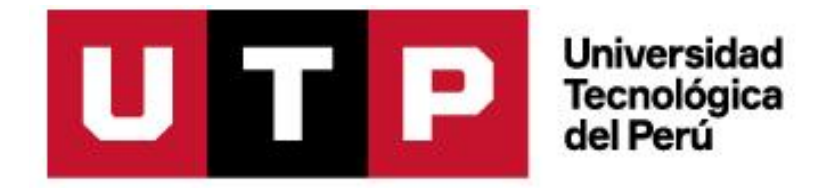

**Facultad de Ingeniería**

**Ingeniería Electrónica**

**Programa Especial de Titulación:**

# **DISEÑO E IMPLEMENTACIÓN DE UN RUTEADOR CNC DE TRES EJES PARA LA MEJORA EN EL PROCESO DE DESARROLLO DE ROBOTS EDUCATIVOS EN LA EMPRESA CIDIACCTEC**

Autor: Julio Cesar Macha Moreno

Para obtener el Título Profesional de Ingeniero Electrónico

> Lima-Perú 2021

## **DEDICATORIA**

A mis padres por haberme formado como la persona que soy ahora, muchos de mis logros se los debo a ellos incluyendo este.

## **AGRADECIMIENTO**

Gracias a mi familia por apoyarme en cada una de mis decisiones, gracias por darme la oportunidad de estudiar esta carrera y creer en mí.

No ha sido sencillo el camino hasta hoy, pero les agradezco por el aporte de cada uno, a su amor, su bondad y apoyo, lo complicado de llegar hasta aquí se ha notado menos. Les agradezco y les muestro todo mi afecto a mis padres y hermanos.

## **RESUMEN**

En el siguiente trabajo se desarrolla la implementación de un ruteador CNC de tres ejes para mejorar y acelerar el proceso de desarrollo de robots educativos en la empresa CIDIACCTEC. Este proyecto se desarrolla en los laboratorios de la empresa CIDIACCTEC y las validaciones de funcionamiento mediante protocolos de prueba se desarrollan en los laboratorios de la Universidad Nacional del Callao. El proyecto consiste en una máquina de corte y fresado con sensores de posición, sistema embebido de monitoreo, control numérico computarizado, sistema cartesiano de tres ejes y software de control basado en open source. El presente trabajo se divide en cuatro capítulos, en el primero se describe el problema que tiene la empresa para obtener el material educativo y se definen los objetivos para solucionarlo. En el segundo capítulo vemos algunos resúmenes de investigación anteriores que nos sirve como base para realizar nuestro proyecto, se explica también algunas tecnologías que serán tomadas en cuenta para implementar nuestro ruteador. En el tercer capítulo desarrollamos la solución del problema, se muestra un esquema de funcionalidades del ruteador, la etapa de diseño de la estructura y módulos de la máquina, el ensamblaje de los componentes físicos y las pruebas de validación por medio de un plan de pruebas. Por ultimo en el cuarto capítulo se observan los resultados del proyecto y las conclusiones.

## **INDICE**

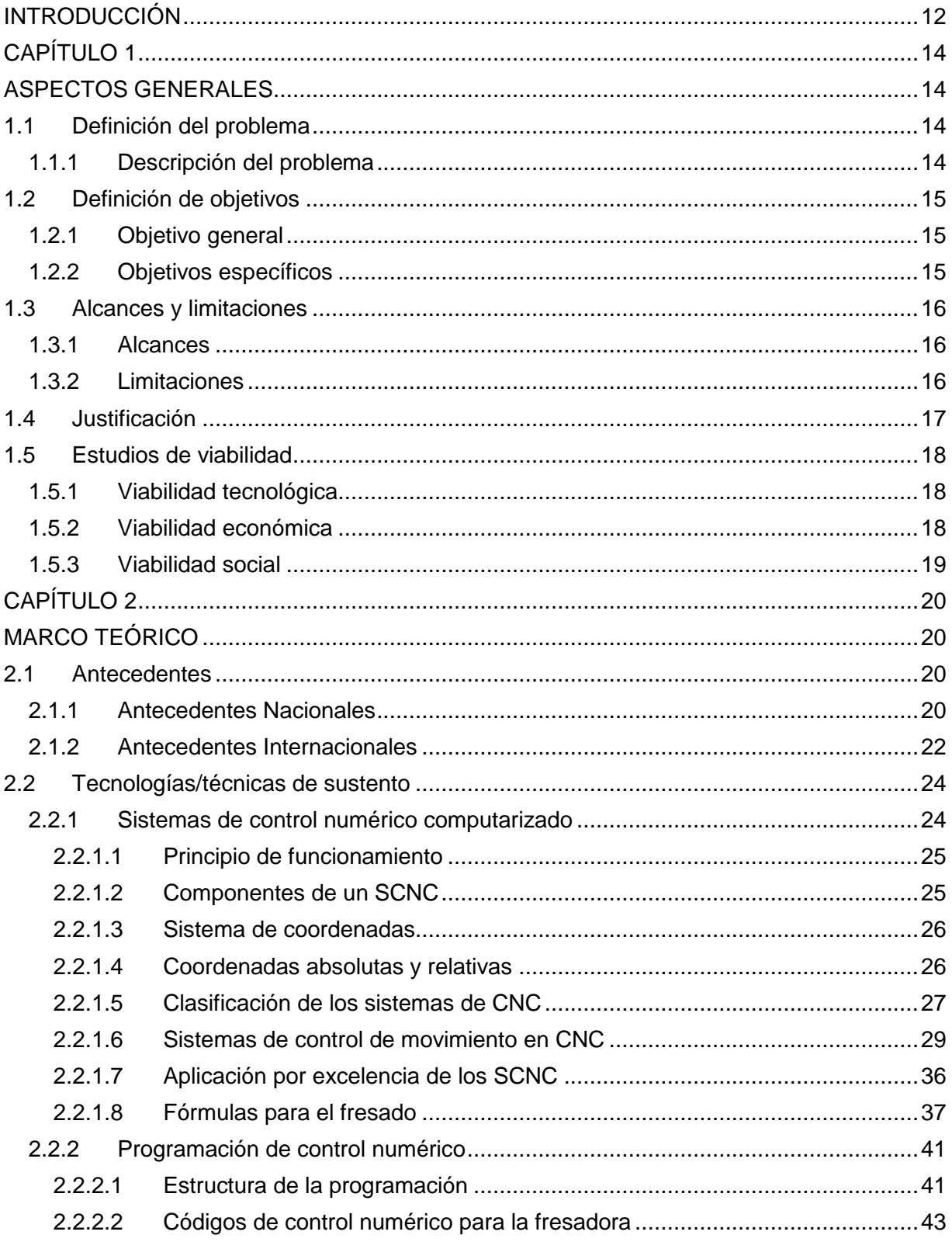

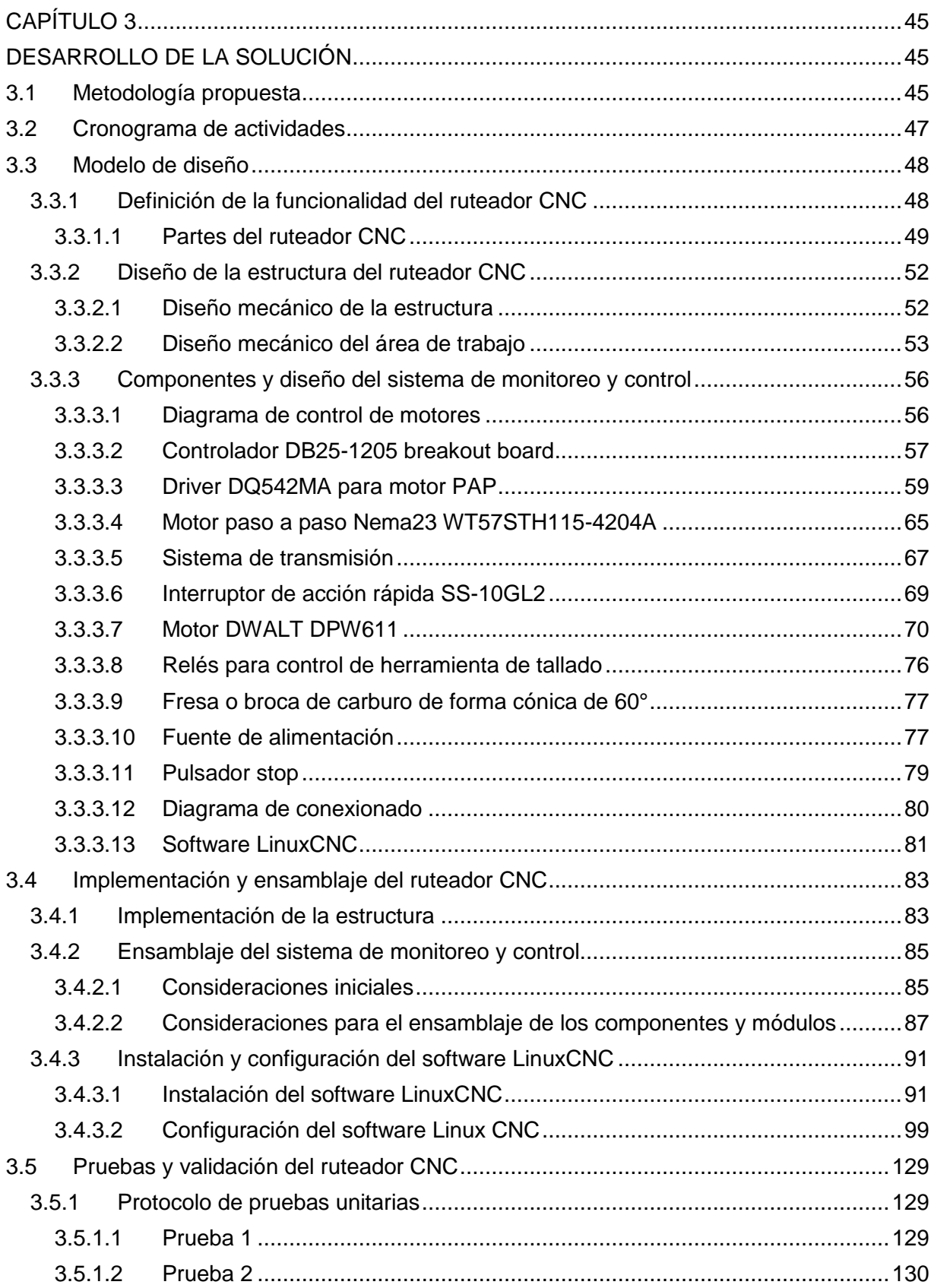

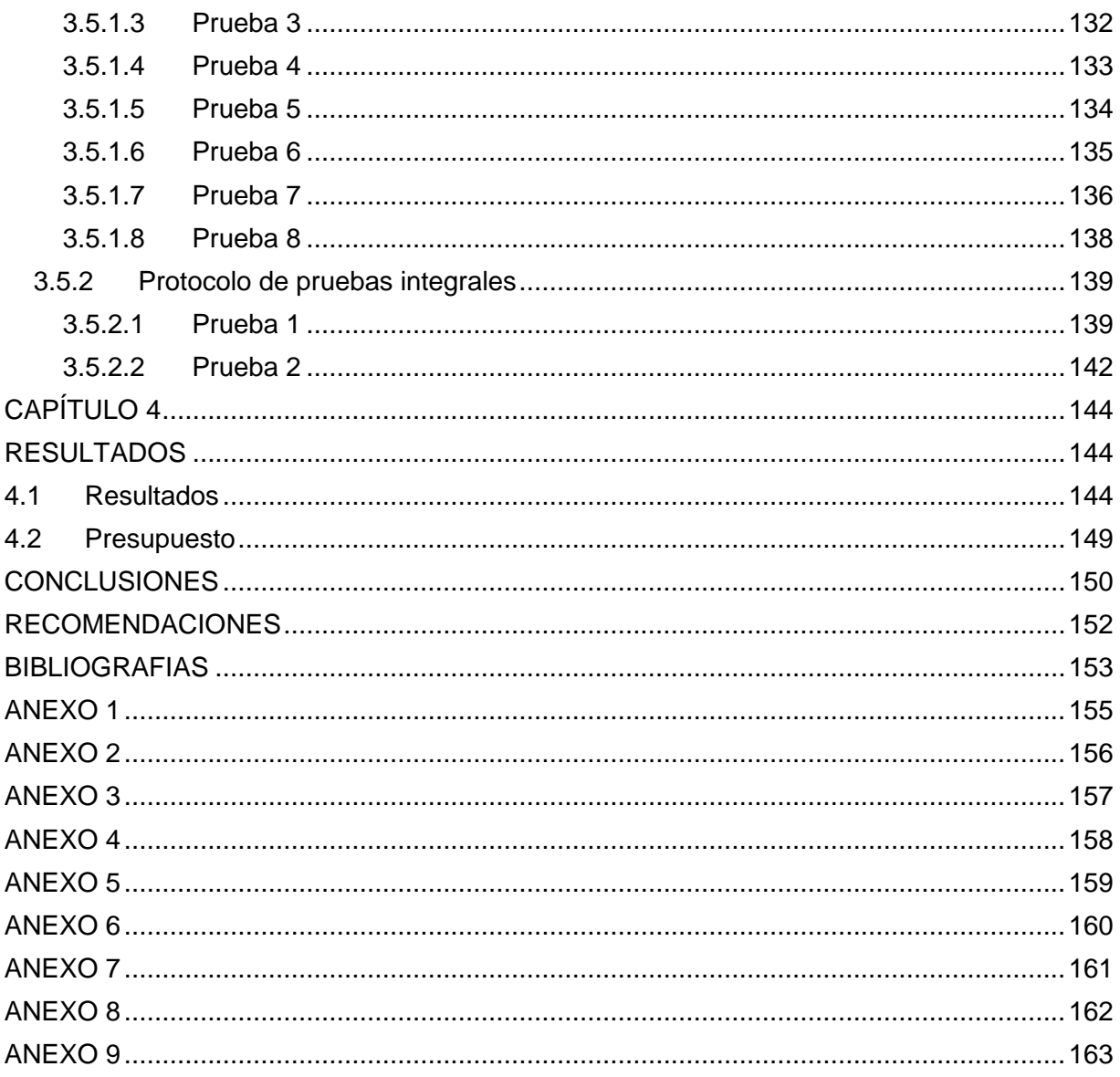

## **INDICE DE FIGURAS**

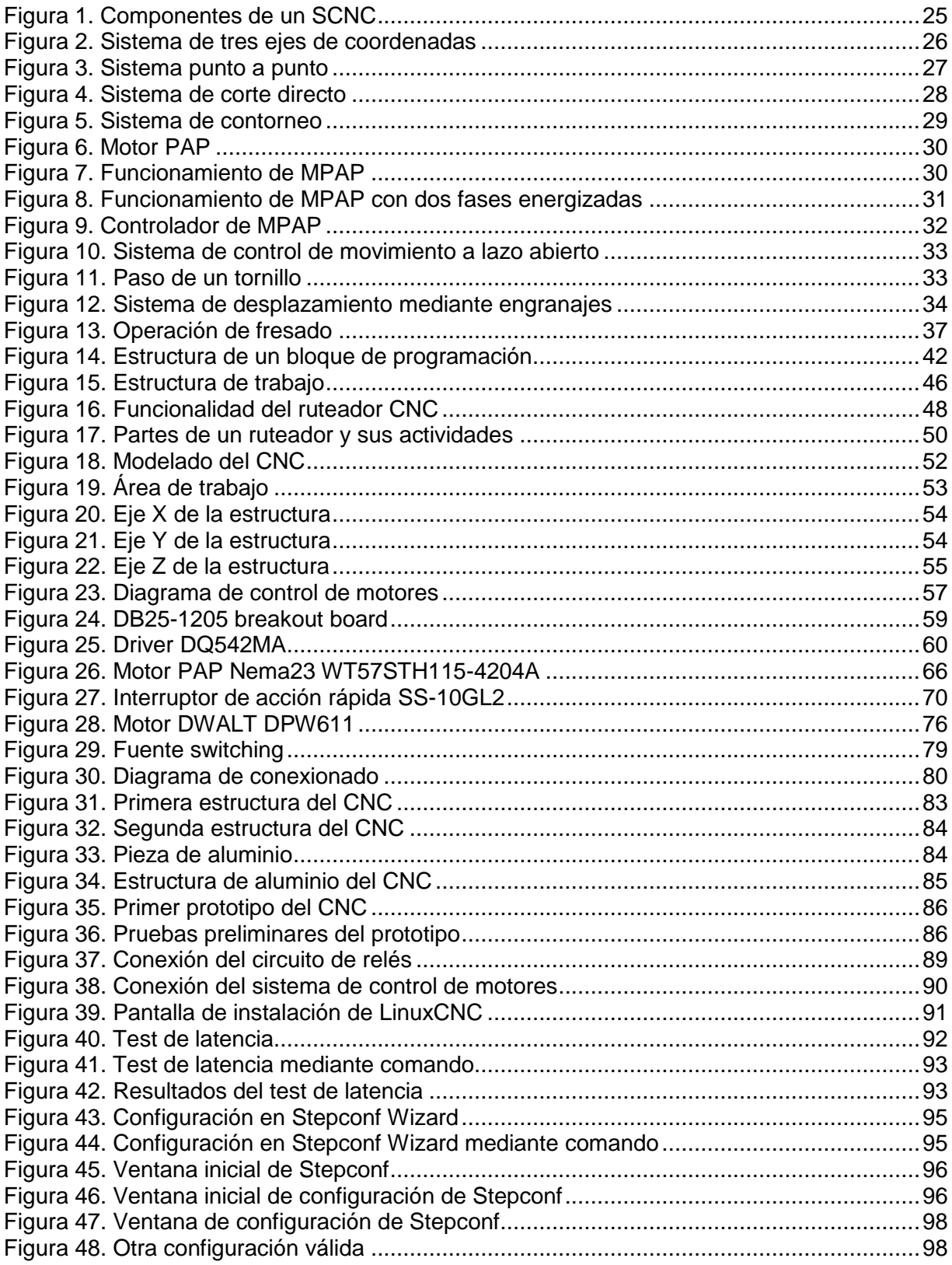

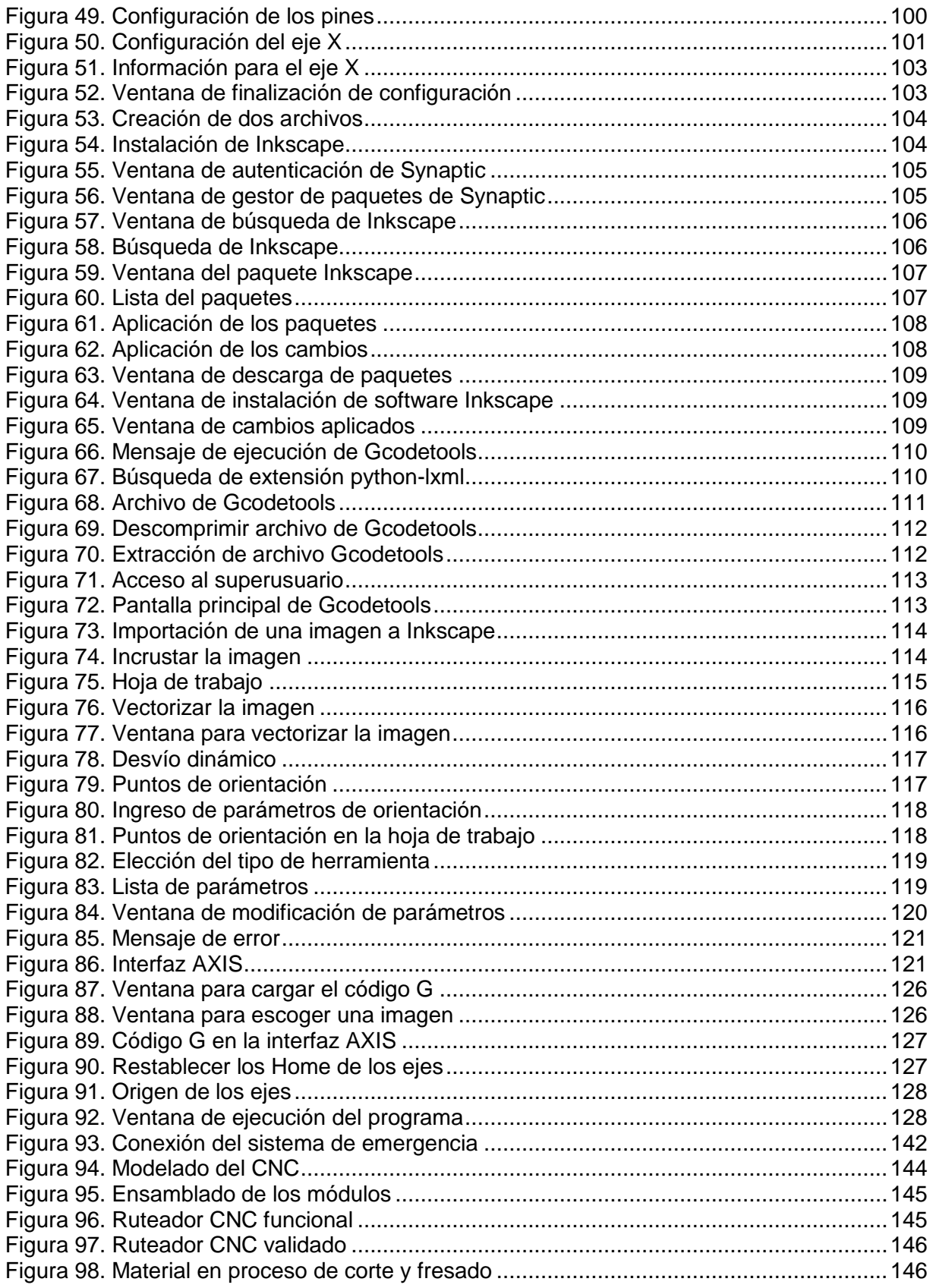

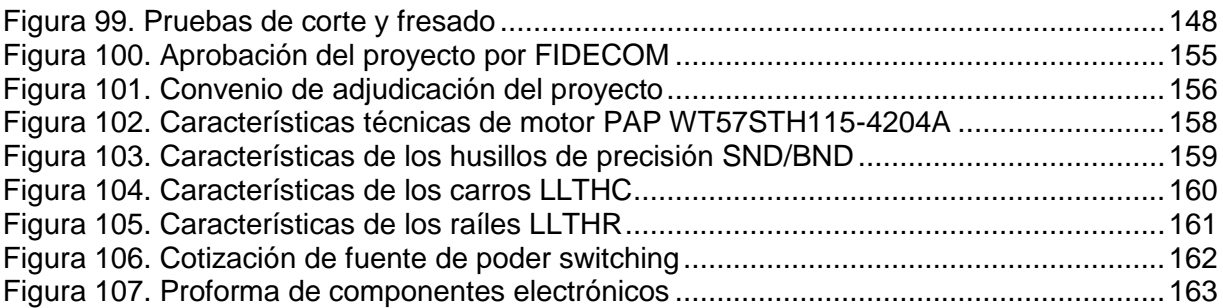

## **INDICE DE TABLAS**

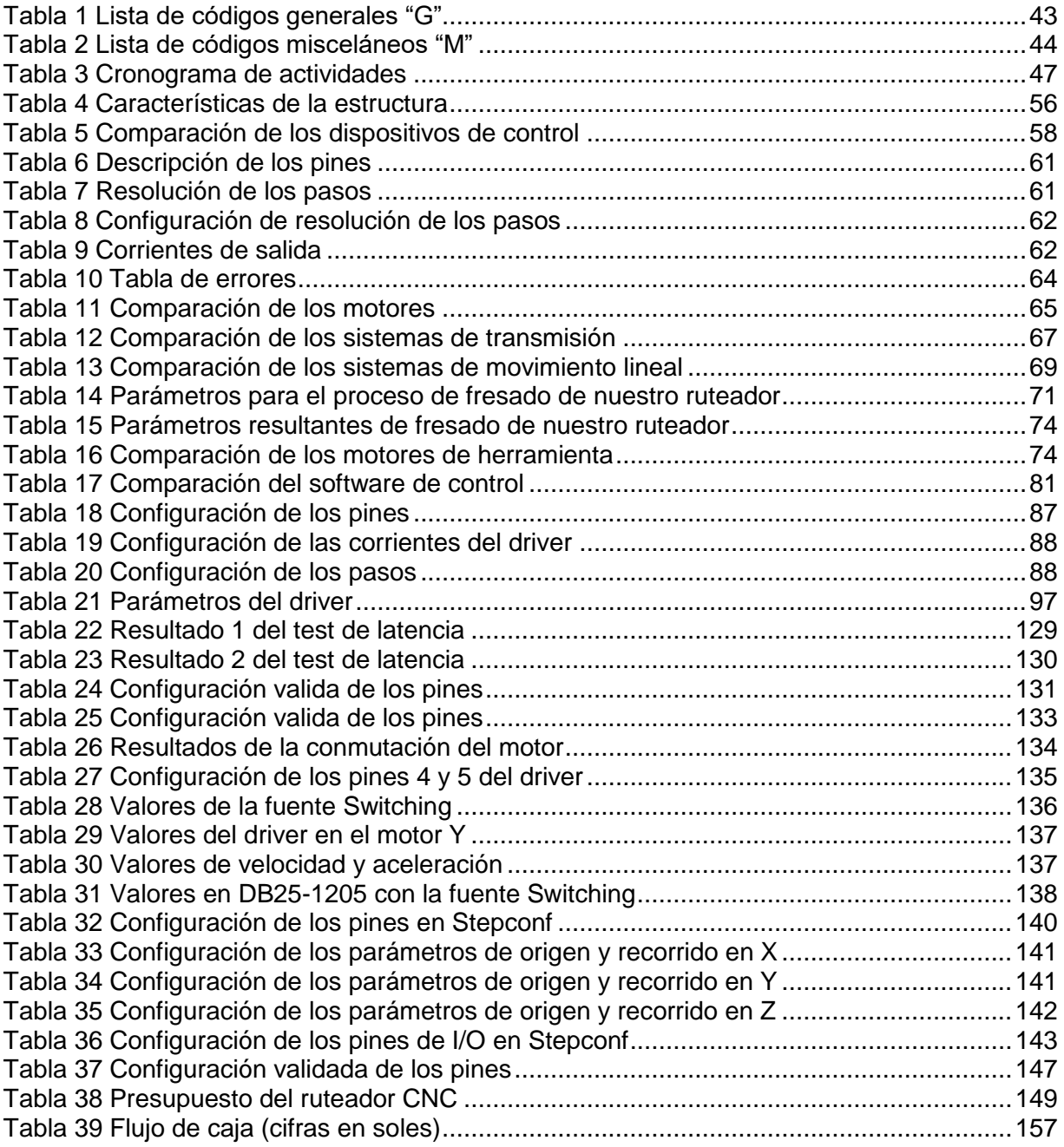

#### **INTRODUCCIÓN**

<span id="page-11-0"></span>La robótica abarca distintos temas como la mecánica, electrónica, la informática, entre otras. Por lo tanto, la robótica tiene un componente motivador muy fuerte en la educación, siendo una herramienta con la cual los alumnos se interesan por la tecnología y las ciencias.

La empresa CIDIACCTEC se dedica a desarrollar talleres para promover actividades de investigación en proyectos tecnológicos en los diversos niveles educativos, por lo que viene fomentando un programa llamado NeuroRobotic, el cual capacita a estudiantes entre los 4 y 17 años de edad. Sin embargo el problema que se presenta en CIDIACCTEC es que ésta empresa depende de otras para realizar los procesos de corte y fresado de ciertos materiales y así obtener los kits de robótica necesarios para los alumnos de los talleres.

El objetivo de la empresa es tener su propia máquina de corte y fresado para no depender tecnológicamente, reducir los tiempos de producción y disminuir los costos que implica obtener los materiales educativos. Además la empresa presenta este proyecto al programa Innóvate Perú para obtener el cofinanciamiento, el cual es aprobado y trabajado en colaboración con la Universidad Nacional del Callao.

El objetivo de este trabajo es diseñar e implementar un ruteador CNC de tres ejes para acelerar y mejorar el proceso de desarrollo de robots educativos en la empresa

CIDIACCTEC. En este trabajo se mostrará los procesos que siguió el proyecto desde el diseño, construcción y funcionamiento hasta la validación de un ruteador de corte y fresado. Las funciones de esta máquina son de corte, fresado, desbaste y rectificado, entre los materiales a trabajar tenemos la madera blanda, madera dura, MDF (Medium Density Fiberboard), HDF (High Density Fiberboard) y acrílico. El presente proyecto también puede seguir siendo financiado para un proceso de implementación en una escala mayor, en donde la máquina pueda servir para la distribución, venta y ofrecer servicio de corte y fresado al público.

## **CAPÍTULO 1**

#### **ASPECTOS GENERALES**

#### <span id="page-13-3"></span><span id="page-13-2"></span><span id="page-13-1"></span><span id="page-13-0"></span>**1.1 Definición del problema**

## **1.1.1 Descripción del problema**

La empresa CIDIACCTEC se dedica a desarrollar cursos y talleres sobre automatización industrial, electrónica, robótica e informática.

El objetivo social de CIDIACCTEC es promover actividades de investigación en proyectos tecnológicos en los diversos niveles educativos, por lo que viene fomentando un programa llamado NeuroRobotic, el cual forma y capacita estudiantes entre los 4 y 17 años de edad, que son estudiantes en paralelo de escuelas primaria y secundaria, en este taller se logran desarrollar robots utilizando material educativo previamente diseñado y producido, sin embargo la empresa CIDIACCTEC no cuenta con una maquina propia de corte y fresado rápido para obtener dicho material educativo, es por esa razón que se genera una necesidad y un problema de dependencia en las actividades de corte y fresado.

Durante los meses de Enero a Marzo se matriculan aproximadamente 30 estudiantes, de Abril a Junio 20 estudiantes, de Julio a Septiembre 20 estudiantes y de Octubre a

Diciembre 15 estudiantes, siendo así la primera parte del año con más estudiantes en el taller. En cuanto al costo de material de cada kit robótico, la empresa proveedora del servicio cobra S/5.00 por cada minuto de trabajo de su máquina cortadora y/o fresadora, resultando en promedio S/40.00 por el material trabajado de cada kit robótico, mientras que el tiempo de entrega al inicio de año de 30 kits robóticos es de 5 días como mínimo y en ocasiones más tiempo que retrasan los procesos del taller. Por lo tanto, la empresa CIDIACCTEC tiene la necesidad de optimizar el proceso de desarrollo de robots educativos, ya que al ser dependiente de los horarios y demora de otras empresas que si ofrecen el servicio de corte y fresado, se genera una demora en los tiempos de ensamblaje y diseño de nuevos modelos de robots.

Lo que CIDIACCTEC siempre busca es la no dependencia tecnológica en la mejora de sus procesos de desarrollo del taller Neurorobotic.

#### <span id="page-14-1"></span><span id="page-14-0"></span>**1.2 Definición de objetivos**

## **1.2.1 Objetivo general**

Implementar un ruteador CNC de tres ejes a través de herramientas de diseño, control y ensamblaje para acelerar y mejorar el proceso de obtención de material educativo en la empresa CIDIACCTEC.

#### <span id="page-14-2"></span>**1.2.2 Objetivos específicos**

- Determinar y modelar la estructura mecánica del ruteador mediante un software en 3D de acuerdo a su funcionalidad.
- Definir y seleccionar los módulos y software a utilizar para el ruteador.
- Configurar el software de diseño y de control de la maquina ruteadora.
- $\bullet$  Integrar y ensamblar los módulos y componentes físicos del ruteador.
- Validar mediante un protocolo y plan de pruebas la correcta funcionalidad del ruteador.
- Reducir los tiempos y costos de producción de material educativo para los talleres de NeuroRobotic de CIDIACCTEC.

## <span id="page-15-0"></span>**1.3 Alcances y limitaciones**

## <span id="page-15-1"></span>**1.3.1 Alcances**

Se implementará un ruteador cuyas funciones serán de corte, fresado, desbaste y rectificado.

Entre los materiales a trabajar tenemos la madera blanda, madera dura, MDF (Medium Density Fiberboard), HDF (High Density Fiberboard) y acrílico.

El ruteador será diseñado y trabajado solamente para el uso y autoservicio de la empresa CIDIACCTEC.

## <span id="page-15-2"></span>**1.3.2 Limitaciones**

Al ser el presente proyecto con contrapartida de Innóvate Perú, un problema es la demora en el financiamiento inicial, por lo que el tema del prototipado inicial se realizó con recursos propios para validar eléctrica y electrónicamente algunas etapas del proyecto.

#### <span id="page-16-0"></span>**1.4 Justificación**

En el presente proyecto se investiga sobre los temas de robótica y electrónica aplicados en la implementación de un ruteador CNC para el corte y fresado de materiales.

La robótica abarca distintos temas como la mecánica, electrónica, la informática, entre otras. La robótica tiene un componente motivador muy fuerte en la educación, siendo una herramienta con la cual los alumnos se interesan por la tecnología y las ciencias (Porcuna, 2017).

El presente proyecto por lo tanto tiene mucha importancia, además de los beneficios que aporta a la empresa CIDIACCTEC, ya que este ruteador mediante su funcionamiento puede producir el material para la elaboración de robots educativos y así ofrecer a sus alumnos una educación basada en el aprendizaje vivencial. Este trabajo mostrará mediante indicadores reales la importancia del autoservicio en una institución dedicada a la educación, sabiendo que el objetivo social de CIDIACCTEC es promover actividades de investigación en proyectos tecnológicos en los diversos niveles educativos.

Socialmente la robótica educativa influye significativamente en el rendimiento académico de los niños y niñas de educación primaria, dado que los resultados de las pruebas pedagógicas de matemática y de ciencias son superiores en el grupo experimental en comparación con el grupo de control. Es por eso que la robótica educativa está generando un impacto pedagógico positivo en los educandos en el interior del país (Camarena, 2017). El presente proyecto de diseño e implementación de un ruteador CNC fue aprobado por el Consejo Nacional de Ciencia, Tecnología e Innovación Tecnológica y cofinanciado a través de su programa Innóvate Perú, como se muestra en la Figura 95 del Anexo 1.

## <span id="page-17-0"></span>**1.5 Estudios de viabilidad**

## <span id="page-17-1"></span>**1.5.1 Viabilidad tecnológica**

La empresa CIDIACCTEC cuenta con los recursos necesarios para realizar el proyecto, los componentes electrónicos y mecánicos para implementar el ruteador se consiguen de manera local para evitar complicaciones y demoras.

Los laboratorios de la empresa están equipados con herramientas de medición y calibración necesarias para este proyecto.

En cuanto a la validación del funcionamiento de la máquina, en esta etapa la Universidad Nacional del Callao colabora con sus laboratorios de electrónica para realizar dichas pruebas de validación.

## <span id="page-17-2"></span>**1.5.2 Viabilidad económica**

En el presente proyecto los componentes al ser obtenidos localmente no generaran mayores gastos como por ejemplo el importar o depender de empresas distribuidoras exclusivas. Incluso Innóvate Perú hará un cofinanciamiento a CIDIACCTEC para que el proyecto se lleve a cabo, como se muestra en la Figura 96 del Anexo 2.

El presente proyecto de diseño e implementación de un ruteador CNC fue aprobado por el Programa Nacional de Innovación para la Competitividad y Productividad para Proyectos de Innovación de Empresas Individuales (PIMEN) promovidos por el Consejo Nacional de Ciencia, Tecnología e Innovación Tecnológica CONCYTEC con código PIMEN-9-P-415-196-15 (Innóvate Perú, 2015).

El proyecto también es considerado viablemente económico, ya que mediante la elaboración de un flujo de caja y estimando la durabilidad del proyecto a seis (6) años

obtenemos un VAN de 7,844.46 (mayor a cero) y un TIR de 31%, como se muestra en la Tabla 30 del Anexo 3.

## <span id="page-18-0"></span>**1.5.3 Viabilidad social**

El presente proyecto es importante socialmente, ya que la robótica educativa y el aprendizaje vivencial influyen significativamente en el rendimiento académico de los niños y niñas de educación primaria y secundaria. Idea que es compartida por la empresa CIDIACCTEC que promueve actividades de investigación en proyectos tecnológicos en los diversos niveles educativos, por lo que busca mejorar el proceso de obtención de sus kits de robótica en sus talleres del programa NeuroRobotic.

## **CAPÍTULO 2**

## **MARCO TEÓRICO**

#### <span id="page-19-2"></span><span id="page-19-1"></span><span id="page-19-0"></span>**2.1 Antecedentes**

En investigaciones relacionadas a la implementación de ruteadores con control numérico computarizado, se encontró diversos hallazgos que están relacionados con este trabajo de investigación. Las cuáles serán tomadas en cuenta para resolver la problemática.

## <span id="page-19-3"></span>**2.1.1 Antecedentes Nacionales**

Silva y Choque (2017) en su tesis: *"Diseño e implementación de un sistema de control numérico por computadora de una fresadora de madera en tres dimensiones"*, logra diseñar una máquina de muy buena precisión, por lo que utilizó un escalímetro para hacer mediciones en el desplazamiento de los ejes y así poder calibrarlos, de esta manera se garantiza que el desplazamiento sea el correcto. Usaron motores Spindle, que se caracterizan por ser capaces de girar a altas velocidades, además de tener un sistema de refrigeración incorporado para hacer el fresado de madera. Para mover los tres ejes utilizaron servomotores ya que son más económicos, requiere menos mantenimiento y posee buen torque. Para el control de los motores PAP fue fundamental el CI TB6560 que tiene la función de trabajo igual a un puente H doble. Se diseñó un sistema de limpieza ya que al procesar madera se genera partículas de residuos sólidos en cantidad, además de viruta y polvillo, para el sistema de limpieza se necesitó de motores monofásicos de potencia alrededor de 1500W. Diseñándose para esto un software de limpieza en Matlab que modifique el código G y se pueda ingresar líneas de código que indiquen al motor Spindle encenderse o apagarse en determinados tiempos.

Allauca (2017) en su investigación: *"Diseño e implementación de un sistema automatizado por control numérico computarizado para cortes por plasma en los procesos de manufactura de la empresa CEM Ingenieros E.I.R.L."*, se tiene claro que las maquinas CNC tienen muchas ventajas para maquinar cualquier material, además de la optimización de tiempo, exactitud, espacio y disminución de errores. La máquina CNC que en esta tesis se diseña es para corte por plasma usando los ejes X e Y como trayectorias en 2D, y el eje Z para la distancia entre la punta de la antorcha y el metal, generando así un arco de plasma logrando un óptimo proceso de corte. Se utiliza un interfaz en una computadora para controlar la maquina CNC y para el ingreso de los parámetros. Se cuenta con un software CAD/CAM para el diseño de piezas y con el código G se realiza el mecanizado. Con el programa CAD/CAE se diseñaron las estructuras mecánicas de la máquina, también su posterior simulación para determinar la funcionalidad de la estructura para luego fabricar el sistema de guías y sujeción.

Con esta tesis se buscó un aporte al mercado nacional ya que el costo de adquisición y puesta en servicio de este tipo de máquinas CNC son elevados para las MYPES.

Pérez (2015) en su tesis: "*Diseño de una cortadora láser CNC de CO2 para acrílicos y madera*", no requiere de una fresadora u otra herramienta de corte, en este proyecto dispone de un tubo laser CO2 de 50W para realizar el corte, se utiliza un circuito regulador que consta de tres circuitos análogos que energizan a los motores con 24V, al tubo laser con 30V y a los sensores con 5V. Para el control principal utiliza la tarjeta Arduino UNO basada en el microcontrolador ATmega 328. Los sensores utilizados son de contacto, ubicados en los extremos de los ejes roscados. En este caso se trabajaron con motores PAP Nema 23 para los ejes X e Y. El driver de los motores cuenta con dos puentes H, cada uno consta de dos MOSFET canal tipo P IRF4905 y dos MOSFET canal tipo N IRF530, que tienen como función controlar el giro de los motores de paso. En este trabajo de investigación se muestran las propiedades del diagrama de flujo del control principal y las subrutinas.

## <span id="page-21-0"></span>**2.1.2 Antecedentes Internacionales**

Campoverde (2015) en su tesis: "*Máquina (CNC) de control numérico computarizado de 3 ejes para el grabado de placas conmemorativas implementado en el taller de joyería Campoverde*", se elaboró una máquina CNC para realizar el trabajo de grabado en placas utilizando como herramienta un fresa en un motor de altas revoluciones, con esto se podía hacer el grabado de números, letras y gráficos. Esta máquina CNC se conecta a un ordenador mediante un cable USB, en ese ordenador se realiza el bosquejo por medio de un software vectorial, para generar y obtener un archivo en "código G" de la imagen que se va a grabar. La tarjeta de control numérico se encarga de leer el archivo generado, esta tarjeta se conecta con el ordenador y controla el sistema eléctrico y de control por medio del software "MACH3", con esto se controla todo tiempo real. Cuando se ejecuta la tarjeta de control, se envían señales a los controladores o drivers de los motores para poder moverlos y desplazar los ejes de la máquina.

Quintero, Moreno, Pargas y Rodrigues, (2016) en su investigación: "*Construcción e implementación de un prototipo de router o fresado mediante control numérico computarizado (CNC) con soporte en MACH3*", se implementó un router CNC para trabajar una amplia variedad de materiales, mediante un ordenador que controla con precisión una herramienta de corte para la fabricación de piezas en plástico, madera o aluminio. Se utilizaron los programas de diseño CAD y CAM, y por medio de un coprocesador que genera el código G, el cual carga al programa que controla el Router CNC. Se utilizaron también motores paso a paso tamaño Nema 23 que son bipolares de 200 pasos. Se usó el programa MACH3, que es un software que convierte a la computadora en un controlador de maquina muy poderoso y económico, es un programa sencillo ya que permite seguir una rutina, utilizando un archivo en AutoCAD o una imagen de mapa de bit para generar el código G-CODE que luego ejecutará el programa. El beneficio que genera este tipo de iniciativas de bajo costo es su fácil acceso para pequeñas empresas y emprendedores, mayor producción, desperdicio mínimo de material por su velocidad y precisión, ahorro y menor precio de fabricación.

Hurtado (2015) en su proyecto: "*Diseño y construcción de un prototipo de fresadora-CNC*", se desarrolló una máquina CNC previamente diseñada con el software PTC creo parametric 2.0 en donde se realizó también un montaje virtual de todos los componentes para que se pueda corregir algunas imperfecciones de ser necesario. Luego de haber diseñado las piezas se imprimieron en una maquina 3D, solo algunas piezas de acuerdo a su dureza fueron fabricadas con material de metacrilado o aluminio y con una maquina CNC industrial.

Los motores usados en este proyecto fueron stepper cuya transmisión de movimiento fueron realizadas por unas varillas roscadas de métrica 8, los motores son controlados con chips Pololula A4988 que a su vez son controlados por un Arduino UNO. En cuanto a la circuitería se realizó primero un prototipado para comprobar el funcionamiento de la máquina, posteriormente se utilizó el programa RS Desing Spark para diseñar el circuito de conexionado y finalmente el circuito impreso, para el diseño también se incluyó finales de carrera a las entradas de la tarjeta Arduino UNO, esto para evitar que la maquina haga sobre recorridos que pueden dañar los motores o hasta las piezas impresas en la estructura de la máquina CNC.

## <span id="page-23-0"></span>**2.2 Tecnologías/técnicas de sustento**

## <span id="page-23-1"></span>**2.2.1 Sistemas de control numérico computarizado**

Este sistema es de automatización mediante un programa, en el cual la herramienta de trabajo es controlada mediante letras, números o símbolos, estos se codifican y ordenan en un programa de instrucciones para realizar una determinada tarea. (Universidad Nacional de la Plata, 2004, p.2).

Entre sus aplicaciones con máquinas herramientas encontramos tornos, fresadoras, taladros, etc. Además de máquinas para el montaje de piezas o ensambladoras.

Entonces, este sistema es operado mediante comandos programados, la función principal de estos sistemas es controlar una herramienta completamente utilizando un computador y el control numérico, este tipo de sistema está programado en Código G para controlar las trayectorias y los Códigos M para las funciones. El código G ofrece la facilidad al usuario de diseñar en diversos programas CAD, permitiendo usar

distintos programas computacionales, para que después sea convertido el archivo de formato CAD o DXL a códigos G por medio de otro software (Silva, 2017, p.24).

## <span id="page-24-0"></span>**2.2.1.1Principio de funcionamiento**

El principio es controlar el desplazamiento de la herramienta conforme al número de ejes de coordenadas mediante un algoritmo de control programado y ejecutado por un ordenador, se utilizan también motores eléctricos para el desplazamiento de la herramienta en el área de trabajo, dependiendo del requerimiento de la maquina esta puede ser desde dos ejes hasta cinco ejes y más (Silva, 2017, p.26).

## <span id="page-24-1"></span>**2.2.1.2 Componentes de un SCNC**

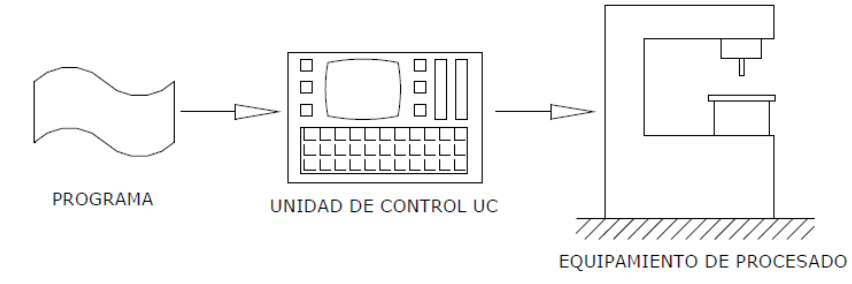

*Figura 1.* Componentes de un SCNC

<span id="page-24-2"></span>Fuente: Apunte de la cátedra E-284 Electrónica Industrial UNLP, 2004

- **Programa de instrucciones:** se refiere a todos los comandos e instrucciones que conforma la unidad de control para poder dirigir la herramienta y toda la maquina automatizada.
- **Unidad de control:** es la unidad electrónica que posee la unidad de procesamiento y el hardware de interface.

 **Equipamiento de procesados:** es el sistema electromecánico que realiza la tarea final.

## <span id="page-25-0"></span>**2.2.1.3Sistema de coordenadas**

Son necesarios para referir la posición de la herramienta respecto al material a trabajar, por lo general se determina la posición en un sistema de coordenadas (x,y,z), de acuerdo al tipo de tarea que se realiza también se pueden utilizar los ejes rotatorios (a,b,c), estos ejes se usan cuando el material a trabajar presenta distintas superficies y se consigue un buen trabajo de maquinado con la herramienta (Groover, 2007, p.889).

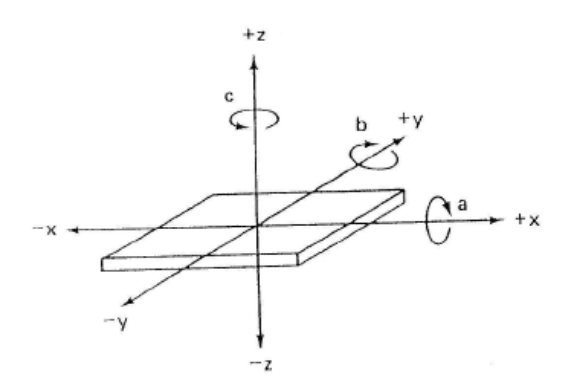

*Figura 2.* Sistema de tres ejes de coordenadas

<span id="page-25-2"></span><span id="page-25-1"></span>Fuente: Apunte de la cátedra E-284 Electrónica Industrial UNLP, 2004

## **2.2.1.4 Coordenadas absolutas y relativas**

Estas coordenadas se utilizan para localizar la herramienta, mediante las coordenadas absolutas la localización se realiza mediante el origen de coordenadas, con las coordenadas incrementales nos resulta que la siguiente localización es de acuerdo a la localización anterior.

Por ejemplo:

Si requiero posicionar a la herramienta en la coordenada  $(x,y) = (7,9)$  y la herramienta se posiciona en  $(x,y) = (3,6)$ , al utilizar las coordenadas absolutas se tendrá que indicar la coordenada (x,y) = (7,9). Y si usamos las coordenadas incrementales deberemos indicar  $(\Delta x, \Delta y) = (4,3)$ .

Los programas de CNC tienen dos tipos de instrucciones, las relativas y de posicionamiento según el trabajo que se realiza. Incluso en el encabezado del programa se indican la velocidad de operación, limites, alarmas, unidad de medición, etc (Groover, 2007, p.890).

## <span id="page-26-0"></span>**2.2.1.5 Clasificación de los sistemas de CNC**

## **Sistema punto a punto**

Con este sistema podemos controlar la posición de la herramienta, el objetivo es posicionar la herramienta con la mayor exactitud en un punto determinado. La velocidad y la trayectoria para desplazarlo son irrelevantes. Estas máquinas son las más sencillas (Groover, 1997, p.926).

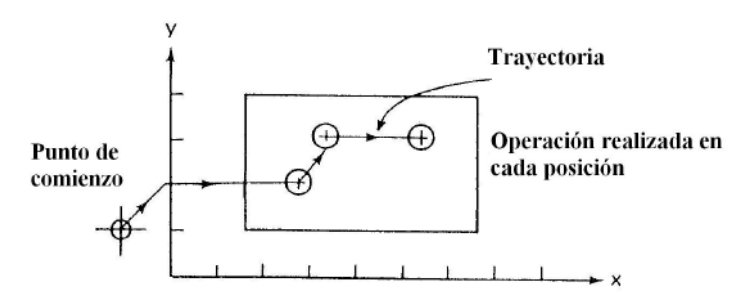

*Figura 3.* Sistema punto a punto

<span id="page-26-1"></span>Fuente: Apunte de la cátedra E-284 Electrónica Industrial UNLP, 2004

## **Sistema de corte directo o lineal**

Son sistemas capaces de controlar los movimientos de manera paralela a los ejes de coordenadas, sin embargo no lo hacen de manera simultánea y por esta razón no es posible hacer movimientos angulares, con este sistema controlamos el trayecto, velocidad y posición (Groover, 1997, p.926).

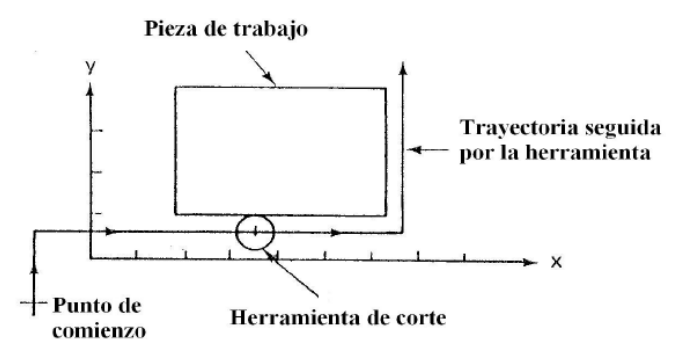

*Figura 4.* Sistema de corte directo

<span id="page-27-0"></span>Fuente: Apunte de la cátedra E-284 Electrónica Industrial UNLP, 2004

## **Sistemas de contorneo**

Este sistema controla la velocidad y posición de los ejes simultáneamente. Ya que la herramienta trabaja de manera simultánea con su desplazamiento a lo largo de una trayectoria definida, es muy importante el control y sincronizaciones de los movimientos y velocidades en sus ejes, es un proceso complejo en su sistema y es muy utilizado en las fresadoras (Groover, 1997, p.927).

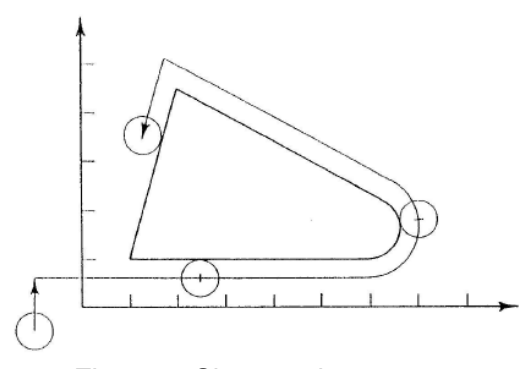

*Figura 5.* Sistema de contorneo Fuente: Universidad Nacional de la Plata, 2004

## <span id="page-28-1"></span><span id="page-28-0"></span>**2.2.1.6Sistemas de control de movimiento en CNC**

Este sistema consiste en el posicionamiento de la herramienta o en el posicionamiento de la pieza a trabajar mediante el movimiento de la mesa de trabajo. Hay dos tipos de sistemas de control, a lazo cerrado emplea motores de corriente continua (MCC) y a lazo abierto motores paso a paso (MPAP) (Universidad Nacional de la Plata, 2004, p.6).

#### **Principio de funcionamiento del MPAP**

Estos tipos de motor son mayormente utilizados para posicionar cabezales de impresora. En estos motores podemos encontrar 03 tipos, de reluctancia variable, de imán permanente y el hibrido. En el de imán, el estator posee muchas de bobinas en fases (Universidad Nacional de la Plata, 2004, p.6).

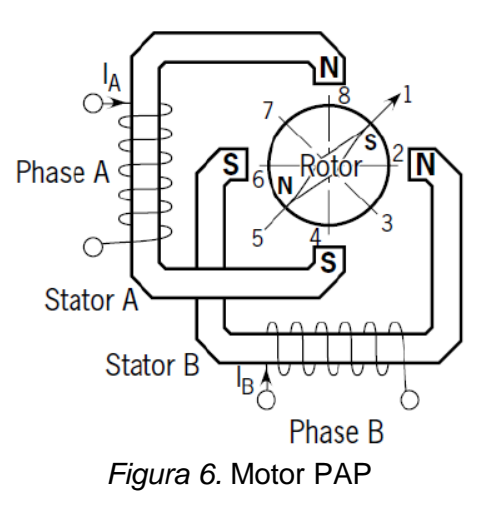

<span id="page-29-0"></span>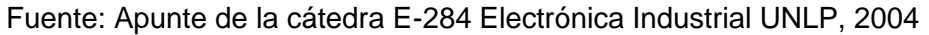

Cuando una fase el rotor se alinea con el campo magnético producido. El sentido del campo magnético producido depende del sentido en el que circula la corriente por la bobina, a continuación se muestra las dos posiciones posibles:

- 1. Fase A alimentada ( $I_B$ =0): vertical SN ( $I_A$ >0) y vertical NS ( $I_A$ <0).
- 2. Fase B alimentada ( $I_A=0$ ): horizontal NS ( $I_B>0$ ) y horizontal SN ( $I_B<0$ ).

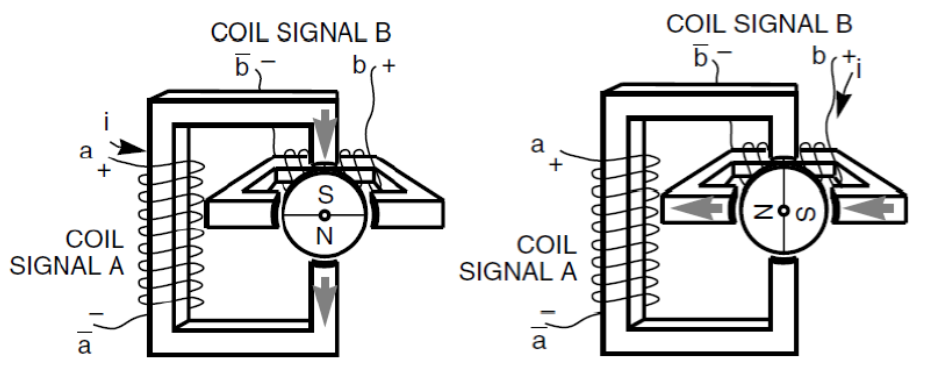

*Figura 7.* Funcionamiento de MPAP

<span id="page-29-1"></span>Fuente: Apunte de la cátedra E-284 Electrónica Industrial UNLP, 2004

Al energizar dos fases al mismo tiempo, el campo magnético esta en dirección de la bisectriz, es decir, entre las dos fases y el sentido va de acuerdo a las corrientes que circulan.

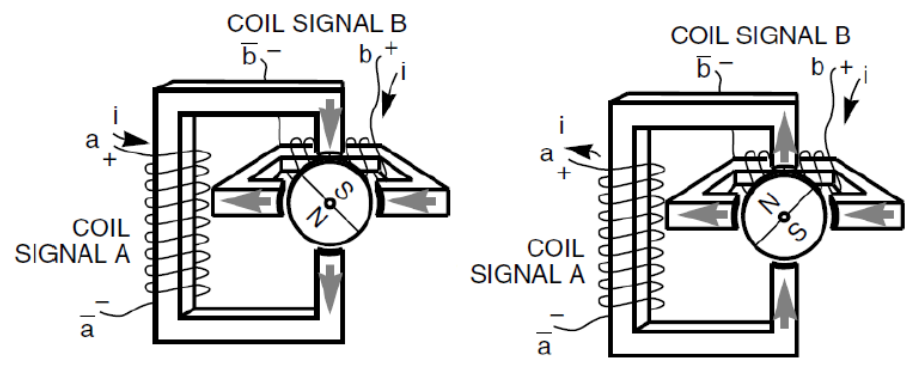

<span id="page-30-0"></span>*Figura 8.* Funcionamiento de MPAP con dos fases energizadas Fuente: Apunte de la cátedra E-284 Electrónica Industrial UNLP, 2004

A esta posición del rotor se le llama "paso". El número de pasos en una vuelta del rotor es:

$$
n_p = N_P N_F
$$
 (Ecuación 1)

Dónde:

 $n_p$ : número de pasos por revolución.

 $N_P$ : número de polos magnéticos de cada fase.

 $N_F$ : número de fases.

En total son cuatro cuadrantes que conforman un chopper en cada bobina. Los choppers son controlados por un circuito de disparo y este circuito por una lógica de control; conformando así un "driver" para MPAP. A este driver ingresan señales lógicas: los pulsos (P) y la señal de sentido de rotación (SR). Un pulso recibido hace que el motor gire un ángulo α, en el sentido de SR (1 o 0) (Universidad Nacional de la Plata, 2004, p.8).

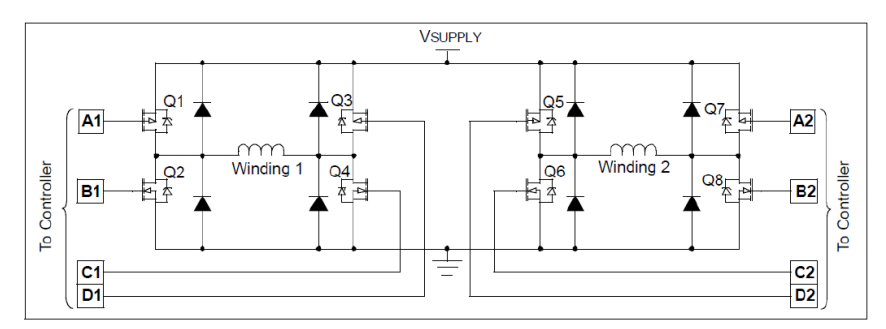

*Figura 9.* Controlador de MPAP

<span id="page-31-0"></span>Fuente: Apunte de la cátedra E-284 Electrónica Industrial UNLP, 2004

Se deduce que cuando al driver ingresan un número de pulsos P, el MPAP girará un ángulo:

$$
\theta = P \cdot \alpha \quad \text{(Ecuación 2)}
$$

#### **Sistemas de control de movimiento a lazo abierto**

En este sistema se usan motores MPAP. La última posición depende del número de pulsos ingresados al componente que controla el MPAP, por lo tanto cada pulso hace que el MPAP gire un ángulo de paso (Groover, 1997, p.929).

La figura que se muestra a continuación muestra el sistema para poder controlar la posición de una mesa en un eje. Observamos un MPAP conectado con un driver. Al mismo tiempo un convertidor es el que compone al driver, además de una lógica de control y un circuito de disparo. Mediante una cantidad de pulsos secuenciales y una señal de dirección vamos a indicar el sentido al que va a girar el motor, con esto el eje del motor que está unido a un tornillo sin fin, lo hace girar de manera directa por medio de engranajes. Este movimiento giratorio del tornillo hace que un cubo roscado se traslade

linealmente. La mesa que está unida a este cubo se desplaza también de manera lineal.

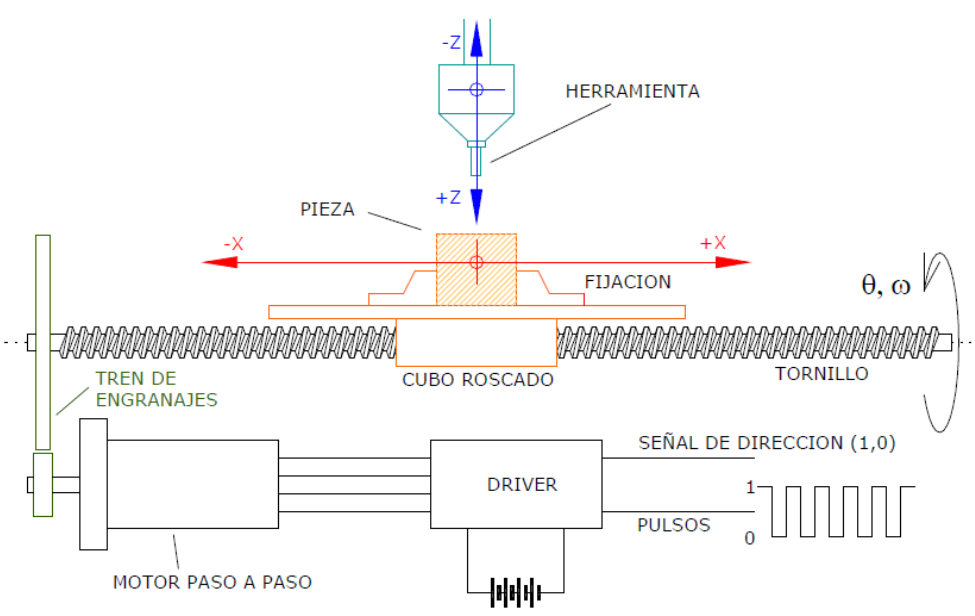

*Figura 10.* Sistema de control de movimiento a lazo abierto

<span id="page-32-0"></span>Fuente: Apunte de la cátedra E-284 Electrónica Industrial UNLP, 2004

 **Desplazamiento neto de la herramienta (tornillo directamente acoplado al motor)**

El paso del tornillo (mm) es el que determina el desplazamiento de la herramienta, el ángulo total de giro del eje del motor (θ).

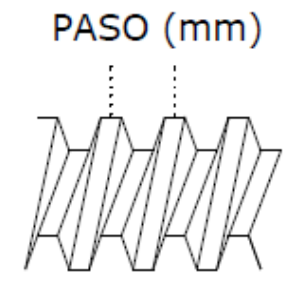

*Figura 11.* Paso de un tornillo

<span id="page-32-1"></span>Fuente: Apunte de la cátedra E-284 Electrónica Industrial UNLP, 2004

La posición final de la herramienta es:

$$
X_f = \frac{P_T.\theta}{360} + X_i
$$
 (Ecuación 3)

El desplazamiento de la herramienta es la diferencia entre la posición final y la inicial, es decir que se puede calcular el desplazamiento como:

$$
\Delta X = \frac{P_T (P.a)}{360} = \frac{P_T P}{n_P}
$$
 (Ecuación 4)

Dónde,  $\alpha$  y  $n_P$  tienen valores fijos (característicos del motor), mientras que la cantidad de pulsos (*P*) es variable. El desplazamiento mínimo de la mesa (P=1) queda determinado por las características del motor y el paso del tornillo, para este caso es:

$$
\Delta X_{min} = \frac{P_T \cdot \alpha}{360} = \frac{P_T}{n_P} \quad \text{(Ecuación 5)}
$$

## **Desplazamiento neto de la herramienta (tornillo acoplado al motor mediante un tren de engranajes)**

Se utilizan cajas de poleas dentadas o engranajes para hacer que el desplazamiento mínimo disminuya, en estos casos el engranaje más pequeño es movido por el motor. (Universidad Nacional de la Plata, 2004, p.11).

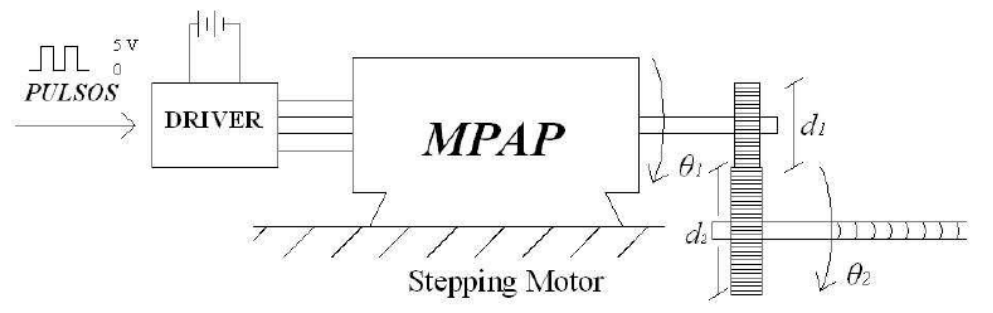

<span id="page-33-0"></span>*Figura 12.* Sistema de desplazamiento mediante engranajes Fuente: Apunte de la cátedra E-284 Electrónica Industrial UNLP, 2004

De las relaciones entre velocidades tangenciales y angulares:

$$
V_1 = w_1 \cdot d_1 \quad \text{(Ecuación 6)}
$$
\n
$$
V_2 = w_2 \cdot d_2 \quad \text{(Ecuación 7)}
$$

Dónde:

 $V_1$  y  $V_2$ : velocidad tangencial de los engranajes del eje del motor y del tornillo respectivamente,

 $w_1$  y  $w_2$ : velocidad angular del eje del motor y del tornillo respectivamente,

 $d_1$  y  $d_2$ : diámetro del disco de engranajes del motor y del tornillo respectivamente, Teniendo en cuenta además, que las velocidades tangenciales  $V_1$  y  $V_2$  son iguales, y que  $w = d\theta/dt$ , se puede obtener el desplazamiento de la herramienta para este caso:

$$
\Delta X = \frac{P_T \cdot \theta_2}{360} = \frac{P_T \cdot \theta_1}{360} = \frac{d_1}{d_2} \quad \text{(Ecuación 8)}
$$

O bien:

$$
\Delta X = \frac{P_T (P.a)}{360} \cdot \frac{d_1}{d_2} = \frac{P_T P}{n_p} \cdot \frac{d_1}{d_2}
$$
 (Ecuación 9)

El desplazamiento mínimo para este caso es:

$$
\Delta X_{min} = \frac{P_T \cdot \alpha}{360} \cdot \frac{d_1}{d_2} = \frac{P_T}{n_P} \cdot \frac{d_1}{d_2}
$$
 (Ecuación 10)

En esta ecuación observamos que el desplazamiento mínimo disminuye al acoplar el tornillo sin fin al motor a través de un tren de engranajes, mientras que el factor de disminución es la relación entre los diámetros de los discos de engranajes (Universidad Nacional de la Plata, 2004, p.12).

#### • Vida nominal del husillo de bolas  $(L_{10})$

Da a conocer en número de revoluciones que alcanza a dar el husillo antes de que muestre señales de fatiga en la superficie.

$$
L_{10} = \left(\frac{c_a}{F_m}\right)^3
$$
 (Ecuación 11)

Dónde:  $C_a$  es la capacidad de carga dinámica y  $F_m$  es la carga cubica media.

## • Velocidad critica del husillo de bolas  $(n_{cr})$

Determina la velocidad límite que debe girar el husillo para transmitir movimiento.

$$
n_{cr} = 49x10^6 x \frac{f1xd2}{l^2}
$$
 (Ecuación 12)

Dónde:  $l$  es la longitud libre del husillo,  $d2$  es el diámetro del husillo y  $f1$  es el factor de corrección dado por el fabricante.

## <span id="page-35-0"></span>**2.2.1.7 Aplicación por excelencia de los SCNC**

El maquinado es uno de los trabajos más conocidos, es un trabajo de manufactura en donde la pieza que se trabaja es modificada por la remoción del material en exceso. Este proceso de remoción es consecuencia del movimiento relativo entre la herramienta de trabajo y la pieza que se está modificando. Debido a este movimiento obtenemos la geometría que queremos. Los otros procesos más comunes son: torneado, taladrado, fresado, y cepillado o devastado (Groover, 2007, p.899).

Algunas especificaciones para obtener buenos resultados, además de alargar la vida útil de la herramienta de trabajo tenemos por ejemplo.

**Velocidad de corte (Vc):** es la distancia en pies que la superficie de la pieza de trabajo o filo de corte recorren en un minuto. Se mide en pies superficiales por minuto (sfpm).
**Avance por revolución (F):** es la distancia lineal que la herramienta avanza durante una rotación de la pieza de trabajo o herramienta de corte. En la fresadora, el avance por revolución (feed per revolution) puede utilizarse para convertir el avance por diente ya sea a pulgadas por minuto o a milímetros por minuto.

**Profundidad de corte (d):** es el espesor de material removido en una pasada de la herramienta de corte.

#### **2.2.1.8 Fórmulas para el fresado**

El proceso de fresado es un trabajo de maquinado en donde una herramienta de trabajo de forma cilíndrica con múltiples bordes rota y es pasada por la pieza de trabajo que se quiere modificar, la rotación de esta herramienta es perpendicular a la dirección de avance.

En este proceso la herramienta es una fresa y los bordes cortantes se llaman dientes (Universidad Nacional de la Plata, 2004, p.20).

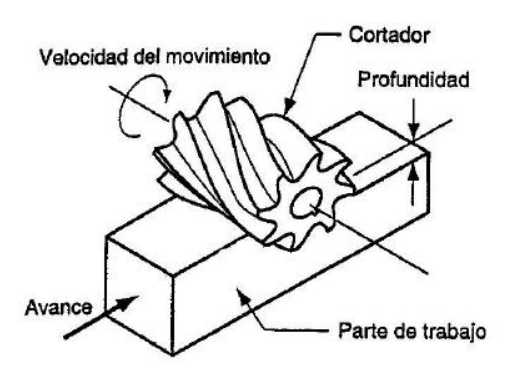

*Figura 13.* Operación de fresado

Fuente: Apunte de la cátedra E-284 Electrónica Industrial UNLP, 2004

Las fórmulas que se muestran a continuación son tomadas del libro Tecnología de mecanizado de metal (Sandvik, 2017, p.5).

## **Velocidad de corte ( )**

La velocidad de rotación y la velocidad de corte se relacionan mediante:

$$
V_c \left[ \frac{m}{min} \right] = \frac{D_c \cdot \pi \cdot n}{1000} \qquad \text{(Ecuación 13)}
$$

Dónde:

 $n$ : número máximo de revoluciones del motor de la herramienta [RPM]

 $D_c$ : diámetro del corte de la fresa en milímetros

#### **Velocidad del husillo ()**

La velocidad de corte y la de rotación se relacionan mediante:

$$
n[rpm] = \frac{(V_c)(1000)}{(\pi)(D_c)} \qquad \text{(Ecuación 14)}
$$

Dónde:

 $n$ : número máximo de revoluciones del motor de la herramienta

 $V_c$ : velocidad de corte

 $D_c\!\!$ : diámetro del corte de la fresa en milímetros

### **Velocidad de avance de mesa ( )**

Corresponde a la velocidad que avanza la herramienta de corte con respecto a la pieza en el plano X-Y

$$
V_f\left[\frac{mm}{min}\right] = fz \cdot n \cdot Zc \quad \text{(Ecuación 15)}
$$

Dónde:

 $fz$ : avance por diente

n: número máximo de revoluciones del motor de la herramienta [RPM]

 $Zc$ : número de dientes de la fresa

### • Profundidad de corte radial  $(a_e)$

$$
a_e [mm] = \frac{3}{4} . D_c
$$
 (Ecuación 16)

Dónde:

 $D_c\!\!$ : diámetro del corte de la fresa en milímetros

**Espesor medio de la viruta**  $(h_m)$ 

$$
h_m[mm] = \frac{360. \operatorname{sen}(k_r) \cdot a_e \cdot fz}{(\pi)(D_c). \operatorname{arcos}(1 - \frac{2.a_e}{D_c})}
$$
 (Ecuación 17)

Dónde:

 $k_r$ : ángulo de posición

 $a_e$ : profundidad de corte radial

 $fz$ : avance por diente (dato del fabricante)

 $D_c\!\!$ : diámetro del corte de la fresa en milímetros

 $\bullet$  Fuerza de corte especifica ( $k_c$ )

$$
k_c \left[ \frac{N}{m m^2} \right] = k_{c1} \cdot h_m^{-mc} \cdot (1 - \frac{y_0}{100}) \quad \text{(Ecuación 18)}
$$

Dónde:

 $k_{c1}$ : fuerza de corte específica para un espesor medio del viruta de 1mm

 $h_m$ : espesor medio de la viruta

 $mc$ : factor de compensación del grosor de la viruta

 $y_0$ : ángulo de desprendimiento de la plaquita

• Potencia neta (P<sub>c</sub>)

$$
P_c[kw] = \frac{a_p \cdot a_e \cdot V_f \cdot k_c}{60 \cdot (10^6)} \qquad \text{(Ecuación 19)}
$$

Dónde:

 $a_p$ : profundidad de corte axial

 $a_e$ : profundidad de corte radial

- $V_f$ : avance de mesa
- $k_c$ : fuerza de corte especifica
- **Par de apriete ( )**

$$
M_c[Nm] = \frac{P_c \cdot 30 \cdot 10^3}{\pi \cdot n}
$$
 (Ecuación 20)

Dónde:

 $P_c$ : potencia neta

 $n$ : velocidad del husillo

• Área de corte  $(A_c)$ 

$$
A_c[mm^2] = a_p \cdot h_m \quad \text{(Ecuación 21)}
$$

Dónde:

 $a_p$ : profundidad de corte axial

 $h_m$ : espesor medio de la viruta

• Fuerza de corte  $(F_c)$ 

 $F_c[N] = k_c \cdot a_c$  (Ecuación 22)

Dónde:

 $k_c$ : fuerza de corte especifica

 $a_c$ : área de corte

#### **2.2.2 Programación de control numérico**

Existen programas CAM (Mecanizado Asistido por Ordenador), versátiles, rápidos y potentes, pero realizar una modificación a pie de máquina es mucho más rápido que realizar el proceso desde el ordenador, naturalmente el operario que no conozca el lenguaje de programación de su máquina, no realizará la tarea que desea (Molina, 2012, p.43).

#### **2.2.2.1Estructura de la programación**

Un programa es una sucesión de procesos que se ejecutan en un orden lógico y establecido por el programador, de acuerdo a las condiciones del sistema. Los programas se componen de bloques sucesivos, cada bloque está conformado por instrucciones. Estos bloques podrían estar numerados o no, en caso de no estar enumerados, las instrucciones se ejecutan en el orden en que se vayan encontrando (Molina, 2012, p.43).

La numeración debe ser creciente, si hay alguno menor al anterior, el control detiene la ejecución del programa.

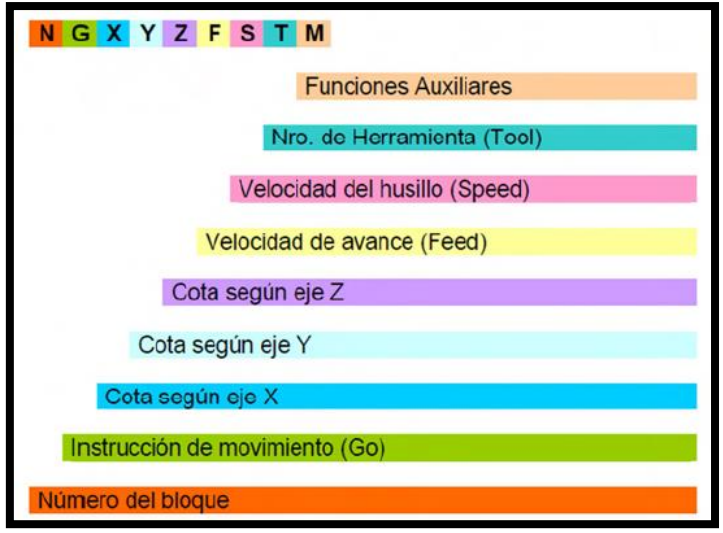

*Figura 14.* Estructura de un bloque de programación

Fuente: Molina P. (2012)

En cualquier programa CNC, se distinguen dos grupos de información:

- **Datos geométricos**
- o Datos dimensionales del contorno final
- o Descripción de los movimientos de la herramienta
- o Posicionamiento en el área de trabajo del cero y puntos de referencia necesarios
- **Datos tecnológicos**
- o Datos de la herramienta
- o Condiciones de corte (velocidad, avance, etc.)
- o Funciones auxiliares de máquina (refrigeración, giros, etc.)

La programación según el tipo de estructura puede ser:

## **Programación estructural**

Es el tipo de programación que se utiliza siguiendo una tabla o estructura de forma más o menos cerrada. Este sistema de programación se utiliza poco, pero algunos de los fabricantes de controles más importantes han optado por este sistema.

## **Programación abierta**

Es el más utilizado por los fabricantes de controles y el más aplicado en la programación del prototipo de la máquina. Este tipo de programación es un sistema abierto, es decir, se pueden escribir líneas con dos caracteres o con hasta 250 caracteres.

## **2.2.2.2 Códigos de control numérico para la fresadora**

Para este trabajo hay diferentes formas de programación en códigos G y M, la

ISO ofrece una estandarización.

### Tabla 1

*Lista de códigos generales "G"*

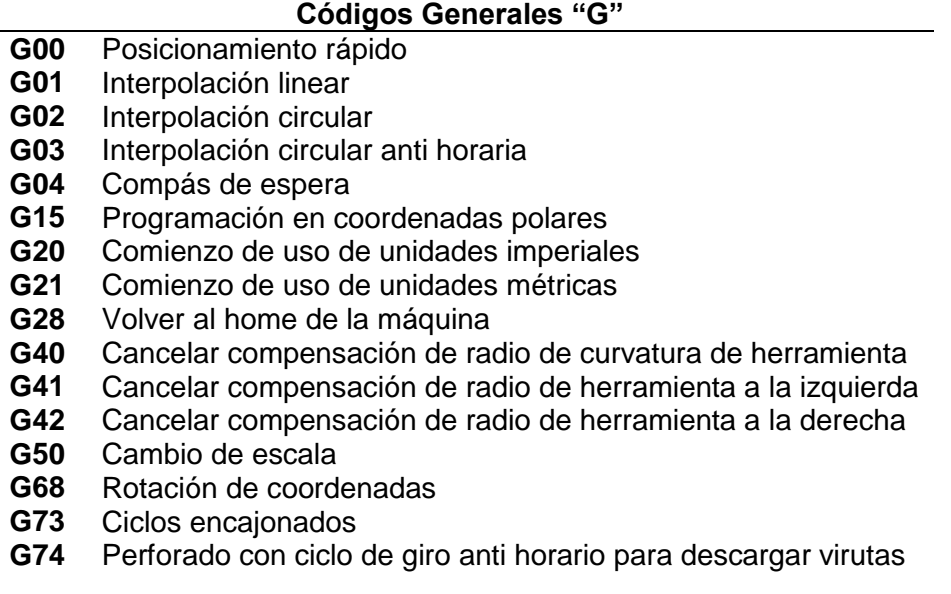

- **G76** Alesado fino
- **G80** Cancelar ciclo encajonado
- **G81** Taladrado
- **G82** Taladrado con giro anti horario
- **G83** Taladrado profundo con ciclos de retracción para
- **G90** Coordenadas absolutas
- **G91** Coordenadas relativas
- G92 Desplazamiento del área de trabajo<br>**G94** Velocidad de corte expresada en av
- **G94** Velocidad de corte expresada en avance por minuto
- **G95** Velocidad de corte expresada en avance por revolución
- **G98** Retorno a nivel inicial<br>**G99** Retorno a nivel R
- **G99** Retorno a nivel R

**G107** Programación del 4to eje

Fuente: Molina P. (2012)

Tabla 2

*Lista de códigos misceláneos "M"*

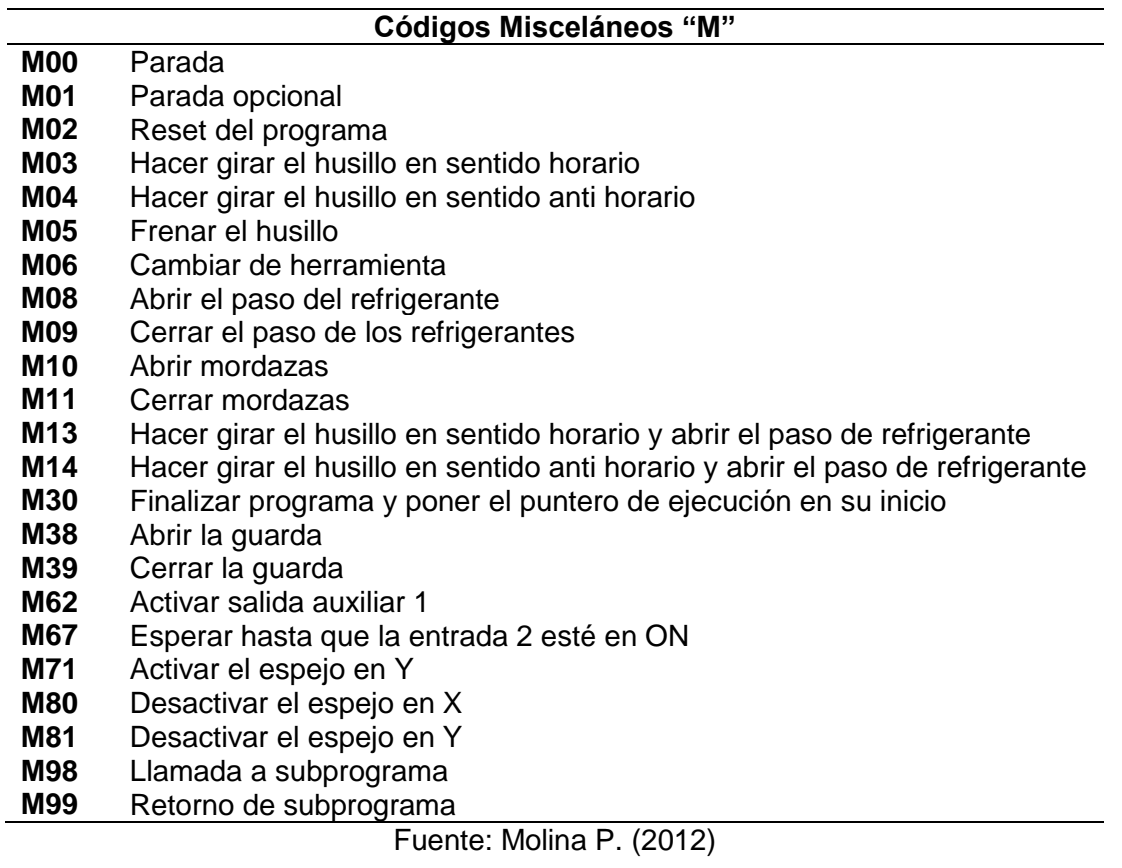

# **CAPÍTULO 3**

#### **DESARROLLO DE LA SOLUCIÓN**

#### **3.1 Metodología propuesta**

Para la gestión del presente proyecto se trabaja en base a la siguiente estructura de trabajo. La estructura está conformada por tres etapas principales, como se muestra en la imagen siguiente de color rojo. En la etapa de diseño lo que se busca es obtener como resultado el diseño de las partes principelas del ruteador y su definición funcional. En la siguiente etapa se pretende integrar todas las partes físicas y funcionales de la máquina, tanto el de monitoreo y de control, así como la configuración del software. Y en la última etapa que es la de pruebas y validación, se realizarán mediante un protocolo de pruebas de manera unitaria e integral para lograr finalmente la validación de ruteador CNC.

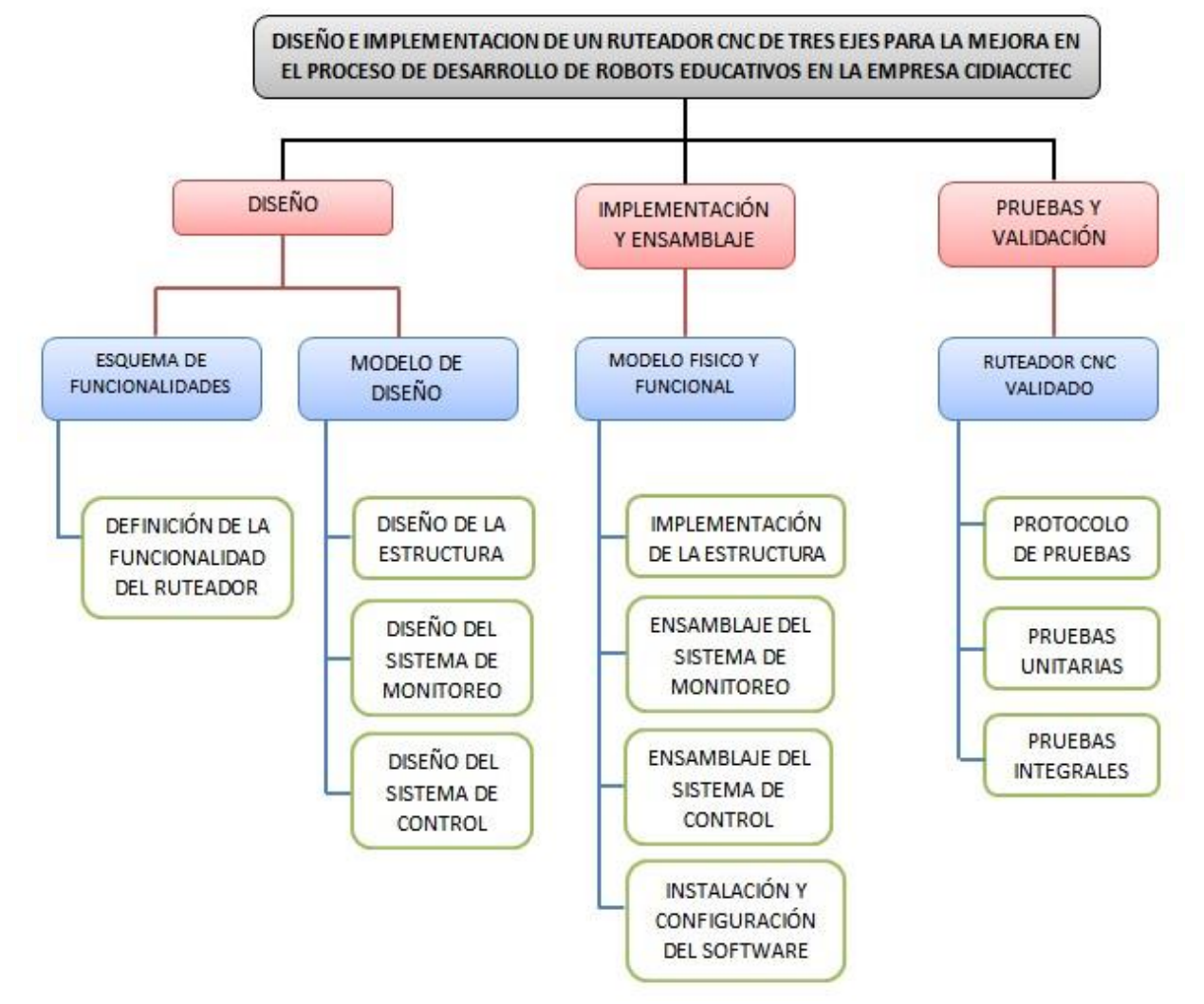

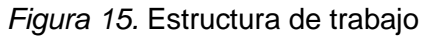

Fuente: Elaboración propia

## **3.2 Cronograma de actividades**

Para la realización del presente proyecto se trabaja en base al siguiente cronograma de actividades que dura un año.

Tabla 3

*Cronograma de actividades*

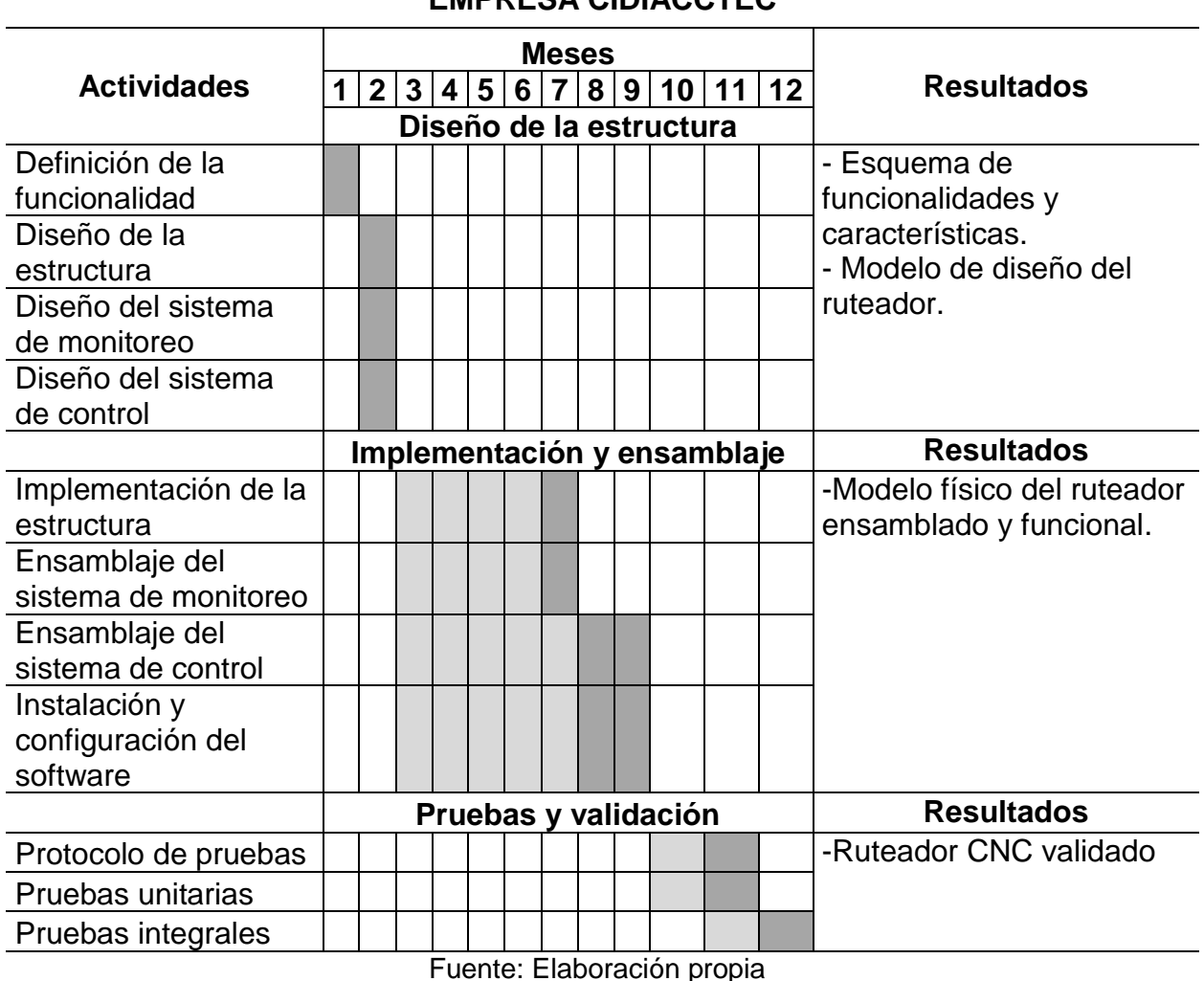

## **DISEÑO E IMPLEMENTACION DE UN RUTEADOR CNC DE TRES EJES PARA LA MEJORA EN EL PROCESO DE DESARROLLO DE ROBOTS EDUCATIVOS EN LA EMPRESA CIDIACCTEC**

47

### **3.3.1 Definición de la funcionalidad del ruteador CNC**

En la siguiente figura se muestran las funciones requeridas del ruteador, así también los materiales con los que la maquina va a trabajar. Además de algunos aspectos a considerar para el diseño del ruteador, como el área de trabajo, velocidad de los motores, potencia de los motores, etc.

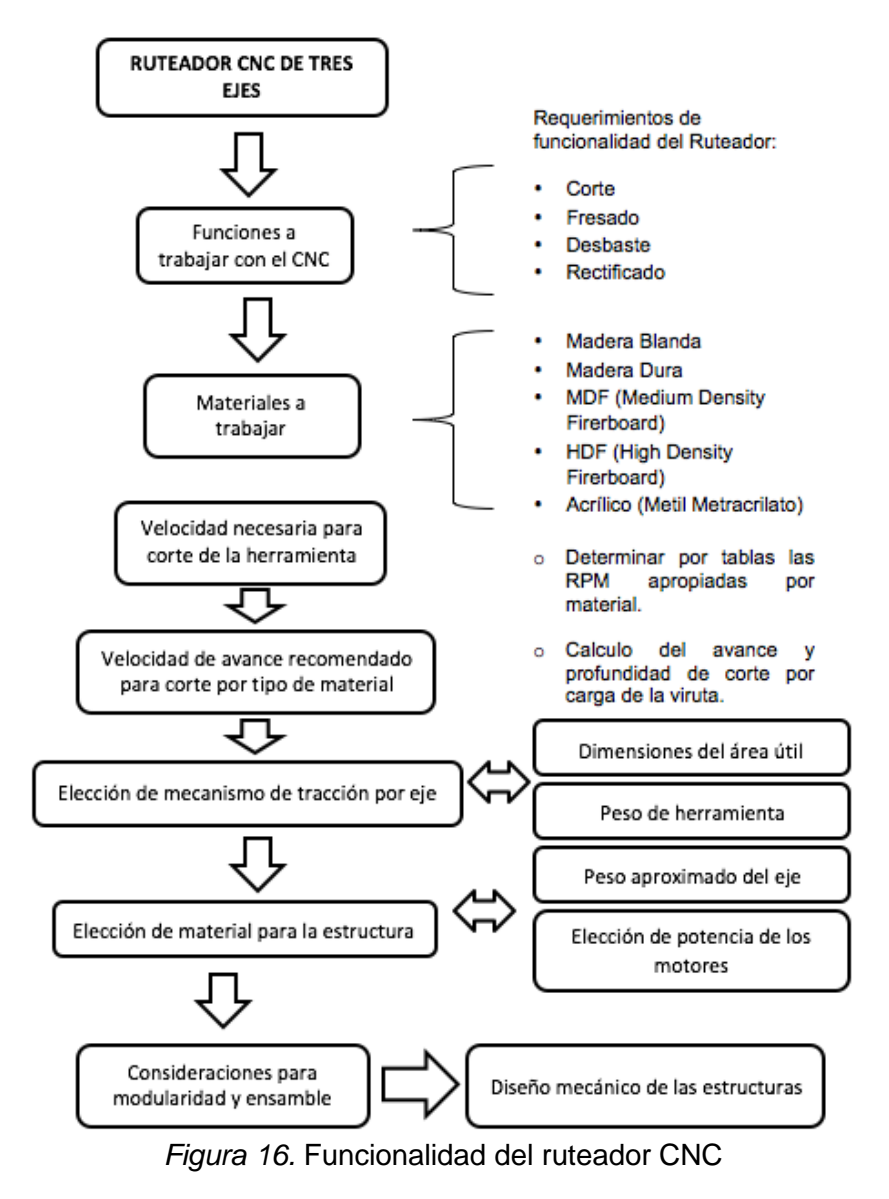

Fuente: Elaboración propia

Las características mecánicas se basan en el fresado, para esto utilizaremos una fresa, que es una herramienta cilíndrica parecida a una broca, sin punta cónica. La fresa en muy útil para superficies planas y para hacer agujeros de cualquier forma en cualquier material.

Algunos trabajos que podemos realizar con esta herramienta son:

- o Ranurado: En este proceso la fresa hace el desbastado de la superficie hasta un nivel deseado.
- o Taladrado: En este proceso se trabaja con el eje vertical, es decir, el eje Z. Podemos utilizar la fresa como si fuera una broca, pero teniendo cuidado de no romperlas.
- o Mandrinado: Con este procedimiento se puede mejorar la calidad superficial de los agujeros que realizamos, claro que con menor calidad al de un escariado convencional.

### **3.3.1.1Partes del ruteador CNC**

En la siguiente figura podemos apreciar la composición de una máquina ruteadora CNC y sus principales procesos que puede realizar.

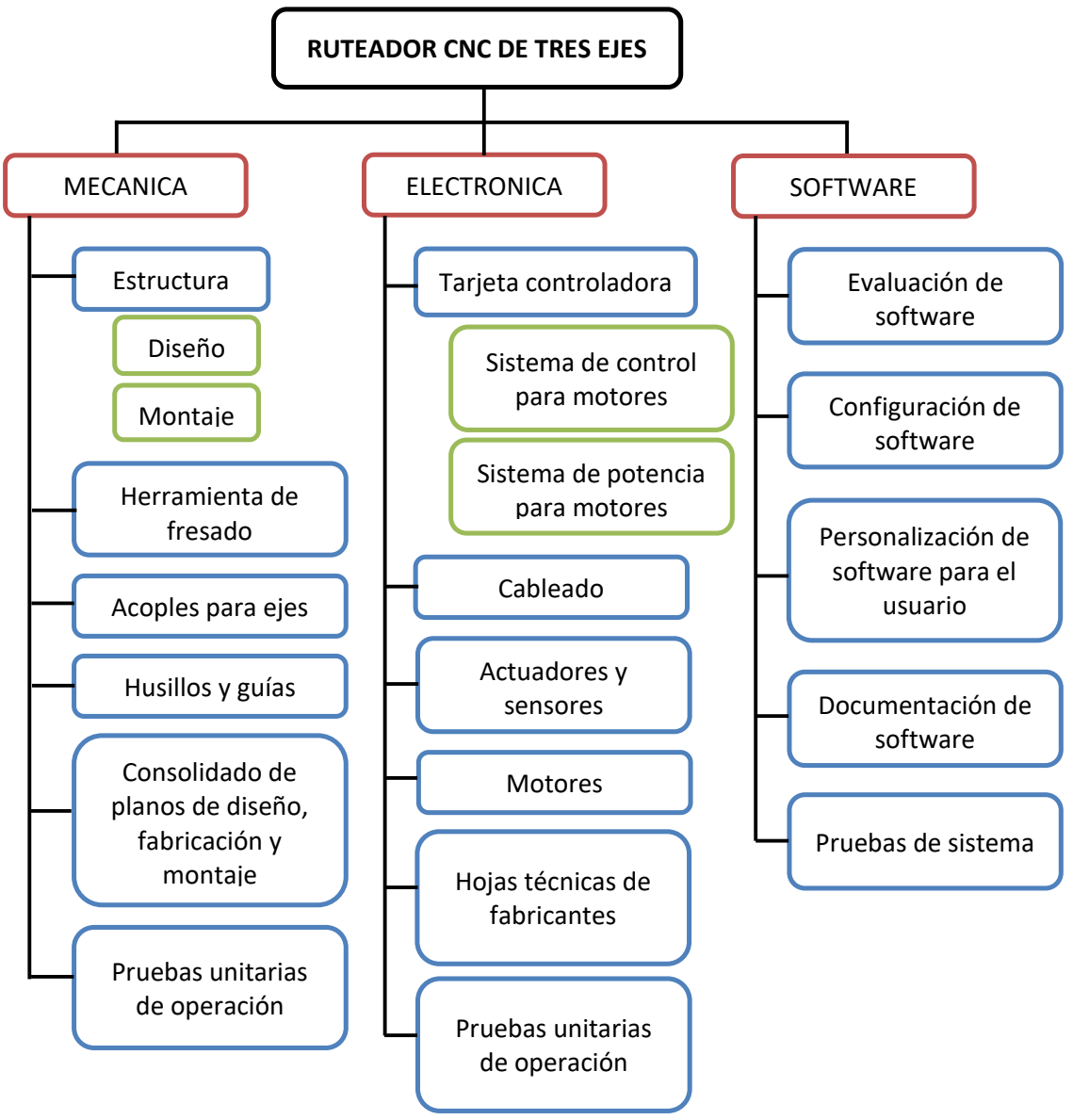

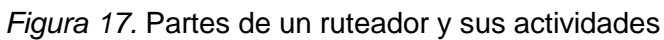

Fuente: Elaboración propia

A continuación se describen algunos aspectos para tener en cuenta en cada módulo del ruteador.

## **Sistema de energía del ruteador CNC**

- Sistema de protección eléctrica del sistema de energía del ruteador CNC.
- Selección del sistema de energía del ruteador CNC.
- Conexión del sistema de energía del ruteador CNC.
- Validación del sistema de energía del ruteador CNC.

### **Sistema de monitoreo del ruteador CNC**

- Protocolo de comunicación entre el Software de Usuario con el ruteador CNC.
- Configuración de la Interfaz Gráfica para el usuario del ruteador CNC.
- Configuración del sistema de monitoreo del ruteador CNC.
- Validación del sistema de monitoreo del ruteador CNC.

### **Sistema de control del ruteador CNC**

- Software del sistema de control
	- o Protocolo de comunicación entre el Software de Usuario con el ruteador CNC (Slave).
	- o Configuración del sistema embebido del ruteador CNC.
	- o Validación funcional del software del ruteador CNC.
- Hardware del sistema de control
	- o Selección de componentes para el hardware del ruteador CNC.
	- o Circuitería para el control de motores del ruteador CNC.
	- o Circuitería de interfaz para adquisición de datos de los sensores del ruteador CNC.
	- o Circuitería de protección para el hardware del ruteador CNC.
- o Fabricación del hardware del ruteador CNC.
- o Validación funcional del hardware del ruteador CNC.

### **Estructura metal-mecánica para el ruteador CNC**

- Modelamiento de la estructura mecánica del ruteador en un software 3D.
- Diseño de planos para la estructura mecánica.
- Selección de componentes para la estructura mecánica.
- Construcción y ensamblaje de la estructura mecánica.
- Validación funcional de la estructura mecánica del ruteador CNC.

## **3.3.2 Diseño de la estructura del ruteador CNC**

### **3.3.2.1Diseño mecánico de la estructura**

Para el diseño mecánico fue muy importante el modelamiento en 3D, utilizando los programas Sketchup 2015 y V-Ray, se partió de la configuración de una fresadora de puente para tres ejes con base fija.

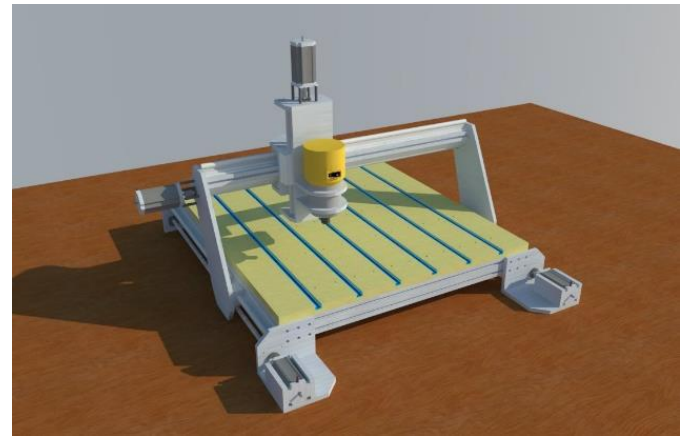

*Figura 18.* Modelado del CNC

Fuente: Elaboración propia

#### **3.3.2.2Diseño mecánico del área de trabajo**

Hemos partido de la configuración de una fresadora de puente para tres ejes con base fija. Dado el volumen y peso de la estructura (1000mm x 1000mm de área aproximada) requerimos utilizar dos ejes motrices (y respectivos motores) para el eje X longitudinal, el cual soportará la estructura del puente y la herramienta.

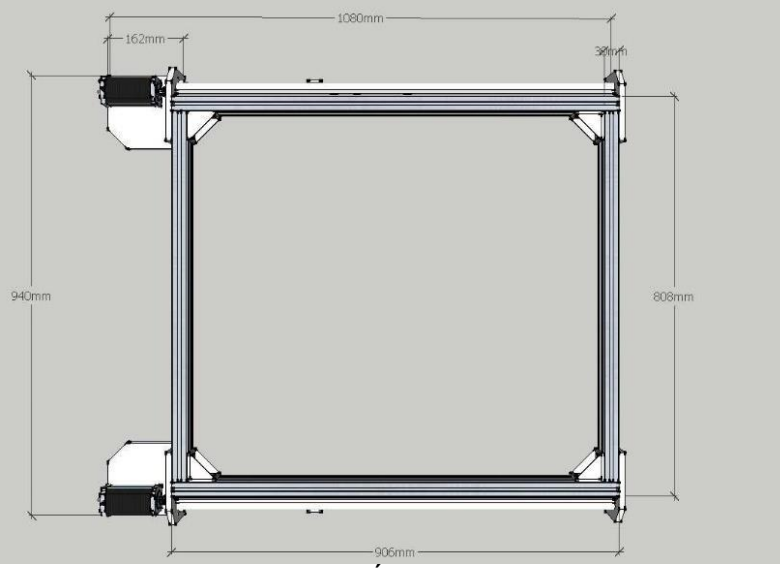

*Figura 19.* Área de trabajo

Fuente: Elaboración propia

El eje X es el eje longitudinal, base para los ejes Y y Z. Presenta una armazón en aluminio unida por piezas de sujeción, cuatro bases en extremos unidas con pernos sockets, dos guías correderas para desplazamiento y dos husillos de bolas que proporcionan el eje de movimiento lineal.

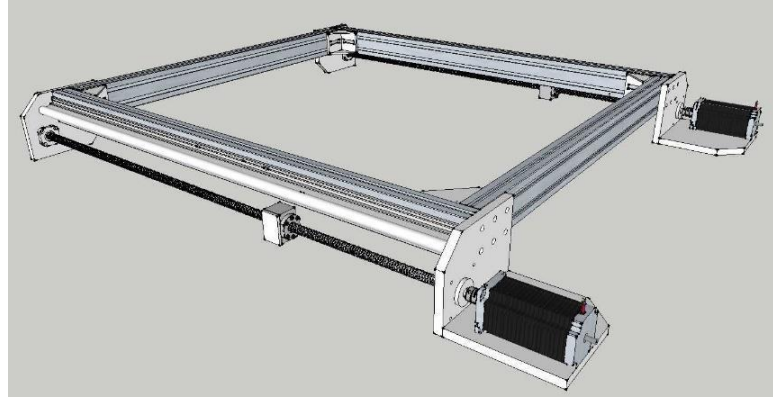

*Figura 20*. Eje X de la estructura Fuente: Elaboración propia

El eje Y es la estructura de puente con un cuerpo principal en perfil de aluminio estructural y dos guías longitudinales. Presentan dos juegos dobles de rodamientos lineales semicerrados que se desplazarán sobre las guías del eje X, los laterales son piezas de aluminio con un diseño inclinado para balancear el centro de masa del puente incluido el eje Z y la herramienta de corte.

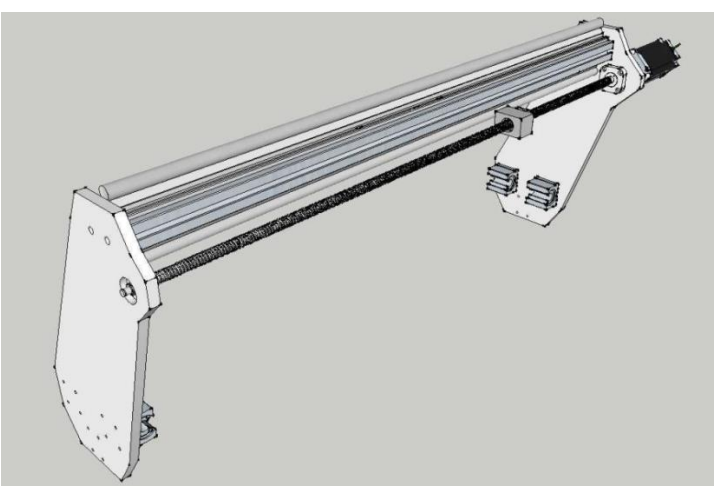

*Figura 21.* Eje Y de la estructura Fuente: Elaboración propia

El eje Z y soporte de herramienta: Es el eje final de desplazamiento vertical que emplea dos guías de traslado, un husillo principal central unido al eje del motor con una pieza de acople mecánico. Emplea dos juegos dobles de rodamientos lineales semicerrados para desplazamiento horizontal y dos juegos de rodamientos lineales cerrados para el eje vertical. La herramienta de corte se ubica sobre un soporte dedicado con un graduador de precisión para sujetarla.

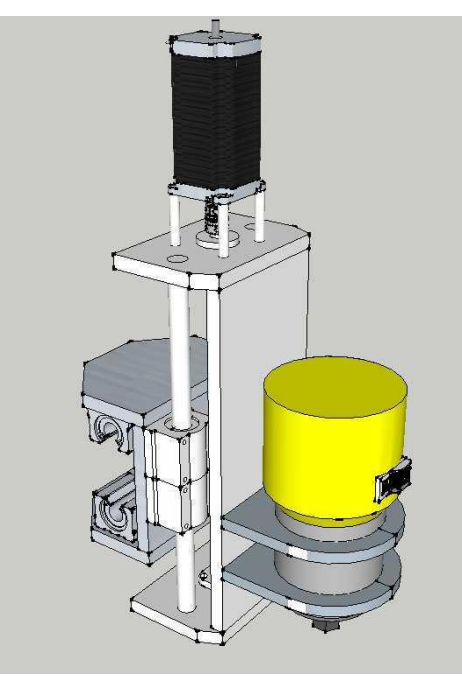

*Figura 22*. Eje Z de la estructura Fuente: Elaboración propia

### Tabla 4

*Características de la estructura*

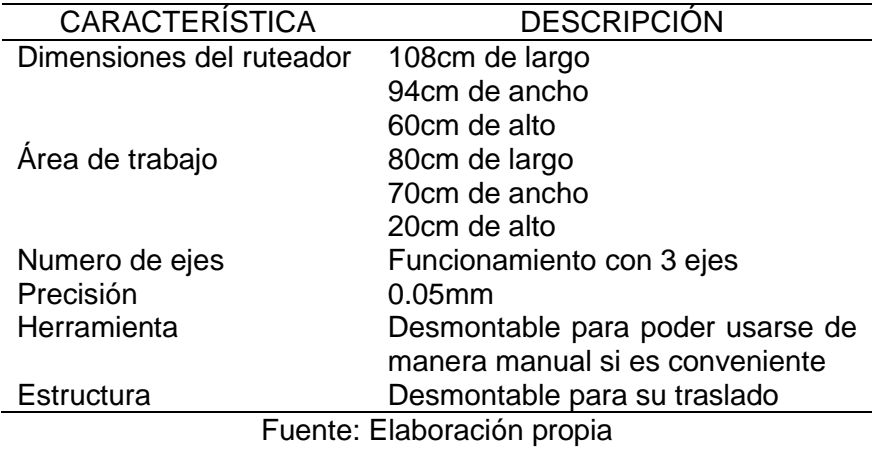

### **3.3.3 Componentes y diseño del sistema de monitoreo y control**

## **3.3.3.1Diagrama de control de motores**

La conexión de los motores es como se muestra en la siguiente imagen, los motores son conectados a sus respectivos drivers y estos serán controlados a su vez por una tarjeta controladora. Tanto drivers como la tarjeta controladora estarán alimentadas por un módulo de energía.

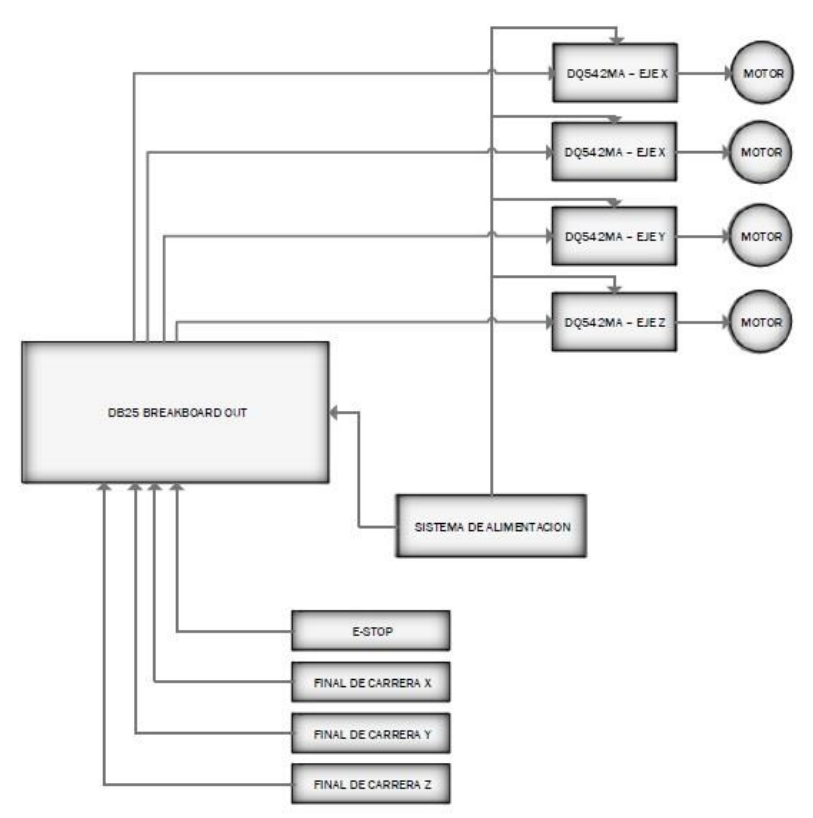

*Figura 23.* Diagrama de control de motores

Fuente: Elaboración propia

### **3.3.3.2Controlador DB25-1205 breakout board**

Es el encargado de convertir las señales enviadas por la PC a niveles de voltaje adecuados para controlar los pasos y el sentido de giro de los motores. Existen controladores de gran capacidad y muy costosos, por lo que requeríamos de uno que sea económico y con los suficientes pines de entrada y salida para la conexión de los componentes.

### Tabla 5

#### *Comparación de los dispositivos de control*

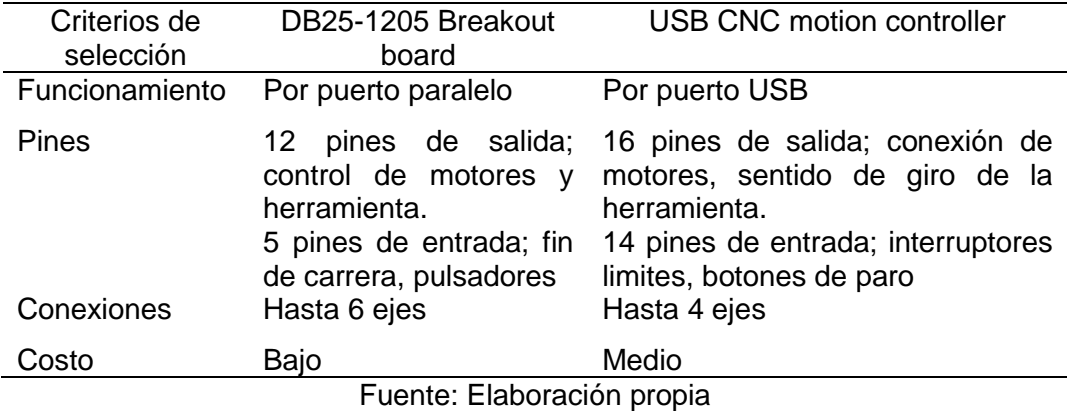

Se decidió por el DB25 Breakout board, además como se mencionó el DB25 Breakout board posee la opción de conectar más ejes por lo que queda la posibilidad de mejorar este ruteador, además que cuenta con los pines necesarios para el correcto funcionamiento del ruteador.

Las características del DB25 Breakout board son:

- Conector Macho DB25.
- Pines de Salida: P1, P2, P3, P4, P5, P6, P7, P8, P9, P14, P16, P17.
- Pines de Entrada: P10, P11, P12, P13, P15.
- GND Pin: P18-P25.
- Fuente de Poder: 5 VDC.
- Opto acopladores de Clase C de alta calidad.

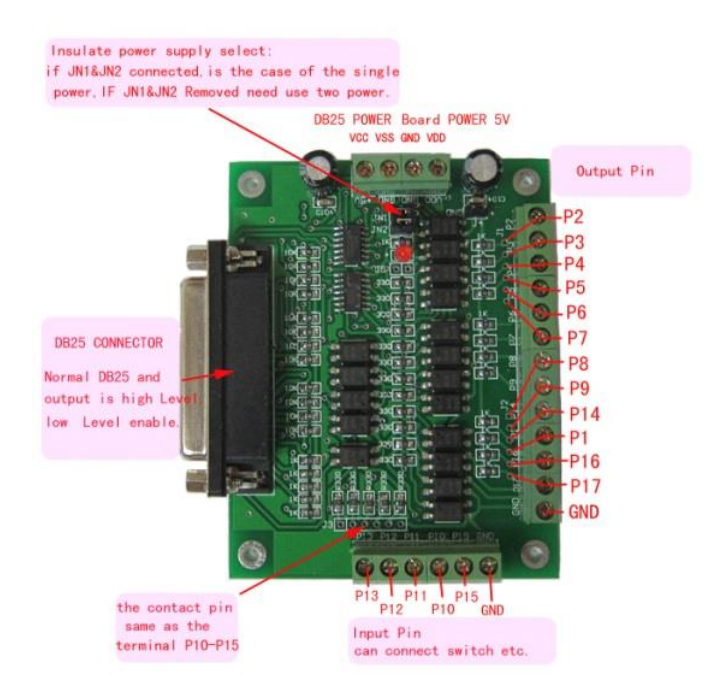

*Figura 24.* DB25-1205 breakout board Fuente: Elaboración propia

#### **3.3.3.3Driver DQ542MA para motor PAP**

Es el encargado de convertir los niveles de voltaje enviados por el adaptador a niveles de voltaje adecuados para el motor y poder controlar su velocidad, sentido de giro y la cantidad de pasos.

Debido a su gran precisión con su sistema de micropasos, además de proporcionar la corriente necesaria para los motores que se van a usar, se optó por usar el driver DQ542MA.

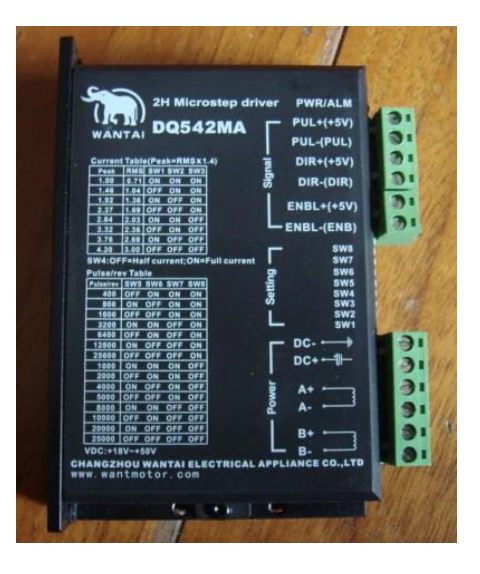

*Figura 25.* Driver DQ542MA Fuente: Elaboración propia

- Sus características son:
	- o Alto rendimiento, bajo precio.
	- o Control de corriente media, la corriente de salida senoidal de 2 fases.
	- o La tensión de alimentación de 18 VDC a 50 VDC.
	- o Opto-aislado señal de E/S.
	- o Sobre voltaje, bajo voltaje, overcurrect, protección contra cortocircuito.
	- o 15 subdivisión de canales y la reducción modo sleep.
	- o 8 canales de ajuste de corriente de fase de salida.
	- o Terminal de entrada de comandos en línea.
	- o Alta velocidad de inicio
	- o Alto par de retención a alta velocidad.
- Sus especificaciones eléctricas son:
	- o Voltaje de entrada: 18-50VDC
	- o Corriente de entrada menor a 4A y corriente de salida de 1.0A ~ 4.2A
- o Consumo: 80 W
- o Temperatura: temperatura de trabajo -10 ~ 45°C y stocking temperatura -40°c ~ 70°c
- o Peso: 300 g

### Tabla 6

*Descripción de los pines*

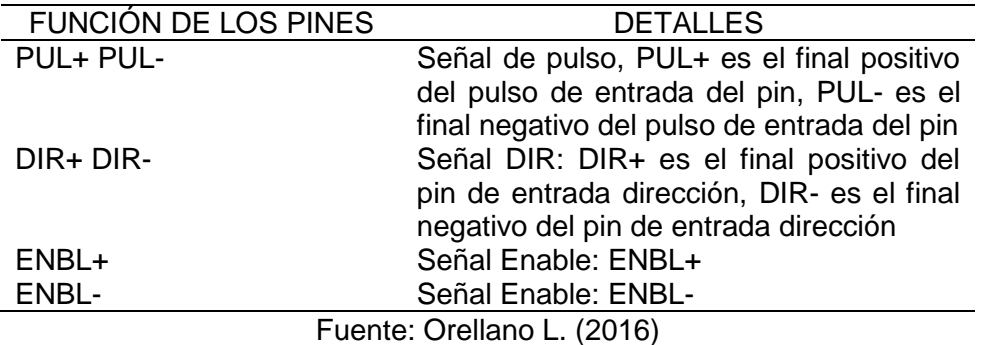

Los parámetros de configuración están definidos por:

## **Resolución del paso**

Se establece por SW 5, 6, 7, 8 del interruptor DIP como se muestra en la siguiente tabla:

Tabla 7

*Resolución de los pasos*

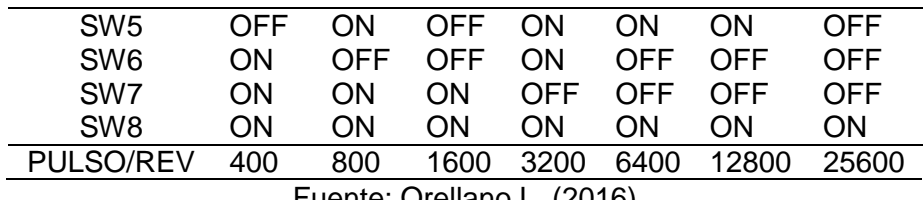

Fuente: Orellano L. (2016)

#### Tabla 8

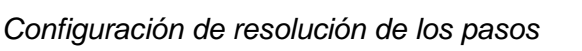

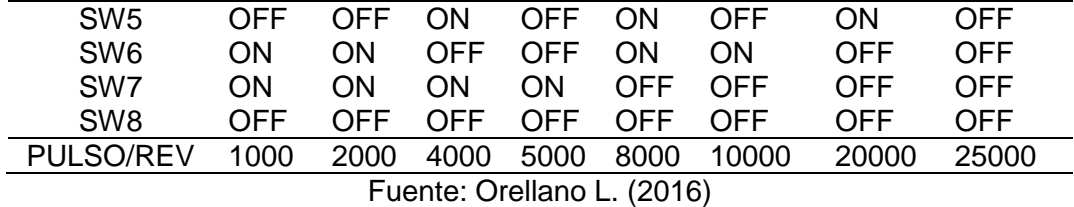

#### **Ajuste de corriente de salida**

Los tres primeros bits (SW 1, 2, 3) del interruptor DIP se utilizan para fijar la corriente dinámica. Se selecciona un ajuste más cercano al motor de corriente requerida.

#### Tabla 9

*Corrientes de salida*

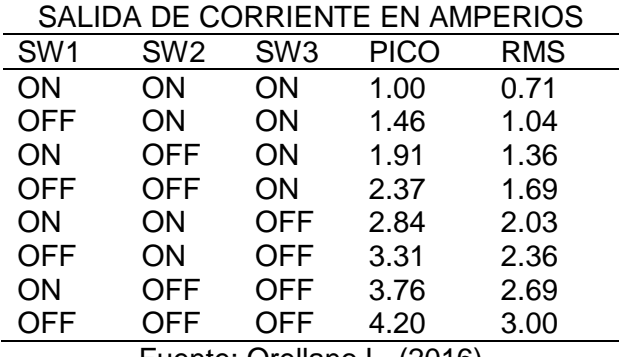

Fuente: Orellano L. (2016)

### **Función semi-flujo**

La función semi-flujo sucede cuando no hay un paso después de 500ms, la corriente de salida del controlador reduce automáticamente a 70% de la corriente nominal de salida, que se utiliza para evitar que el motor se caliente.

#### **Ajustes de corriente de parada**

SW4 se utiliza para este propósito. OFF significa que la corriente de parada está dispuesta a ser la mitad de lo seleccionado dinámica actual y significa en qué punto muerto se establece para que sea la misma que la dinámica de corriente seleccionado.

### **Conexiones de alimentación**

- o + V, GND: fuente de alimentación.
- $\circ$  + V: Fuente de alimentación, 18 ~ 50 VDC, incluyendo la fluctuación de la tensión y la tensión EMF. La máxima corriente es 5A.
- o A+ A- B+ B-: Conexión de 2 motores paso a paso de fase.
- o El conductor y la conexión de cuatro hilos de utilización híbrida para motor paso a paso de 2 fases, el motor puede ser conectado en paralelo y serie bipolar. En cuanto a la conexión bipolar, es un mayor rendimiento con alta velocidad, pero la corriente del conductor es más grande (que es 1,73 veces más que la corriente de bobinado del motor).
- o Conexión en serie, la corriente del driver es igual al bobinado del motor.

#### **Fijación**

No debe ser de 20 mm de espacio, no se puede colocar junto a otros aparatos de calefacción, para evitar polvo, niebla de aceite, gases corrosivos, humedad y lugares de vibraciones fuertes.

## Tabla 10

*Tabla de errores*

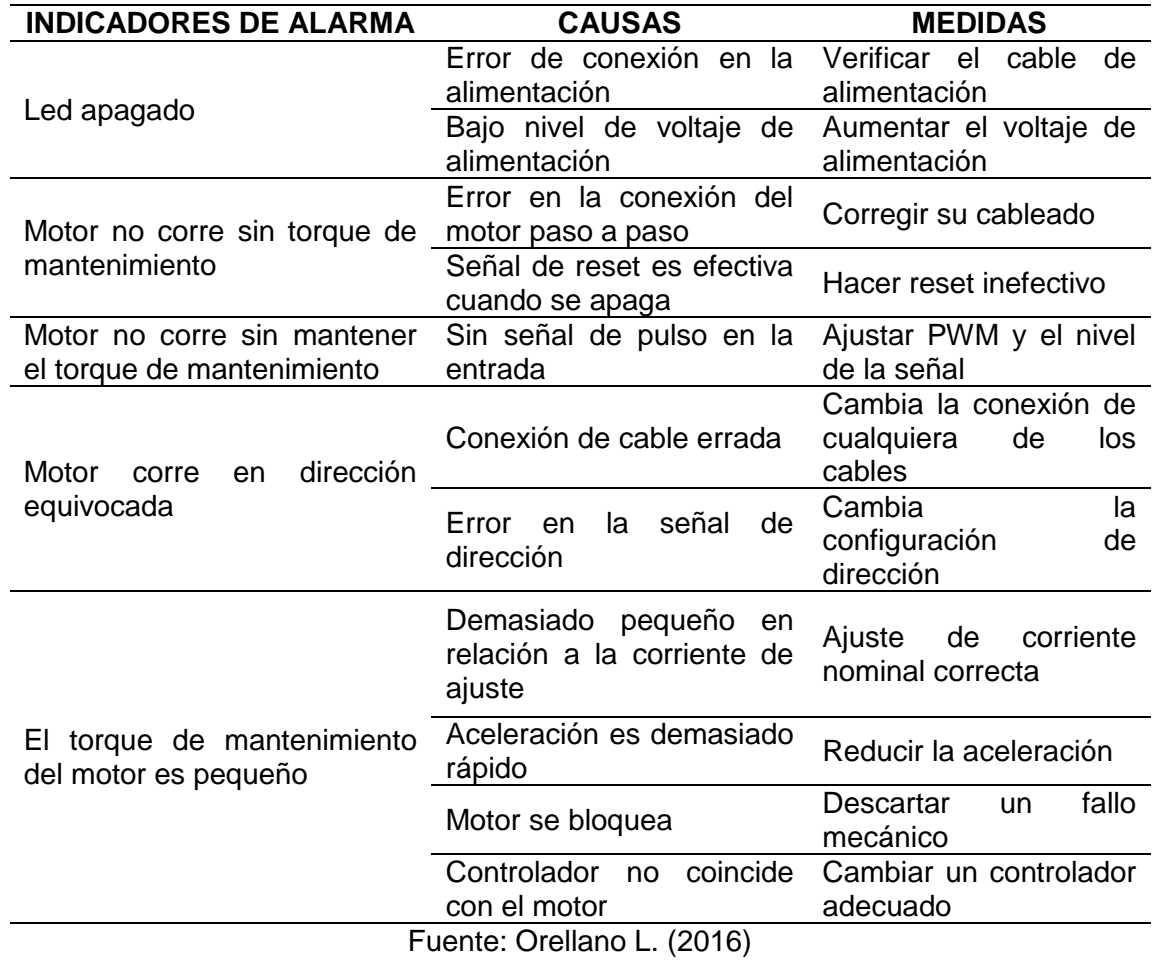

#### **3.3.3.4Motor paso a paso Nema23 WT57STH115-4204A**

Para este ruteador se pensó en dos opciones, servomotores o motores paso a paso. Los criterios para seleccionar uno de estos son el torque y el modo de trabajo.

### Tabla 11

#### *Comparación de los motores*

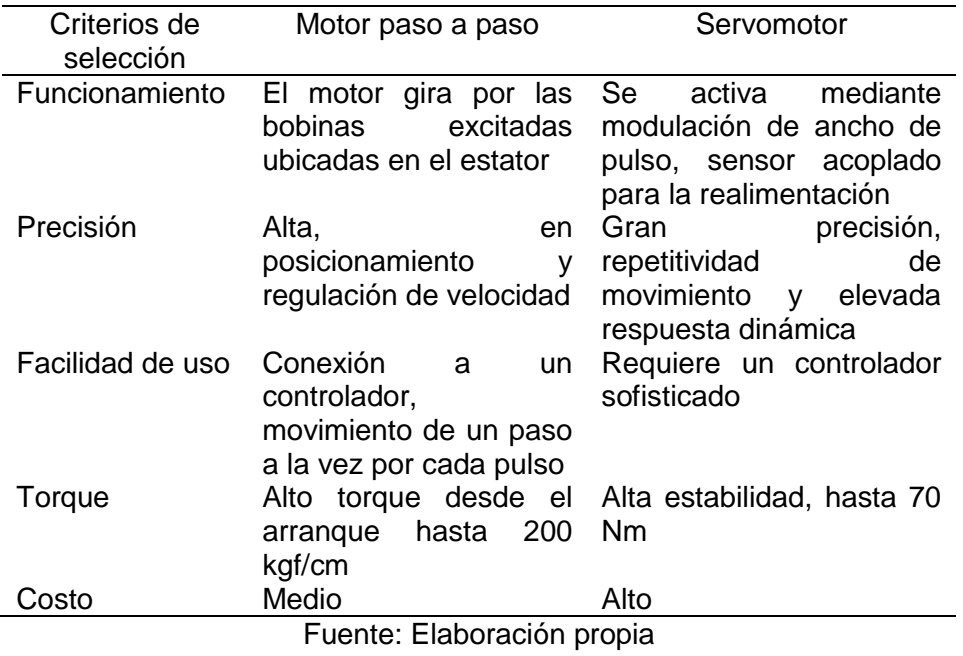

Los servomotores tienen un bajo torque a baja velocidad y un buen torque a alta velocidad, son mucho más costosos que los motores PAP y en su mayoría se usan para los sistemas de lazo cerrado.

Mientras que los MPAP tienen un buen torque a baja velocidad y en velocidades altas pierden torque, sin embargo son más económicos y pueden ser usados en sistemas de lazo cerrado y abierto.

Por lo tanto optamos por motores paso a paso por ser de alto torque y precisión en bajas revoluciones, además son más fáciles de controlar, para este ruteador se optó por los motores Nema23 WT57STH115-4204A que tienen las siguientes características.

- o Angulo de paso: 1.8°
- o Voltaje: 3.78V
- o Corriente: 4.2A
- o Aumento de temperatura: 80°C máximo
- o Peso: 1.5Kg
- o Torque: 30 Kg/cm

Más características del motor paso a paso podremos apreciar en el anexo 4.

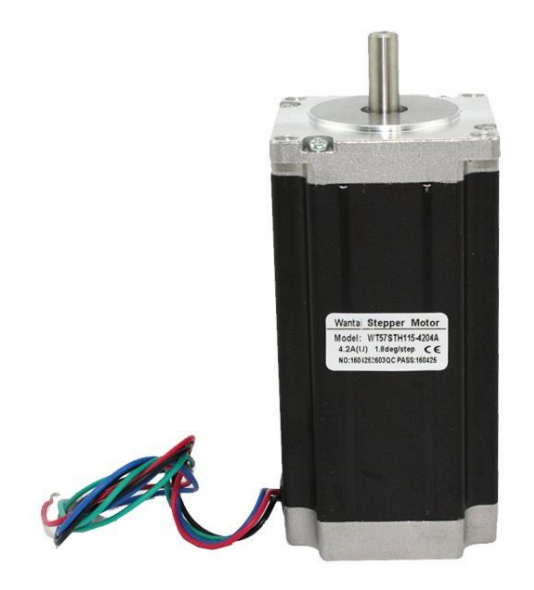

*Figura 26.* Motor PAP Nema23 WT57STH115-4204A

Fuente: Elaboración propia

### **3.3.3.5Sistema de transmisión**

Se selecciona un sistema de transmisión para poder mover los ejes y obtener un correcto rendimiento del ruteador CNC. Para este sistema requerimos de los siguientes componentes:

### **Husillos de precisión SND/BND de bolas**

Convierte el movimiento rotatorio en rectilíneo, realiza una movimiento suave y es preciso en su desplazamiento, se requiere una herramienta de fácil montaje y de bajo costo.

### Tabla 12

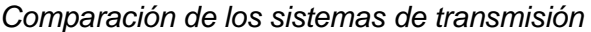

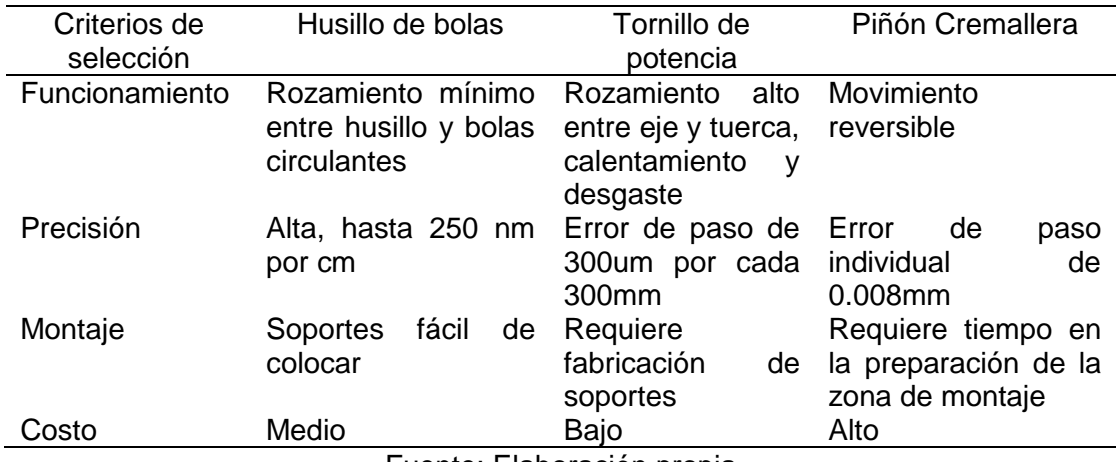

Fuente: Elaboración propia

Seleccionamos el husillo de la marca SFK y de la serie SND/BND 16x5 R, es una tuerca de fácil montaje, sus insertos de recirculación de acero pueden actuar como dispositivo de seguridad en condiciones severas. Diámetro nominal de 16mm, paso o avance por revolución Ph de 5mm y capacidad de carga dinámica de 7.8KN. Más detalles sobre sus características técnicas lo podemos apreciar en el anexo 5.

Vida nominal  $(L_{10})$ 

$$
L_{10} = \left(\frac{c_a}{F_m}\right)^3
$$
  

$$
L_{10} = \left(\frac{7800}{200}\right)^3
$$

 $L_{10}$  = 59319 millones de revoluciones

**Velocidad critica ()**

$$
n_{cr} = 49x106x \frac{f1xd2}{l^2}
$$

$$
n_{cr} = 49x106x \frac{0.8x16}{1000^2}
$$

$$
n_{cr} = 627 RPM
$$

Dónde:  $l$  es la longitud libre del husillo,  $d2$  es el diámetro del husillo y  $f1$  es el factor de corrección dado por el fabricante.

#### **Guías con patines LLT**

Se requiere un sistema estructural de cabeza móvil para que la mesa sea fija, que soporte una buena carga, que sea fácil de montar y no produzca ruido.

#### Tabla 13

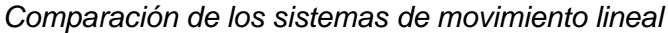

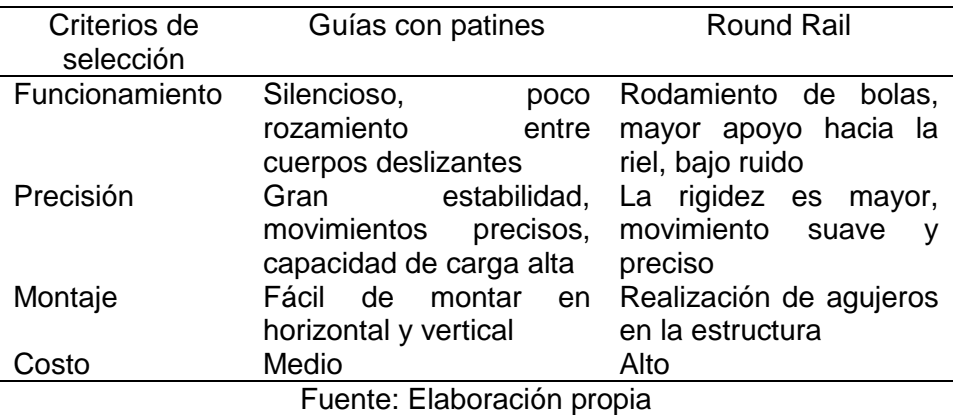

Para este ruteador se seleccionaron las guías con patines de la serie LLT de la marca SKF y unos carros de la misma marca de modelo LLTHC 20 LA TO P5 de tamaño 20 cuyas características lo podemos apreciar en el anexo 6. En cuanto a las guías se necesitan las del modelo LLTHR 20 D4 cuyas características se puede mostrar en el anexo 7.

#### **3.3.3.6Interruptor de acción rápida SS-10GL2**

Son sensores de accionamiento mecánico y detectan la posición de un elemento móvil mediante un interruptor. El ruteador tiene fines de carrera en los finales de los ejes X, Y y Z esto lo usa para poder ubicar su posición de inicio al momento de tallar una pieza nueva. Estos fines de carrera van conectados a las entradas de la tarjeta controladora DB25-1205 para que pueda ser enviado al software.

Sus características son:

Entregan una señal eléctrica al ser accionados.

- Se utilizan para censar la posición de un móvil.
- Son conocidos como "interruptores de final de carrera", ya que definen el final del recorrido de un objeto móvil.
- Consta de contactos internos y el cuerpo que detecta el movimiento.

Los interruptores que usaremos para el ruteador serán los fabricados por OMROM Corporation de serie SS y modelo SS-10GL2, funcionan hasta con 250VAC y pueden soportar hasta 10A, tiene tres terminales los cuales son, NC normalmente cerrado, NO normalmente abierto y COM para el nodo de voltaje.

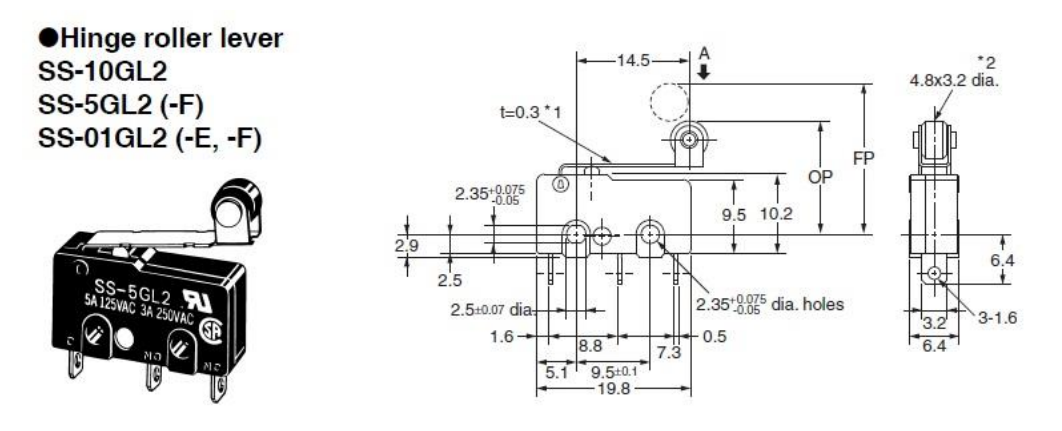

*Figura 27.* Interruptor de acción rápida SS-10GL2 Fuente: Elaboración propia

## **3.3.3.7Motor DWALT DPW611**

Este componente es esencial en el ruteador para el trabajo que va a realizar, los demás sistemas controlan la ubicación de este motor, es decir, donde debe ir, que tan rápido debe moverse o cuando debe encenderse.

Para este ruteador se necesita de un motor que tiene la característica de realizar giros a gran velocidad, para el presente caso se utilizará para realizar corte y fresado de materiales blandos, para esto necesitamos seleccionar un motor con los siguientes criterios.

De acuerdo a la dureza del material a trabajar se requiere un motor de baja potencia, ya que así se trabaje con una madera dura no se requiere demasiado torque. Además para los materiales blandos necesitamos altas revoluciones. Este motor debe generar altas revoluciones y por lo tanto mucha fricción, entonces también se necesita que tenga un sistema de refrigeración por aire ya que requiere menos mantenimiento.

En la siguiente tabla se muestran los parámetros para el proceso de fresado que se requiere y que nos ayudará a elegir el motor herramienta más adecuado para nuestro ruteador.

### Tabla 14

*Parámetros para el proceso de fresado de nuestro ruteador*

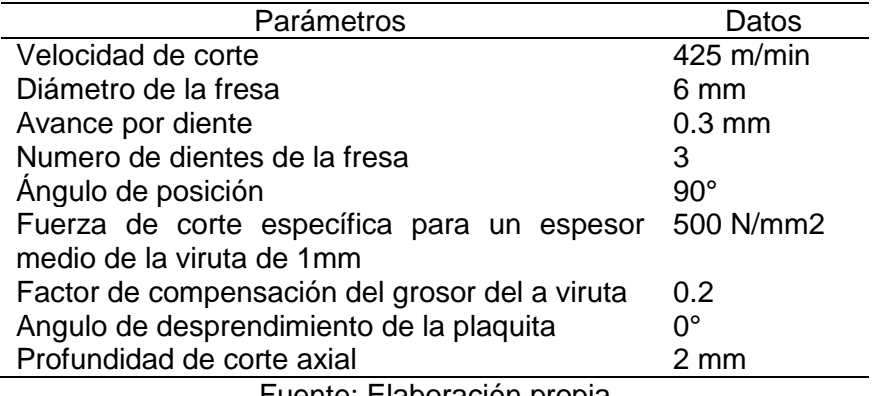

Fuente: Elaboración propia

Con estos datos utilizamos las Ecuaciones (14) al (22).

**Velocidad del husillo ()**

$$
n[rpm] = \frac{(V_c)(1000)}{(\pi)(D_c)}
$$

$$
n[rpm] = \frac{(425)(1000)}{(\pi)(6)}
$$

$$
n[rpm] = 22546
$$

• Velocidad de avance de mesa ( $V_f$ )

$$
V_f \left[ \frac{mm}{min} \right] = fz \cdot n \cdot Zc
$$

$$
V_f \left[ \frac{mm}{min} \right] = 0.3 \times 22546 \times 3
$$

$$
V_f \left[ \frac{mm}{min} \right] = 20291
$$

• Profundidad de corte radial  $(a_e)$ 

$$
a_e [mm] = \frac{3}{4}.D_c
$$

$$
a_e [mm] = \frac{3}{4} x 6
$$

$$
a_e [mm] = 4.5
$$

**Espesor medio de la viruta**  $(h_m)$ 

$$
h_m[mm] = \frac{360 \cdot \text{sen}(k_r) \cdot a_e \cdot fz}{(\pi)(D_c) \cdot \text{arcos}(1 - \frac{2 \cdot a_e}{D_c})}
$$

$$
h_m[mm] = \frac{360 \times \text{sen}(90) \times 4,5 \times 0,3}{(\pi)(6) \times \text{arcos}(1 - \frac{2 \times 4,5}{6})}
$$

$$
h_m[mm] = 0,21
$$
• Fuerza de corte especifica  $(k_c)$ 

$$
k_c \left[ \frac{N}{mm^2} \right] = k_{c1} \cdot h_m^{-mc} \cdot (1 - \frac{y_0}{100})
$$
  

$$
k_c \left[ \frac{N}{mm^2} \right] = 500 \times 0.21^{0.2} \cdot (1 - \frac{0}{100})
$$
  

$$
k_c \left[ \frac{N}{mm^2} \right] = 683.17
$$

**Potencia neta ( )**

$$
P_c[kw] = \frac{a_p \cdot a_e \cdot V_f \cdot k_c}{60 (10^6)}
$$

$$
P_c[kw] = \frac{2 \times 4.5 \times 20291 \times 683,17}{60 (10^6)}
$$

$$
P_c[kw] = 2.08
$$

• Par de apriete  $(M_c)$ 

$$
M_c[Nm] = \frac{P_c \cdot 30 \cdot 10^3}{\pi \cdot n}
$$

$$
M_c[Nm] = \frac{2,08 \times 30 \times 10^3}{\pi \times 22546}
$$

$$
M_c[Nm] = 0,88
$$

• Área de corte  $(A_c)$ 

$$
A_c[mm^2] = a_p \cdot h_m
$$

$$
A_c[mm^2] = 2 \times 0.21
$$

$$
A_c[mm^2] = 0.42
$$

• Fuerza de corte  $(F_c)$ 

$$
F_c[N] = k_c . a_c
$$
  

$$
F_c[N] = 683,17 \times 0.42
$$
  

$$
F_c[N] = 286,93
$$

Obtenemos una nueva tabla con los resultados:

#### Tabla 15

*Parámetros resultantes de fresado de nuestro ruteador*

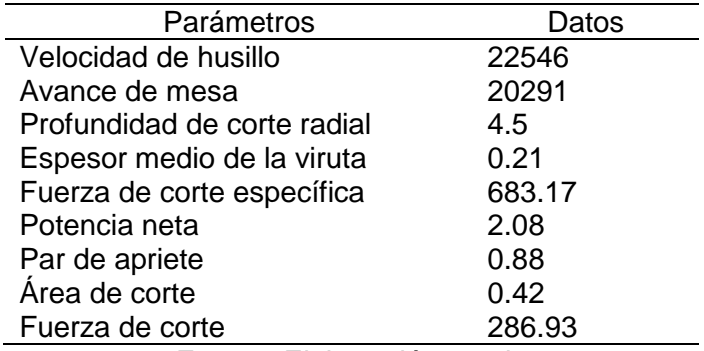

Fuente: Elaboración propia

Observamos los parámetros resultantes y evaluamos:

#### Tabla 16

*Comparación de los motores de herramienta*

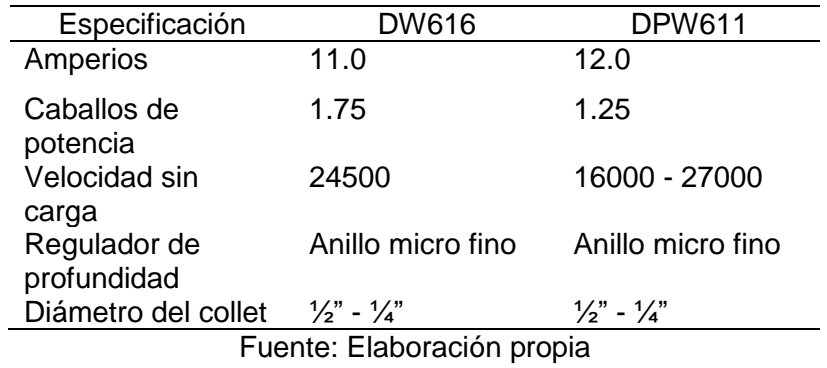

Los criterios para elegir nuestro motor herramienta como se mencionó anteriormente, debe ser de baja potencia y de altas revoluciones, por lo que se optó por el motor DWALT DPW611 que además tiene un sistema de refrigeración por aire y su velocidad en revoluciones es variable.

Sus principales características técnicas son las siguientes:

- o Amperaje: 12A
- o RPM: 16000 27000
- o Potencia: 1.25 HP o 900W
- $\circ$  Peso: 1.8 Kg
- o Voltaje: 120VAC

Para accionar este motor se emplea su propio interruptor y también tiene un variador de velocidad. En el diseño del ruteador se busca controlar este motor con una entrada de la computadora, para esto utilizaremos un pin del controlador y salida del programa conectado a un circuito que controle el encendido y apagado de este motor.

Se diseña un circuito de control para el encendido de esta herramienta, para esto empleamos un relé de 220VAC, el motor era de 120VAC luego se rebobina el estator a 220VAC y se considera 20A para el diseño del circuito. El circuito debe incluir dos partes, un circuito de alimentación de 5VDC para el

relé y un circuito de 220VAC que alimente la toma del motor.

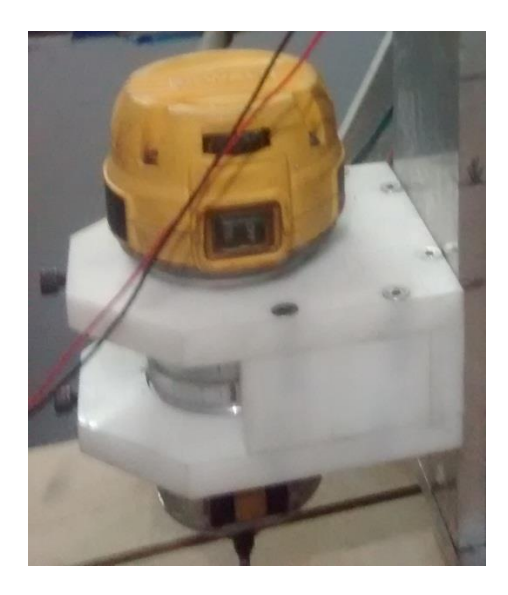

*Figura 28.* Motor DWALT DPW611 Fuente: Elaboración propia

#### **3.3.3.8Relés para control de herramienta de tallado**

Utilizamos relés que son accionados por un electroimán. El cual está conformado por un interruptor de contactos que son accionados por un electroimán. Cuando pasa una corriente por la bobina interna del relé el núcleo se imanta, induce y empuja a uno de sus contactos hasta juntarse con el otro, permitiendo así el paso de la corriente mediante estos filamentos de contacto. Esta corriente es mucho mayor que la que pasa por la bobina interna.

Para el control del motor DWALT realizaremos un circuito en donde irá un relé SRD-05VDC que puede manejar cargas de hasta 250V/10A, su tamaño pequeño es útil para este tipo de circuitos en donde el tamaño es importante. Para conectar este relé es necesario también usar un driver que puede ser un transistor BJT NPN 2N2222 o BC548, este relé conmuta con 5VDC por lo que se alimentaria con la misma fuente de la tarjeta controladora, además según recomendaciones usaremos un diodo 1N4004 en modo flyback que se colocará de manera paralelo a la bobina del relay para la protección de las corrientes inversas.

#### **3.3.3.9Fresa o broca de carburo de forma cónica de 60°**

Existen varias herramientas llamadas fresas o brocas, se clasifican según el material a trabajar, su forma, el tipo de corte y durabilidad. Para este caso se requiere de una fresa de carburo de tungsteno ya que trabajaremos con materiales blandos.

Elegimos la fresa de la serie SJ-1 con forma de cono de 60° de SYNDENT Tools, entre sus características técnicas vemos que su diámetro de corte es de 6mm, el largo de corte es de 4mm y la longitud de la fresa es de 5cm.

#### • Velocidad de corte  $(V_c)$

Utilizando la Ecuación (13), reemplazando los datos determinados y asumiendo que se va a trabajar con material blando, seleccionando el nivel 4 del motor DWALT DPW611:  $n = 22600$  rpm

$$
V_c \left[ \frac{m}{min} \right] = \frac{(6) \pi (22600)}{1000}
$$

$$
V_c \left[ \frac{m}{min} \right] = 425
$$

#### **3.3.3.10 Fuente de alimentación**

Se le llama así al dispositivo que transforma la corriente alterna de la red eléctrica comercial a corriente continua; esta corriente es la que utilizaremos para el funcionamiento de la maquina CNC.

Para este caso tenemos la opción de fuentes de poder lineales y conmutativas, esta última es la que utilizaremos.

Los pasos que cumple la fuente son:

- Transformación. En esta etapa se realiza la reducción del voltaje de entrada desde la red eléctrica hasta la salida que pueden ser de 5V, 12V, 24V, 48V, etc.
- Rectificación. Esta etapa nos asegura que no hayan oscilaciones de voltaje en el tiempo. Pasando así de corriente alterna a corriente continua. Permitiendo que el voltaje no baje de 0 voltios y que se mantenga.
- Filtrado. En esta etapa se usan capacitores para lograr aplanar lo más que se pueda la señal.
- Estabilización. Es la última etapa ya disponiendo de la señal continua.

La fuente que requerimos para este ruteador es de la serie DC Switching de la marca Powertronic de 48VDC y 12.5A de salida para el driver de los motores. Más detalles de sus características se muestran en el anexo 8.

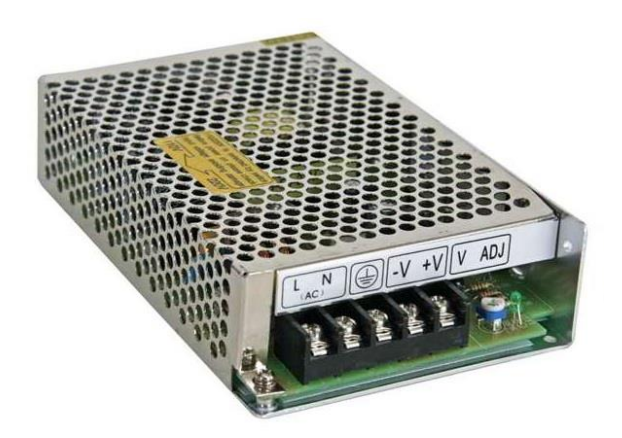

*Figura 29.* Fuente switching Fuente: Powertronic, 2016

# **3.3.3.11 Pulsador stop**

La máquina CNC tiene un pulsador de stop que funciona tanto en software como en hardware y por diseño dispara la disipación de energías peligrosas para detener el movimiento y detener la máquina de la manera más segura posible.

Este dispositivo tiene la función de parar lo más rápido posible la maquina en caso de emergencia. Es por eso que se instala en las maquinas.

- Es un interruptor que se puede accionar manual o eléctricamente, puede situarse en la línea de alimentación.
- Es un mando que al ser accionado, este desconecta los circuitos que puedan ocasionar algún peligro.
- Este mando debe ser visible y de fácil acceso para el usuario.
- El color del mando debe ser rojo y puede ser un pedal, pulsador, etc.
- En caso de ser un pulsador, este debe ser tipo cabeza de seta de color rojo y de fondo tener un círculo amarillo.

 El accionamiento de este mando puede implicar la actuación de una luz o un sonido perceptible por el usuario.

#### **3.3.3.12 Diagrama de conexionado**

En la siguiente imagen podemos apreciar más a detalle el diseño de las conexiones, para este proyecto se determina el uso de motores paso a paso conectados a los drivers DQ542MA y estos siendo controlados por una tarjeta controladora DB25-1205, también apreciamos la conexión de los pulsadores finales de carrera a la tarjeta controladora para limitar el desplazamiento de los ejes del ruteador.

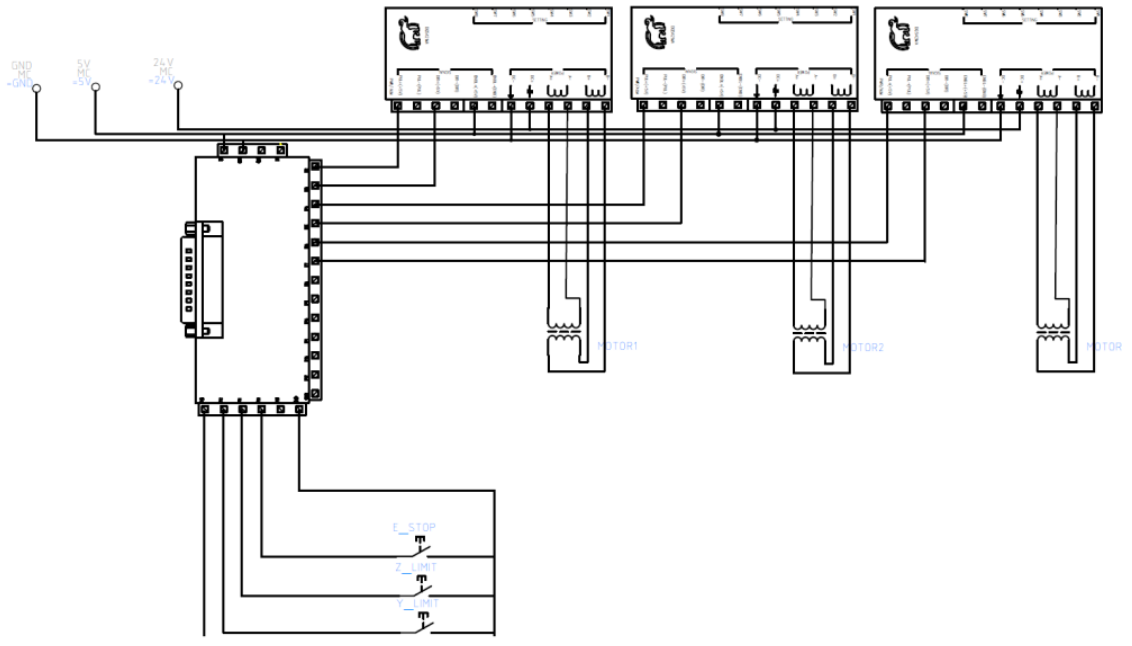

*Figura 30.* Diagrama de conexionado

Fuente: Elaboración propia

# **3.3.3.13 Software LinuxCNC**

Para el control de los motores se requiere de un software intuitivo de fácil

manejo, amigable en el entorno gráfico y con flexibilidad en sus funciones.

#### Tabla 17

*Comparación del software de control*

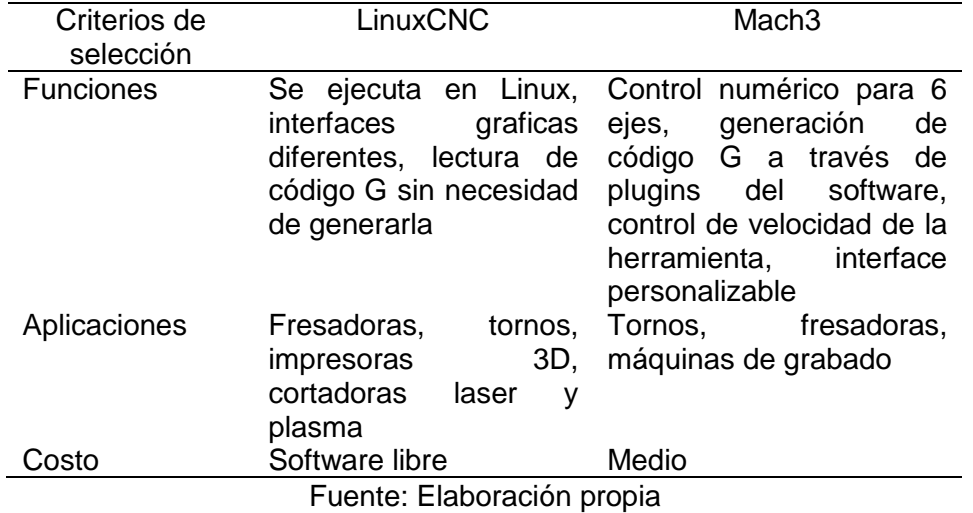

Por lo que se optó por utilizar LinuxCNC, ya que es un software libre de código abierto, diseñado por desarrolladores voluntarios en linuxcnc.org. El software está disponible para usarse en distribuciones de Ubuntu y Debian.

Además, suele incluirse como un archivo ISO con una versión modificada de 32 bits de estos sistemas operativos. El sistema de LinuxCNC se aplica para el control numérico de máquinas como fresadoras, tornos, cortadoras de plasma, routers, máquinas cortadoras, robots y hexápodos.

Se puede controlar hasta 9 ejes o las articulaciones de una máquina CNC mediante código G.

El código G es el lenguaje de programación usado en control numérico computarizado. Usado principalmente en automatización, es parte de la ingeniería asistida por computadora.

El G-code es el lenguaje que mediante instrucciones las personas ordenan a las los ruteadores que son controlados por computadora qué deben hacer y cómo lo deben hacer.

Con G-code podemos controlar fresadoras, cortadoras, tornos, etc.

LinuxCNC y Debian GNU/Linux deberían funcionar bien en un equipo con las siguientes especificaciones mínimas de hardware:

- Procesador x86 con una frecuencia de 700 MHz (recomendable un procesador x86 de 1.2 GHz)
- Memoria RAM de 384 MB (recomendable una memoria RAM de 1GB)
- Disco duro con una capacidad de almacenamiento de 8 GB
- Tarjeta gráfica con la capacidad de dar al menos una resolución de 1024x768.
- El presente proyecto se ha trabajado con CPU core i3, memoria de 4GB y disco de 500GB.
- Antes de utilizar un equipo puede realizar una prueba usando el Live-CD.

# **3.4 Implementación y ensamblaje del ruteador CNC**

#### **3.4.1 Implementación de la estructura**

El primer prototipo del CNC nos permitió validar y realizar las primeras correcciones, por lo que se utilizó material en MDF para ciertas partes del prototipo por el tema de abaratar los costos; es decir empezamos el proyecto sin haber tenido una contrapartida económica.

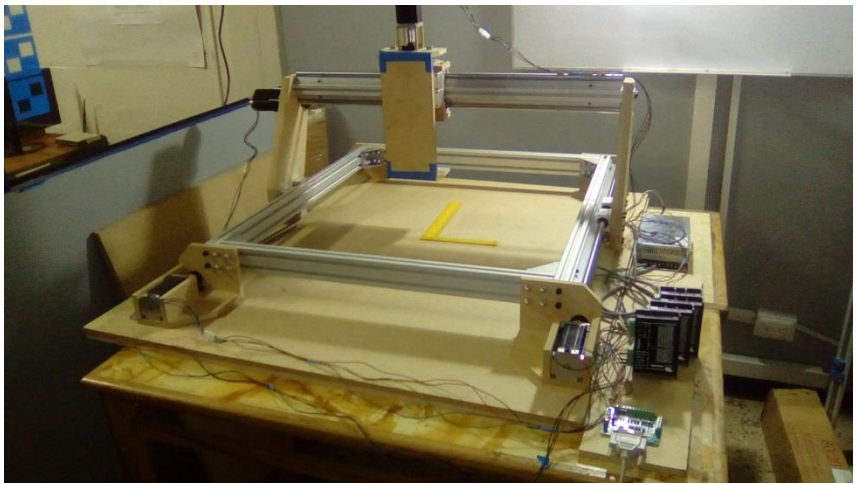

*Figura 31*. Primera estructura del CNC Fuente: Elaboración propia

Un segundo material antes del mecanizado de las partes críticas finales nos permitió realizar las calibraciones a detalle, por lo que se seleccionó un material en resina como se aprecia en el siguiente gráfico:

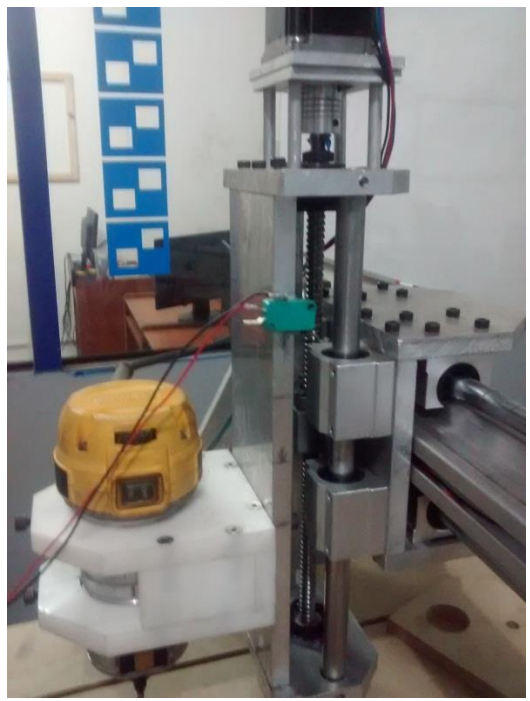

*Figura 32.* Segunda estructura del CNC Fuente: Elaboración propia

Una vez realizada las pruebas funcionales y las calibraciones se maquino e implemento las piezas en aluminio como se aprecia en las siguientes imágenes:

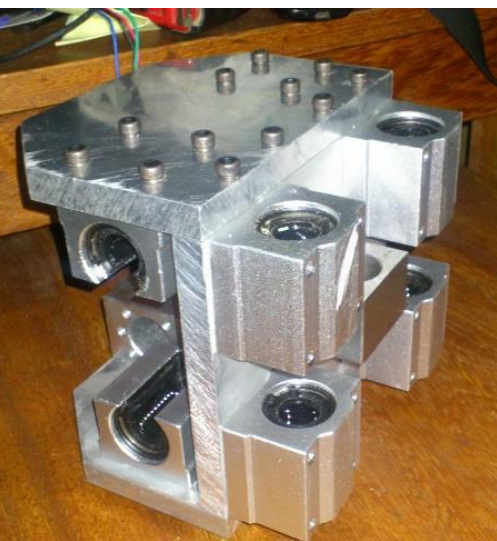

*Figura 33.* Pieza de aluminio

Fuente: Elaboración propia

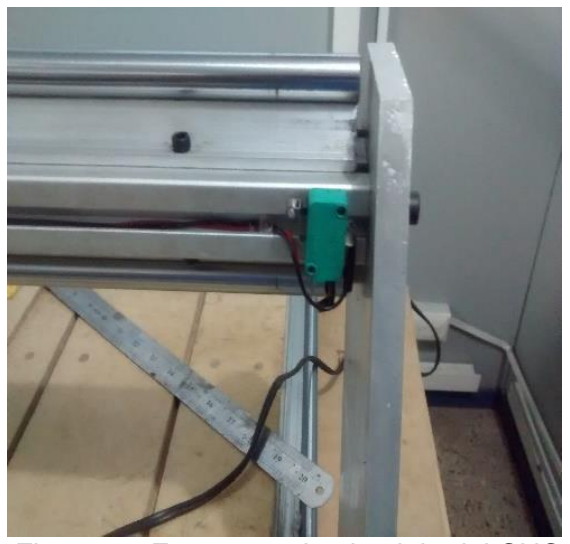

*Figura 34.* Estructura de aluminio del CNC

Fuente: Elaboración propia

#### **3.4.2 Ensamblaje del sistema de monitoreo y control**

#### **3.4.2.1Consideraciones iniciales**

Al ser el proyecto desarrollado con contrapartida del Innóvate Perú, un problema es la demora en el financiamiento inicial, con la experiencia en varios proyectos recomendamos el tema de prototipado con recursos propios que permitan validar eléctrica y electrónicamente puntos críticos que para el presente proyecto fueron el control de los motores de paso; que se realizaron con materiales muy económicos, lo que permitió ir avanzando con ciertas pruebas protocolares mientras duraba el desembolso. Como se aprecia en las siguientes imágenes de pruebas preliminares con recursos propios.

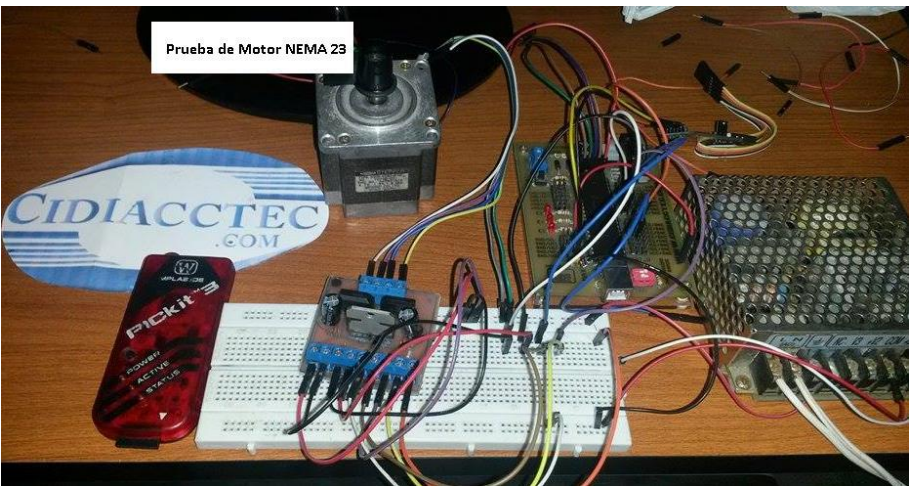

*Figura 35.* Primer prototipo del CNC

Fuente: Elaboración propia

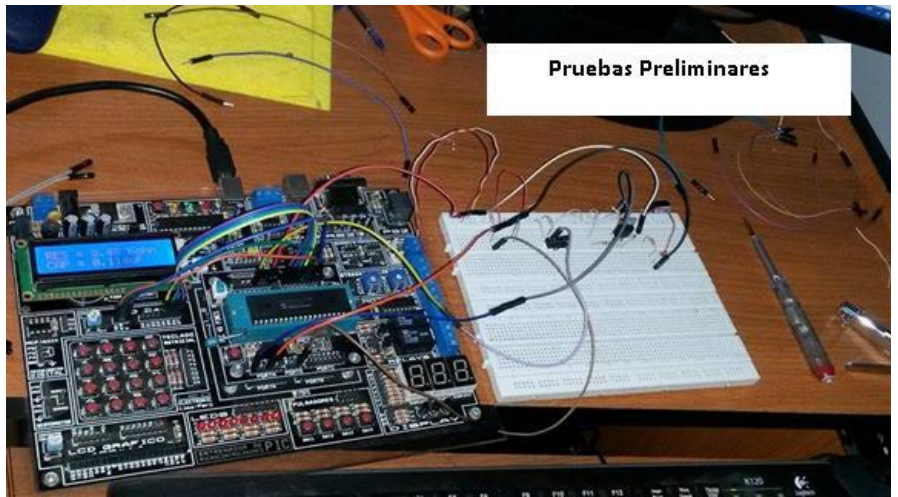

*Figura 36.* Pruebas preliminares del prototipo

Fuente: Elaboración propia

# **3.4.2.2Consideraciones para el ensamblaje de los componentes y módulos**

# **Configuración y conexión de los pines en la tarjeta DB25-1205**

La conexión electrónica consiste en conectar los drivers de cada motor paso a paso a los respectivos pines Step y Direction configurados en la tarjeta.

Los finales de carrera y botón de parada de emergencia se conectan a los pines de entrada, que son necesarias para el inicio y fin (emergente) de la operación de la máquina CNC.

Con la configuración inicial que se muestra en la siguiente tabla se espera un correcto movimiento de cada eje.

#### Tabla 18

*Configuración de los pines*

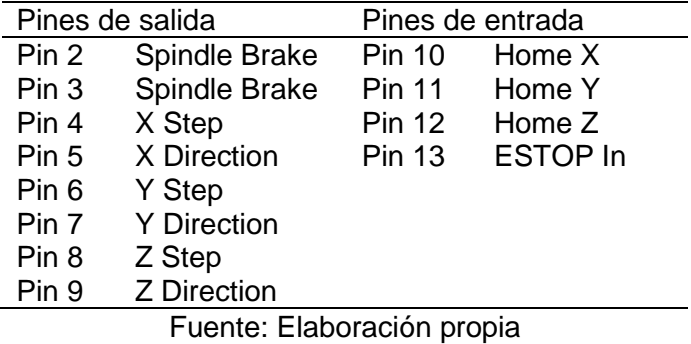

#### **Configuración del driver DQ542MA para el CNC**

Para la salida de corriente según la descripción del fabricante:

Tabla 19

*Configuración de las corrientes del driver*

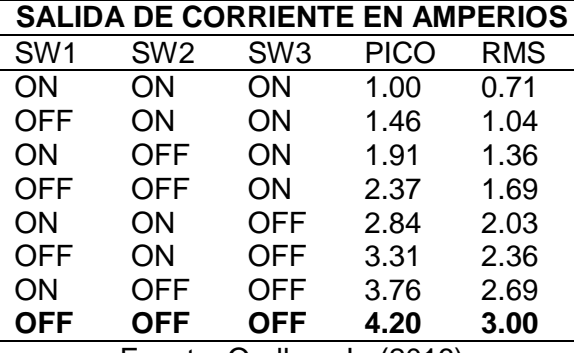

Fuente: Orellano L. (2016)

Estamos usando la máxima corriente de salida para trabajar a la máxima potencia del motor. El switch SW4 se usa para este propósito, OFF significa que la corriente de parada es la mitad de la corriente dinámica seleccionada y ON significa que la corriente de parada debe ser la misma que la corriente dinámica seleccionada. Vamos a utilizar 400 pulsos por revolución.

Los pasos según la hoja de datos se configuran de la siguiente manera (Sombreado la configuración principal):

Tabla 20

*Configuración de los pasos*

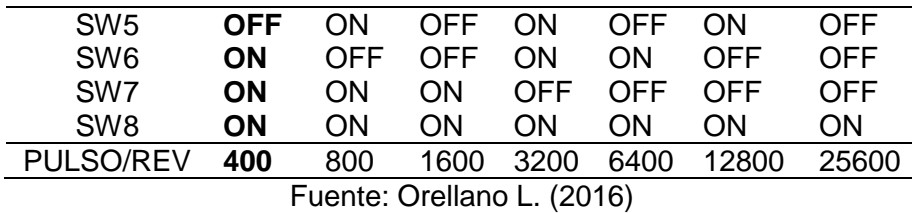

#### **Conexión del circuito de relés**

Se realiza la conexión electrónica como se indica en el siguiente circuito esquemático. Se requerirá de dos circuitos iguales a este para conectarlos a la herramienta de fresado Spindle.

En donde irá un relay SRD-05VDC que puede manejar cargas de hasta 250V/10A, para conectar este relay es necesario también usar un driver que puede ser un transistor BJT NPN 2N2222 o BC548, este relay conmuta con 5VDC por lo que se alimentaria con la misma fuente de la tarjeta controladora, además según recomendaciones usaremos un diodo 1N4004 en modo clamping en paralelo con la bobina del relay para protección de las corrientes inversas o fuerza contraelectromotriz.

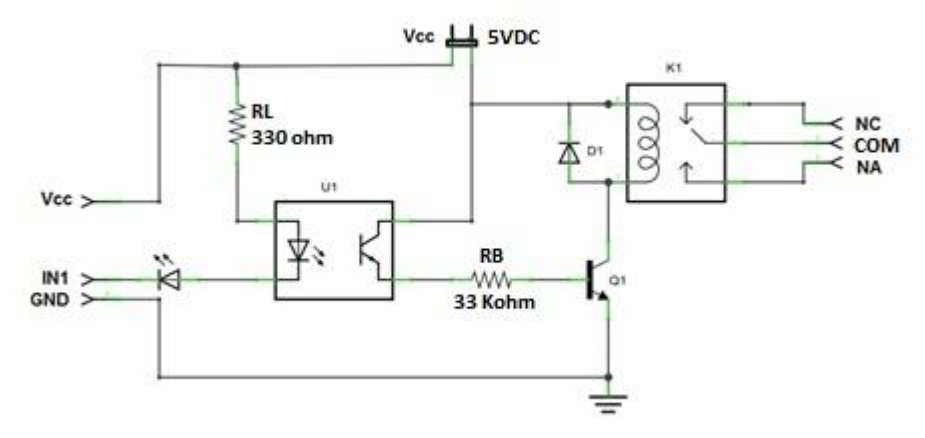

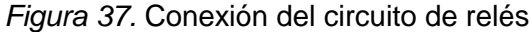

Fuente: Elaboración propia

#### Calculo de  $R_B$ :

Donde:  $V_{CC} = 5V$ ;  $R_{Bobina} = 400\Omega$ ;  $\beta = 100$ 

$$
I_C = \frac{V_{Bobina}}{R_{Bobina}} = \frac{5V}{400\Omega} = 12mA
$$

$$
I_B = \frac{I_C}{\beta} = \frac{12mA}{100} = 0.12mA
$$

$$
V_B = 5V - 0.7V = 4.3V
$$

$$
R_B = \frac{V_B}{I_B} = \frac{4.3V}{0.12mA} = 35.833 K\Omega
$$

#### **Calculo de :**

Donde:  $V_{LED} = 2V$ ;  $I_{LED} = 10mA$ ;  $V_L = 3V$ 

$$
R_L = \frac{V_L}{I_{LED}} = \frac{3V}{10mA} = 300\Omega
$$

#### **Conexión integral de los módulos**

Se realiza la siguiente conexión eléctrica entre drivers, motores y la tarjeta del puerto paralelo.

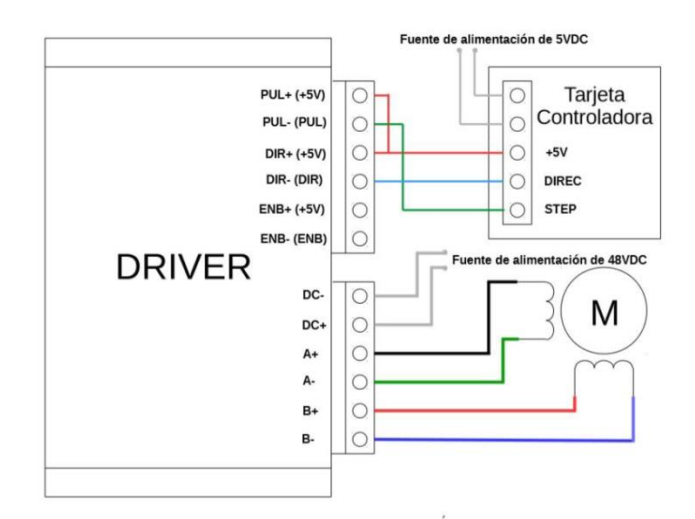

*Figura 38.* Conexión del sistema de control de motores

Fuente: Elaboración propia

# **3.4.3 Instalación y configuración del software LinuxCNC**

#### **3.4.3.1 Instalación del software LinuxCNC**

LinuxCNC es el sistema operativo Debian GNU/Linux modificado por los desarrolladores de linuxcnc.org. Esta imagen del sistema contiene el software LinuxCNC. La versión utilizada en este proceso de instalación es LinuxCNC 2.7.0, versión estable más reciente y está basado en Debian Wheezy.

Para la instalación de Debian GNU/Linux

Seleccione el método de instalación Install (Graphical) y presionar Enter para iniciar el proceso de instalación.

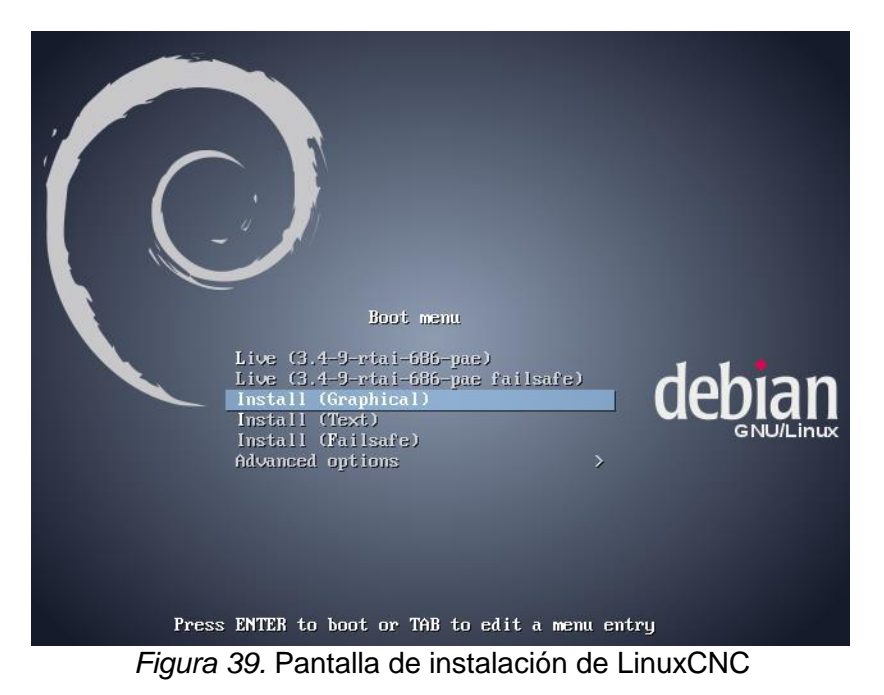

Fuente: Elaboración propia

Las pruebas de latencia, es el primer test que se debe realizar en una PC para determinar si es capaz de conducir una máquina CNC.

La latencia es el tiempo que tarda el equipo para detener lo que está haciendo y responder a una solicitud externa.

Para LinuxCNC la solicitud es BASE\_THREAD que hace que el periódico hearbeat que sirve como referencia de temporización para los pulsos de paso. Cuanto menor sea la latencia, más rápido se puede ejecutar el hearbeat y más rápido y más suaves serán los pulsos de paso.

La latencia es mucho más importante que la velocidad de la CPU.

Para la ejecución de Latency Test:

*Menú de aplicaciones>CNC>LinuxCNC Latency Test.*

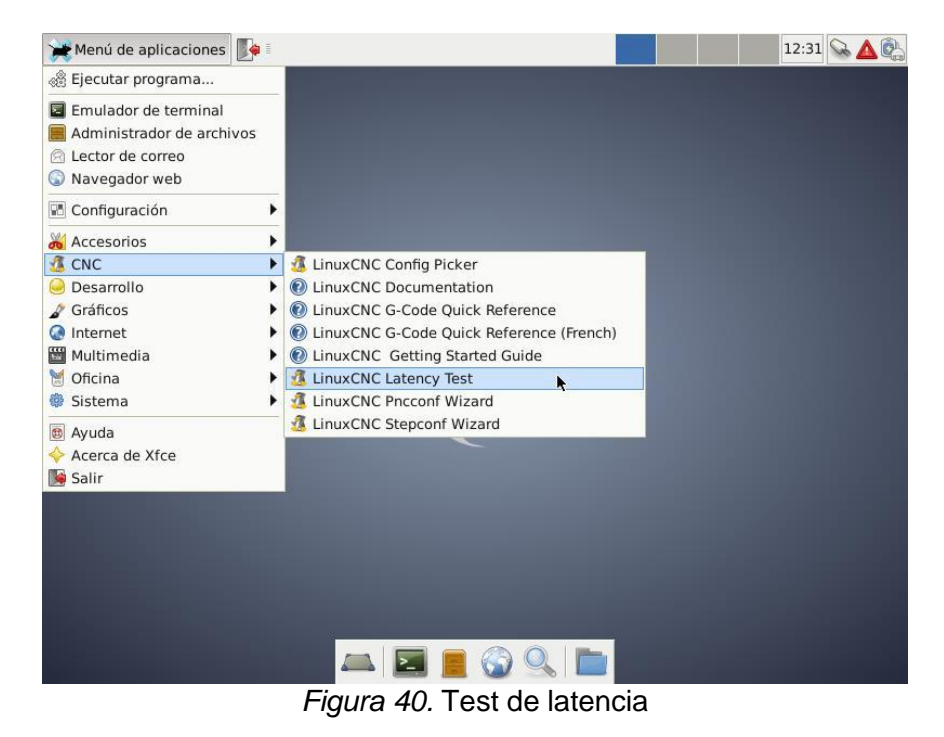

Fuente: Elaboración propia

Alternativamente puede ejecutar Latency Test desde el terminal ingresando el

siguiente comando:

*latency-test*

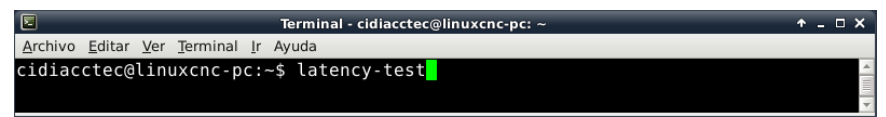

*Figura 41.* Test de latencia mediante comando

Fuente: Elaboración propia

Se mostrará la siguiente ventana:

|                                                                                                    | LinuxCNC / HAL Latency Test                          |       | – □ ×<br>۰ |
|----------------------------------------------------------------------------------------------------|------------------------------------------------------|-------|------------|
| Let this test run for a firv minutes, then note the maximum Jitter. You will use<br>it while configuring linuxcnc.                                                                                                    |                                                      |       |            |
| While the test is running, you should "abuse" the computer. Move windows<br>around on the screen. Surf the web. Copy some large files around on the disk.<br>Play some music. Run an OpenGL program such as gixgears. The idea is to put<br>the PC through its paces while the latency test checks to see what the worst<br>case numbers are. |                                                      |       |            |
|                                                                                                    | Max Interval (ns) Max Jitter (ns) Last interval (ns) |       |            |
| Servo thread (1ms):                                                                                                    | 1009498                                              | 20377 | 999973     |
| Base thread $(25\mu s)$ :                                                                                                    | 33906                                                | 14379 | 25118      |
| <b>Reset Statistics</b>                                                                                                    |                                                      |       |            |

*Figura 42.* Resultados del test de latencia

Fuente: Elaboración propia

Mientras se ejecuta la prueba, se debe sobrecargar la computadora.

Por ejemplo, realizando las siguientes actividades:

- Mover ventanas alrededor de la pantalla.
- Navegar por la web.
- Copiar archivos de gran tamaño alrededor del disco duro.
- Reproducir música.
- Ejecutar programas OpenGL como glxgears.

El objetivo de sobrecargar la computadora mientras se realiza la prueba de latencia es obtener los tiempos en una condición desfavorable.

Realice la prueba por varios minutos y no ejecute LinuxCNC o Stepconf.

Para esta prueba, como conclusión el valor más importante de este test es Max Jitter de Base thread.

Para concluir si la computadora es apta para ejecutar LinuxCNC se sigue los siguientes criterios:

- Si su Max Jitter es inferior a unos 15 20  $\mu$ s (15 000 20 000 ns), la computadora dará muy buenos resultados para generación de pulsos de pasos.
- $\bullet$  Si la latencia máxima es más de 30 50  $\mu$ s, todavía puede obtener buenos resultados, pero su velocidad máxima de paso podría ser un poco decepcionante, especialmente si utiliza microstepping o tiene husillos de paso muy fino.
- $\bullet$  Si los números son 100  $\mu$ s o más (100 000 ns), entonces la PC no es candidata para ejecutar LinuxCNC.

Del ejemplo anterior, se obtiene 9075  $n s$  o 9.075  $\mu s$ . Por lo tanto, se determina que el equipo ejecutará LinuxCNC con excelentes resultados.

Para la configuración del puerto paralelo LinuxCNC es capaz de controlar una amplia gama de maquinaria utilizando muchas interfaces de hardware diferentes.

La configuración de máquinas que se controlan a través de un puerto paralelo estándar y por señales tipo Step y Direction, se realizan con Stepconf Wizard de LinuxCNC.

Para el Stepconf Wizard configurar los pines de puerto paralelo en la opción de:

*Menú de aplicaciones>CNC> LinuxCNC Stepconf Wizard.*

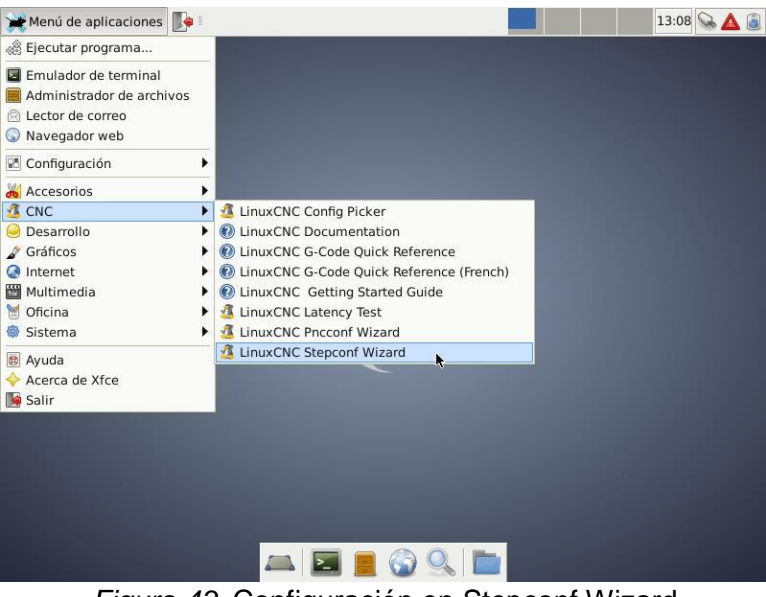

*Figura 43.* Configuración en Stepconf Wizard

Fuente: Elaboración propia

Alternativamente puede ejecutar *Stepconf Wizard* desde el terminal ingresando el siguiente comando:

*stepconf*

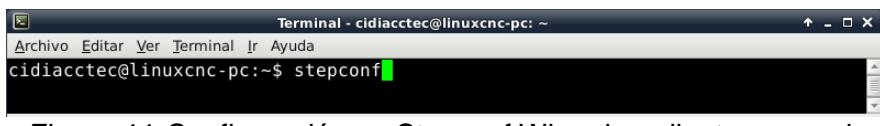

*Figura 44.* Configuración en Stepconf Wizard mediante comando

Fuente: Elaboración propia

Al ejecutar Stepconf se mostrará la siguiente ventana de inicio donde se indica que se generarán archivos de configuración .ini y .hal para fresadoras y tornos conectados al puerto paralelo de PC.

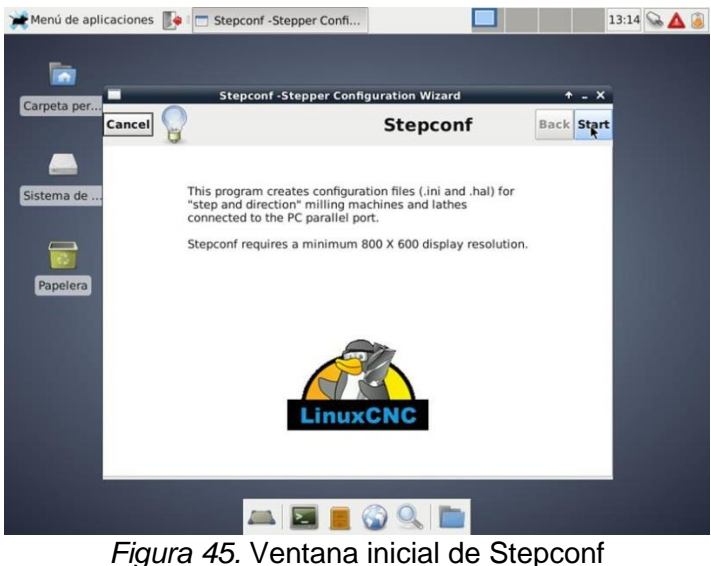

Fuente: Elaboración propia

Al iniciar, se muestra una ventana que nos permite realizar las siguiente:

- Crear una nueva configuración.
- Modificar una configuración creada por Stepconf.
- Importar un archivo de Mach.

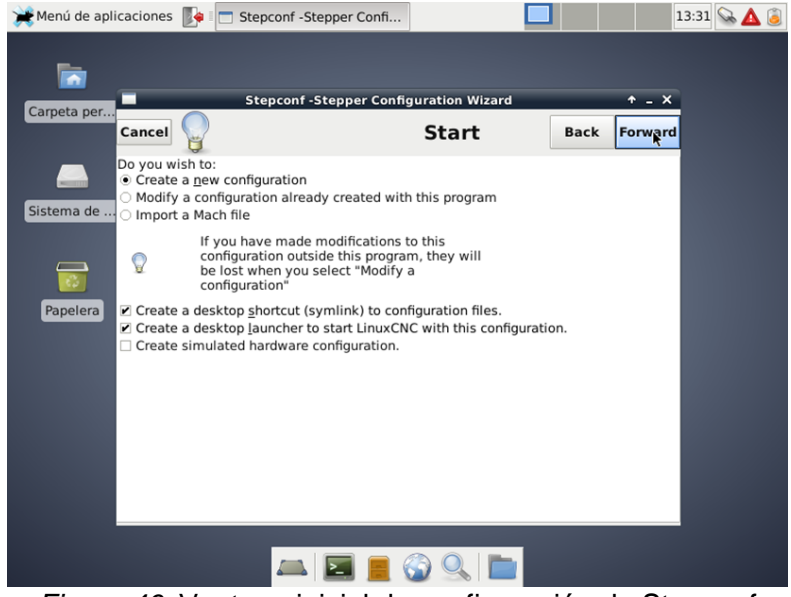

*Figura 46.* Ventana inicial de configuración de Stepconf

Fuente: Elaboración propia

Seleccione *Create a new configuration* para ejemplificar una configuración.

En la ventana de Información Básica introduzca los siguientes datos y parámetros:

- Machine Name: Elija un nombre para la máquina CNC.
- Axis configuration: Escoja entre XYZ (máquina de 3 ejes), XYZA (máquina de 4 ejes) y XZ (tornos).
- Machine Units: Seleccione las unidades con las que desea operar LinuxCNC (pulgadas o milímetros).
- Drive Type: Elegir el tipo de driver de su máquina CNC. Si no lo encuentra en el menú desplegable, ingrese a la siguiente página: Stepper Drive Timing. En esta página encontrará los tiempos de configuración de los drivers más populares.
- Por ejemplo, se muestran los parámetros del driver DQ542MA de Wantai Motor:

#### Tabla 21

*Parámetros del driver*

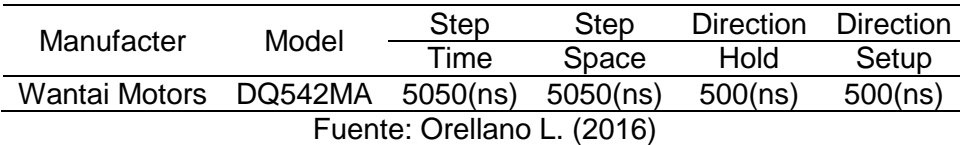

- One/Two Parport: Seleccione cuántos puertos paralelos se van a configurar.
- Base Period Maximum Jitter: Introduzca el resultado de la prueba de latencia que se describió anteriormente. Puede realizar una nueva prueba presionando el botón *Test Base Period Jitter.*

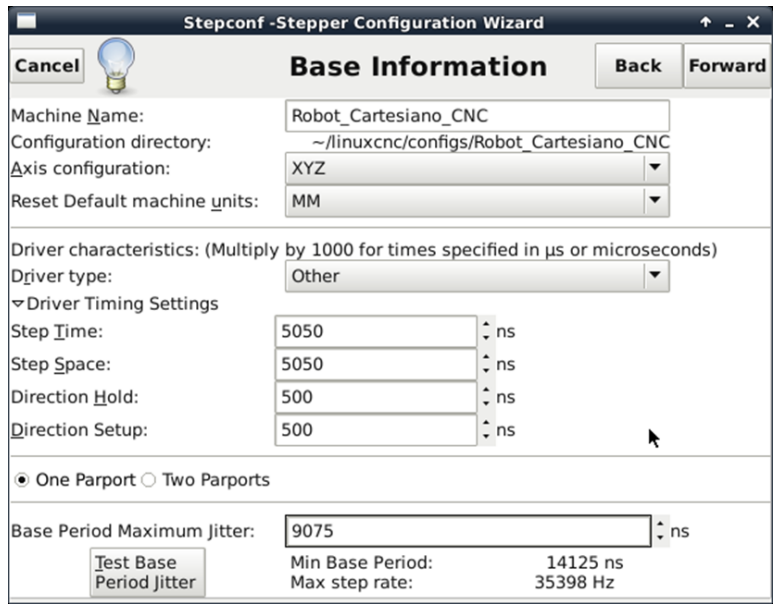

*Figura 47.* Ventana de configuración de Stepconf

Fuente: Elaboración propia

Otra configuración que también fue óptima:

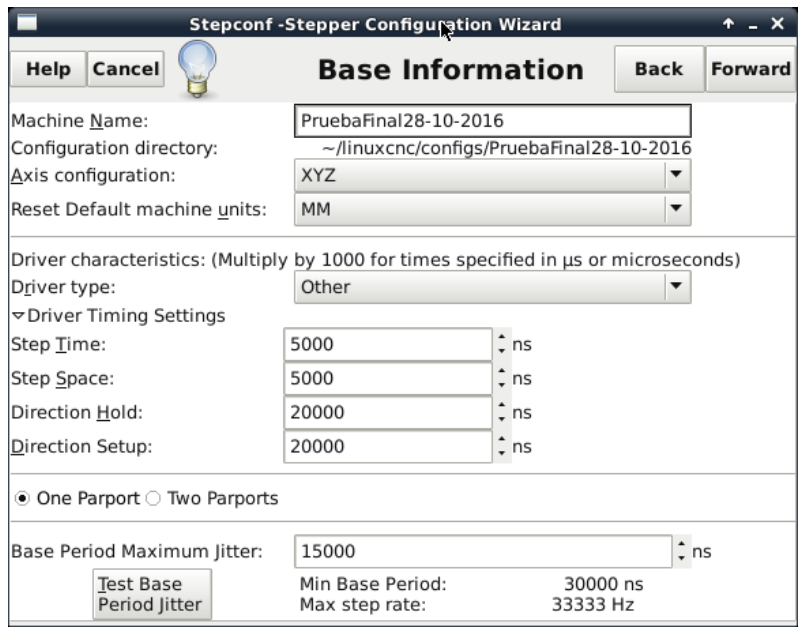

*Figura 48.* Otra configuración válida

Fuente: Elaboración propia

#### **3.4.3.2 Configuración del software Linux CNC**

#### **Puerto paralelo**

En la ventana *Parallel Port* es dónde se configurará los pines de salida o entrada del puerto paralelo. Active la casilla invertir si la señal está invertida (0V para verdadero/activo, 5V para falso/inactivo).

Las opciones disponibles para configurar los pines de salida son las siguientes:

- o Step
- o Direction
- o Spindle ON
- o Spindle CCW
- o Spindle PWM
- o Spindle Brake
- o Coolant Mist
- o Coolant Food
- o EStop Out
- o Amplifier Enable
- o Charge Pump
- o Digital out
- o Unused

Y las opciones para configurar los pines de entrada del puerto paralelo son las siguientes:

- o Home
- o Minimum Limit
- o Maximum Limit
- o Both Limit
- o EStop in
- o Spindle phase
- o All Home
- o All Limit

Por ejemplo, la configuración de una máquina CNC resultaría así:

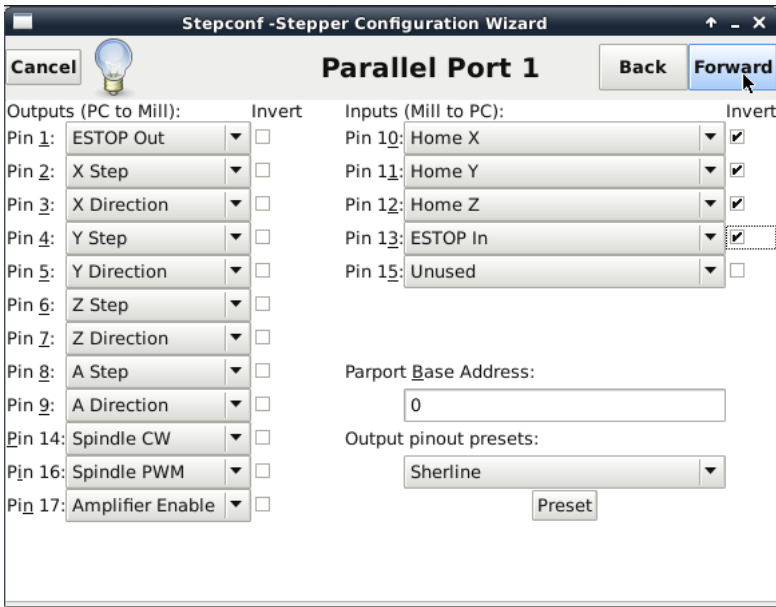

*Figura 49.* Configuración de los pines

Fuente: Elaboración propia

- o Si no utilizará algún pin de entrada o salida debe establecerlo como Unused.
- o En la sección Output pinout presets de la ventana Parallel Port puede preajustar automáticamente según los estándares Sherline (Direction en los pines 2, 4, 6, 8) o Xylotex (Direction en los pines 3, 5, 7, 9).

#### **Configuración de eje**

El siguiente paso es la configuración de los ejes. Se mostrará primero Axis X, luego Axis Y y Axis Z.

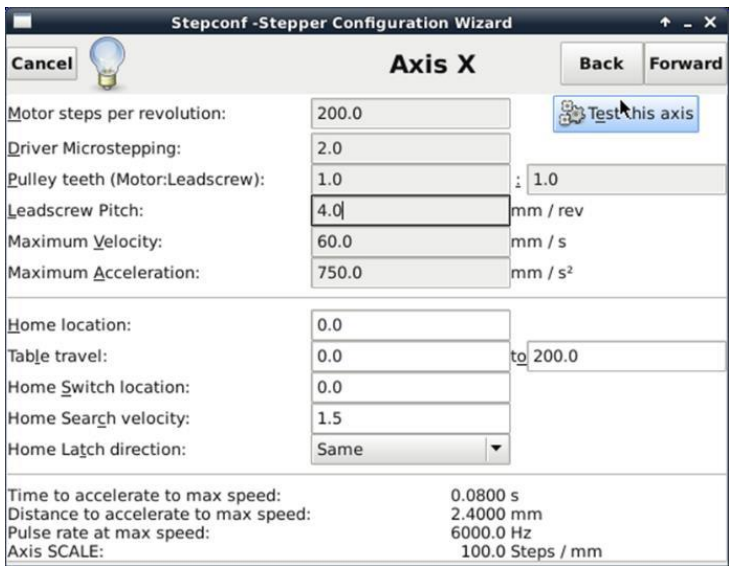

*Figura 50.* Configuración del eje X

Fuente: Elaboración propia

Debe ingresar la información con respecto a los siguientes criterios:

- o Motor Steps Per Revolution: Número de pasos completos por revolución del motor. Puede hallar este parámetro si sabe cuántos grados por paso da el motor, por ejemplo 1.8°/Step. Entonces divida 360 por los grados por paso para encontrar el número de pasos por revolución del motor, por ejemplo 360/1.8=200 pasos.
- o Driver Microstepping: Cantidad de microstepping realizada por el driver. Por ejemplo si escribe 2, el motor dará dos 1/2 paso para realizar una revolución.
- o Pulley teeth (Motor: Leadscrew): Si su máquina tiene poleas entre el motor y el tornillo de avance, introduzca la proporción. Si no, escriba 1:1.
- o Leadscrew Pitch: Introduzca los mm/rev del tornillo de avance. Si la máquina se desplaza en la dirección incorrecta, introduzca el número con signo negativo o invierta el pin de dirección del eje.
- o Maximum Velocity, Maximum Acceleration: Los valores correctos para estos elementos sólo pueden determinarse a través de la experimentación.
- o Home location: La posición a la que se mueve la máquina después del proceso de referencia (homing). Es decir, después de conmutar el home swicth el eje se dirigirá a la posición asignada; por ejemplo, a 10.0 como se observa en la ventana Axis X.
- o Table travel: El rango de recorrido para el eje con respecto al origen de la máquina. El valor de Home location debe estar dentro del rango y no igual a uno de los valores de Table travel.
- o Home Switch Location: Este ítem y los siguientes aparacen cuando los configura en el Parallel Port. Si combina los interruptores Home Switch y Limit Switch, el valor de Home Switch Location no puede ser el mismo que el valor de Home Location.
- o Home search velocity: La velocidad a utilizar cuando se busca el interruptor Home Switch.
- o Home Latch direction: Elija Same para que el eje retroceda del interruptor y a continuación vuelva acercarse a una velocidad lenta. La segunda vez que se acciona el interruptor se ajusta la posición inicial. Seleccione Opposite para que el eje retroceda del interruptor y cuando el interruptor se abra, la posición de inicio este ajustada.

o En esta misma ventana puede ejecutar el Axis Test para probar la velocidad y aceleración del avance de cada eje.

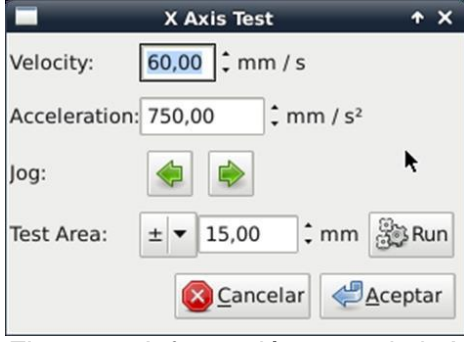

*Figura 51.* Información para el eje X

Fuente: Elaboración propia

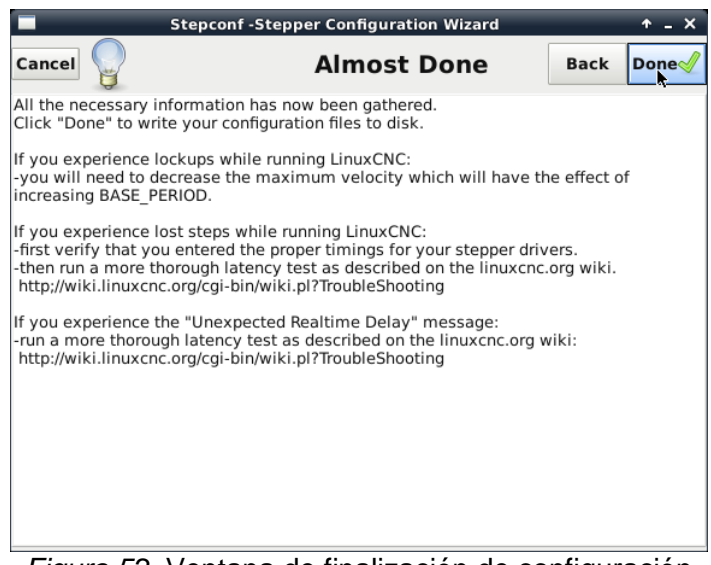

*Figura 52.* Ventana de finalización de configuración

Fuente: Elaboración propia

Al finalizar la configuración se crearán dos archivos en el Escritorio: una carpeta que contiene los archivos \*.hal e \*.ini y un ejecutable, ambos archivos están con el nombre introducido en Información Básica.

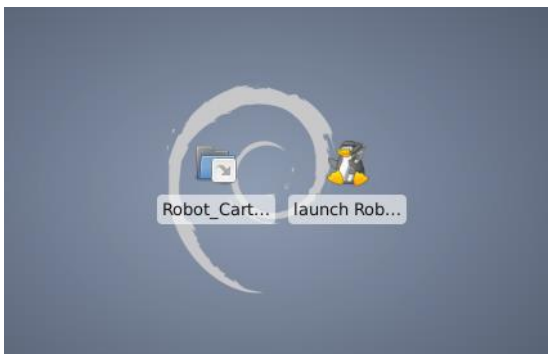

*Figura 53.* Creación de dos archivos

Fuente: Elaboración propia

# **Las funciones de corte y fresado**

Las funciones están basadas en lnkscape y gcodetools que se detalla a continuación:

#### o **Instalación de Inkscape**

El editor profesional de gráficos vectoriales Inkscape puede ser instalado desde el Gestor de paquetes Synaptic. Para ello siga la siguiente ruta:

*Menú de aplicaciones>Configuración>Gestor de paquetes Synaptic.*

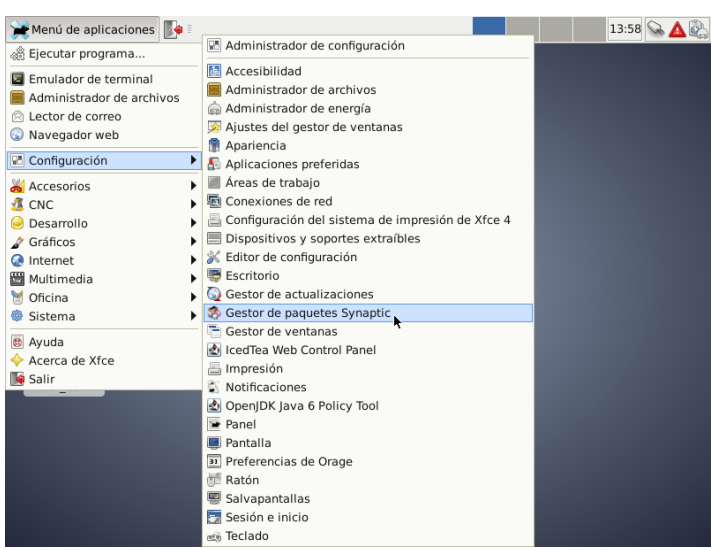

*Figura 54.* Instalación de Inkscape

Fuente: Elaboración propia

Introduzca la contraseña de superusuario.

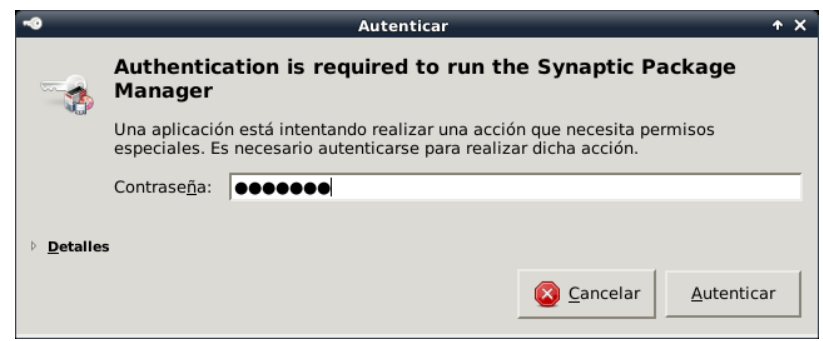

*Figura 55.* Ventana de autenticación de Synaptic

Fuente: Elaboración propia

Se abrirá la siguiente ventana:

| 码                                          | Gestor de paquetes Synaptic                                                                       | $+ - 0$ $\times$                    |
|--------------------------------------------|---------------------------------------------------------------------------------------------------|-------------------------------------|
| Archivo Editar Paquete Configuración Ayuda |                                                                                                   |                                     |
| ß<br>Recargar                              | Marcar todas las actualizaciones<br>Propiedades<br>Aplicar                                        |                                     |
| <b>Todo</b>                                | E<br>Versión instalada<br>Paquete                                                                 | $\mathbf{r}$<br>Última versión      |
| Administración del sistema                 | $\Box$ $\odot$ 0ad                                                                                | $0 - r11863 - 2$                    |
| Administración del sistema                 | $\Box$ $\odot$ 0ad-data                                                                           | $0 - r11863 - 1$                    |
| Administración del sistema                 | $\Box$ $\odot$ 0ad-dbg                                                                            | $0 - r11863 - 2$                    |
| Autoría de TeX                             | $\Box$ @ 2ping                                                                                    | $2.0 - 1$<br>F                      |
| Autoría de TeX (no libres)                 | $\Box$ Q 2ycard                                                                                   | $\left  \cdot \right $<br>$0.5 - 3$ |
| Bases de datos                             | $\  \cdot \  \cdot \ $                                                                            | ١                                   |
| <b>Bibliotecas</b>                         | No hay ningún paquete seleccionado.                                                               |                                     |
| <b>Bibliotocac (contribucionac)</b><br>Ш   |                                                                                                   |                                     |
| Secciones                                  |                                                                                                   |                                     |
| Estado                                     |                                                                                                   |                                     |
| Origen                                     |                                                                                                   |                                     |
| Filtros                                    |                                                                                                   |                                     |
| Resultados de la búsqueda                  |                                                                                                   |                                     |
| Architecture                               | $\blacktriangleleft$<br><b>IIII</b>                                                               | Þ.                                  |
|                                            | 36903 paquetes listados, 1488 instalados, 0 rotos. 0 para instalar/actualizar, 0 para desinstalar |                                     |

*Figura 56.* Ventana de gestor de paquetes de Synaptic

Fuente: Elaboración propia

En esta lista de paquetes debemos buscar Inkscape. Para ello diríjase a *Editar>Buscar.*

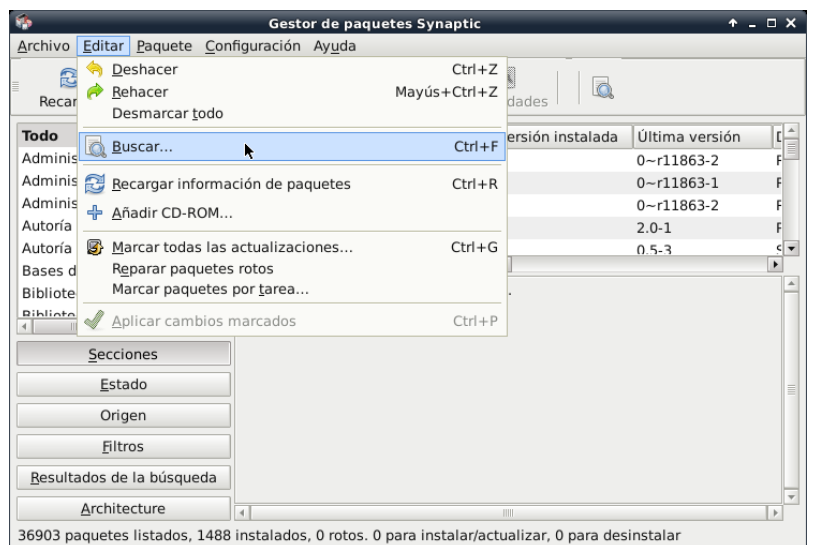

*Figura 57.* Ventana de búsqueda de Inkscape

Fuente: Elaboración propia

En la ventana que aparecerá, buscamos *inkscape* y en la lista desplegable elegimos *Nombre*.

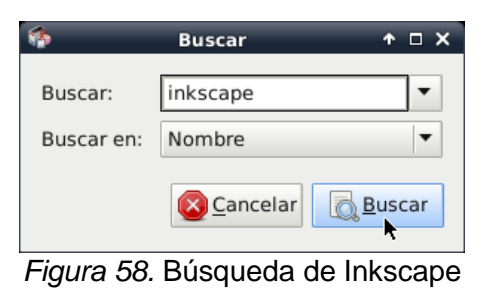

Fuente: Elaboración propia

Aparecerá el paquete Inkscape de versión 0.48.

Se hace doble clic en el casillero de selección para proceder con la instalación.

|                                            | $  \times$<br>Gestor de paquetes Synaptic                                                                                                    |              |
|--------------------------------------------|----------------------------------------------------------------------------------------------------|--------------|
| Archivo Editar Paquete Configuración Ayuda |                                                                                                    |              |
| ß<br>Recargar                              | Propiedades<br>Marcar todas las actualizaciones<br>Aplicar                                                                                          |              |
| Todo                                       | Última versión<br>E<br>Versión instalada<br>Paquete                                                                                                 | $\mathsf{L}$ |
| inkscape                                   | $0.48.3.1 - 1.3$<br>inkscape<br>LJ<br>0                                                                                                    | F            |
|                                            | $\  \cdot \  \cdot \ $<br>$\blacktriangleleft$                                                                                                    | ٠            |
|                                            | Programa de dibujo vectorial $\heartsuit$                                                                                                    |              |
| <b>TITLE</b><br>$\blacktriangleleft$       | Obtener captura de pantalla   Obtener registro de cambios<br>$\blacktriangleright$                                                                  |              |
| Secciones                                  | Inkscape lee y guarda un subconjunto del formato SVG (Gráficos<br>Vectoriales                                                                       |              |
| Estado                                     | Escalables), un estándar mantenido por el consorcio WWW.                                                                                            |              |
| Origen                                     |                                                                                                    |              |
| <b>Filtros</b>                             | La interfaz de usuario de Inkscape debería serle familiar a los usuarios de<br>CorelDraw y programas similares de dibujo. Hay rectángulos, elipses, |              |
| Resultados de la búsqueda                  | textos, imágenes de mapas de bits y curvas a mano alzada.                                                                                           |              |
| Architecture                               | Canan affailide, banba lan abiaban cranbadalan annsa lan nannan da biba                                                                             |              |
|                                            | 1 paguetes listados, 1488 instalados, 0 rotos. 0 para instalar/actualizar, 0 para desinstalar                                                       |              |

*Figura 59.* Ventana del paquete Inkscape

Fuente: Elaboración propia

En consecuencia, se mostrará una lista de paquetes necesarios para instalar

Inkscape. Seleccione Marcar.

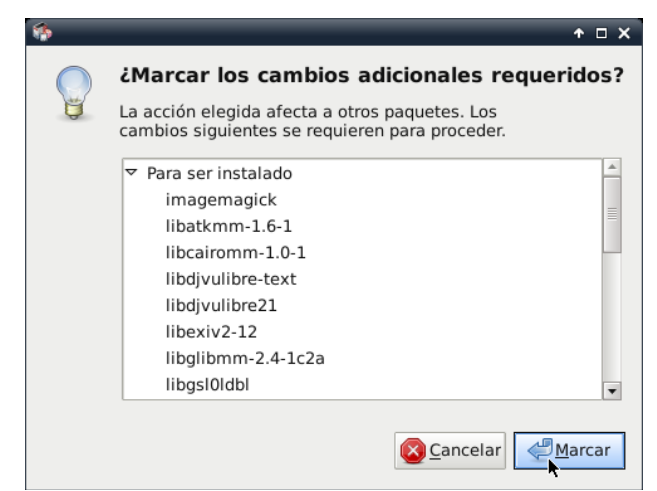

*Figura 60.* Lista del paquetes

Fuente: Elaboración propia

Seleccione Aplicar para iniciar con la instalación.

|                                      | Gestor de paquetes Synaptic                                          | $+ - 1$ $\times$                                                                        |
|--------------------------------------|----------------------------------------------------------------------|-----------------------------------------------------------------------------------------|
|                                      | Archivo Editar Paquete Configuración Ayuda                           |                                                                                         |
| £.<br>Recargar                       | Marcar todas las actualizaciones                                     | Aplicar Aplicar todos los cambios seleccionados                                         |
| Todo                                 | E<br>Paquete                                                         | r –<br>Última versión<br>Versión instalada                                              |
| inkscape                             | ு<br>C inkscape                                                      | $0.48.3.1 - 1.3$                                                                        |
|                                      | IIII.<br>$\overline{4}$<br>Programa de dibujo vectorial $\heartsuit$ | k,                                                                                      |
|                                      |                                                                      | Obtener captura de pantalla Obtener registro de cambios                                 |
| <b>TITLE</b><br>$\blacktriangleleft$ | ٠                                                                    |                                                                                         |
|                                      |                                                                      |                                                                                         |
| Secciones                            | Vectoriales                                                          | Inkscape lee y guarda un subconjunto del formato SVG (Gráficos                          |
| Estado                               |                                                                      | Escalables), un estándar mantenido por el consorcio WWW.                                |
| Origen                               |                                                                      |                                                                                         |
|                                      |                                                                      | La interfaz de usuario de Inkscape debería serle familiar a los usuarios de             |
| <b>Filtros</b>                       |                                                                      | CorelDraw y programas similares de dibujo. Hay rectángulos, elipses,                    |
| Resultados de la búsqueda            | $C$ anan n $Z$ adida, kanka lan ahistora wantanialan.                | textos, imágenes de mapas de bits y curvas a mano alzada.<br>poper log proposed to bite |

*Figura 61.* Aplicación de los paquetes

Fuente: Elaboración propia

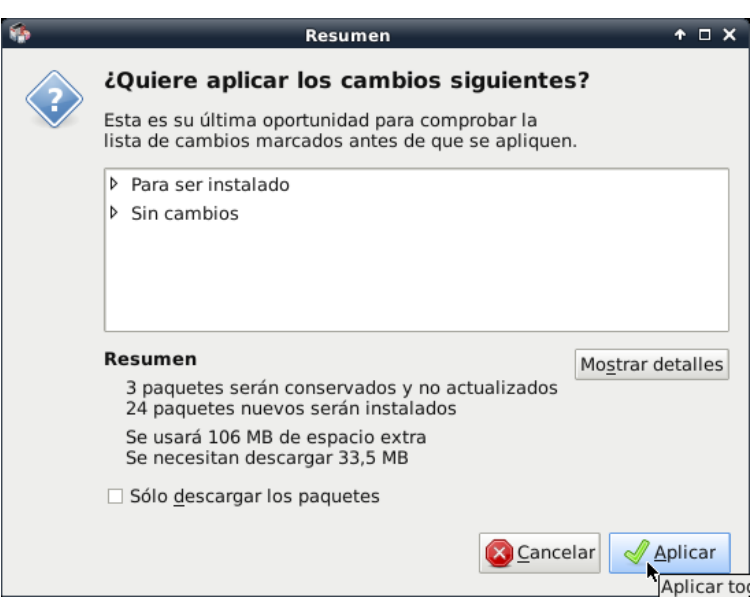

*Figura 62.* Aplicación de los cambios

Fuente: Elaboración propia

En las siguientes ventanas se mostrará el proceso de descarga e instalación del paquete.
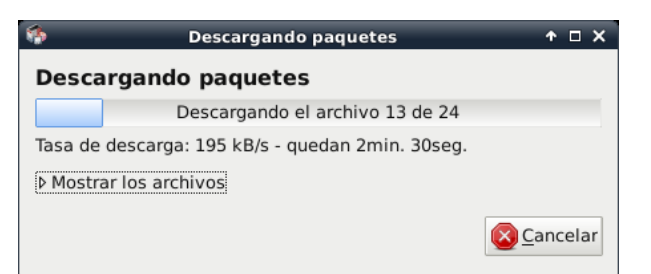

*Figura 63.* Ventana de descarga de paquetes

Fuente: Elaboración propia

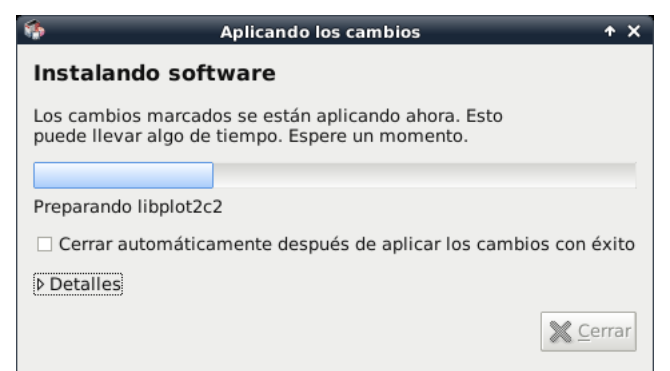

*Figura 64.* Ventana de instalación de software Inkscape

Fuente: Elaboración propia

Finalmente, la instalación ha terminado y los cambios han sido aplicados.

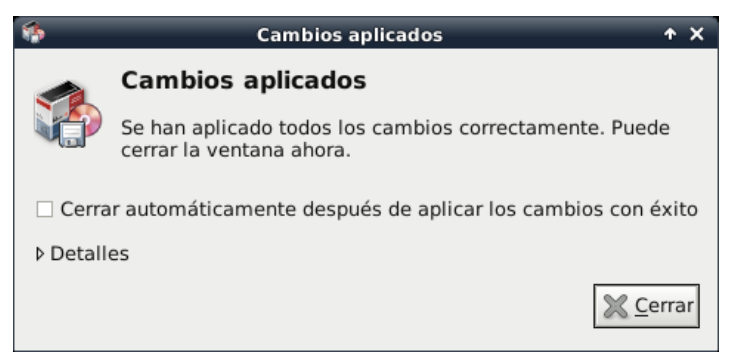

*Figura 65.* Ventana de cambios aplicados

Fuente: Elaboración propia

Cuando haga uso de la extensión Gcodetools, Inkscape le mostrará el siguiente mensaje:

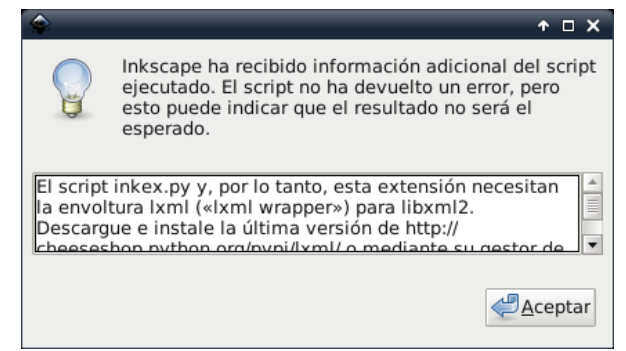

*Figura 66.* Mensaje de ejecución de Gcodetools

Fuente: Elaboración propia

Donde Inkscape le informa que se necesita de una extensión adicional.

Para ello, busque el paquete python-lxml.

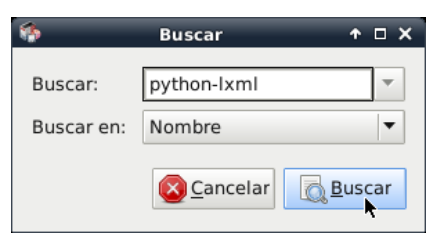

*Figura 67.* Búsqueda de extensión python-lxml

Fuente: Elaboración propia

Y continúe el proceso de instalación como se explicó para el software Inkscape.

## o **Instalación de Gcodetools**

La extensión Gcodetools viene instalado en la versión reciente de Inkscape (0.91), pero la versión que se instaló es una versión anterior estable (0.48) y compatible con Debian Wheezy.

Primero descargue el paquete Gcodetools del siguiente enlace: www.cncclub.ru/gcodetools. Y diríjase a la sección Get latest versions de la página para descargar la versión estable actual.

En esta ocasión se descargó la versión 1.7 de Gcodetools. El archivo es un comprimido de extensión: *.tar.gz.*

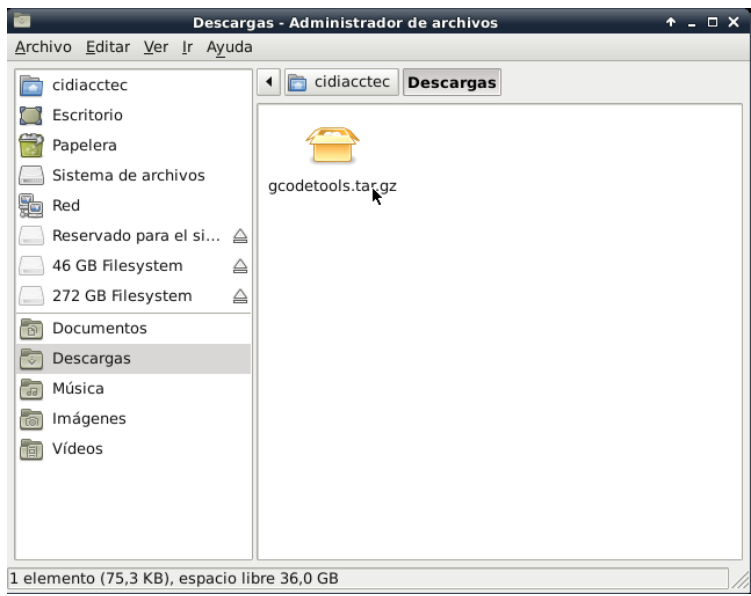

*Figura 68.* Archivo de Gcodetools

Fuente: Elaboración propia

Proceda a extraer el contenido en una carpeta. En este ejemplo se creó una nueva carpeta llamada gcodetools.

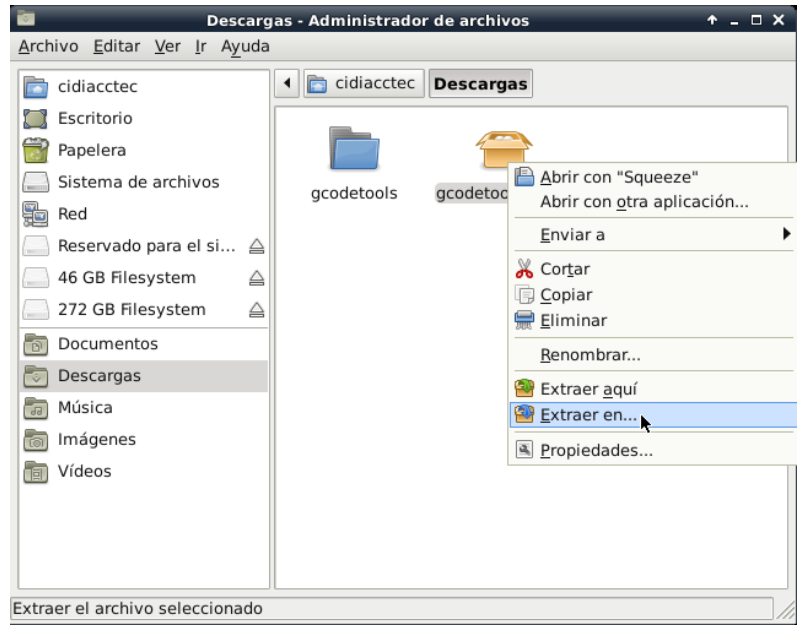

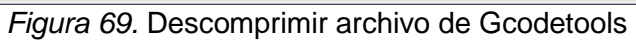

Fuente: Elaboración propia

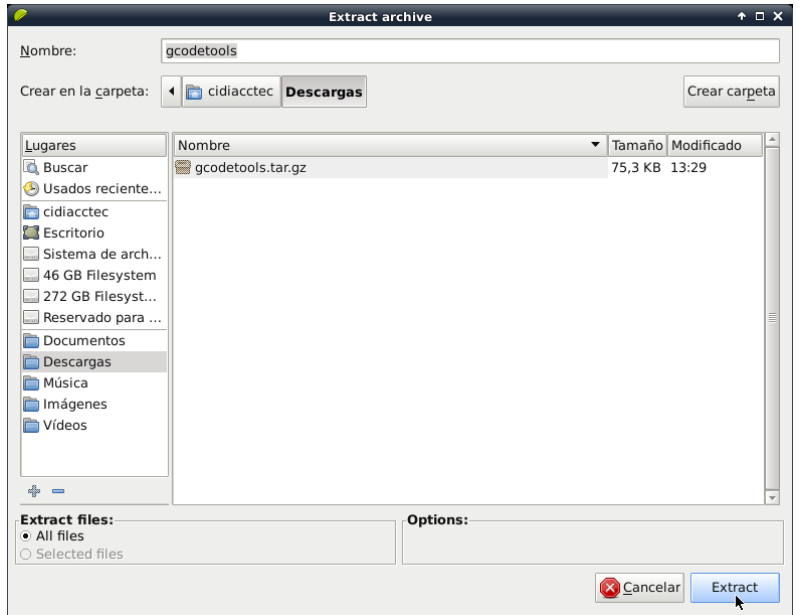

*Figura 70.* Extracción de archivo Gcodetools

Fuente: Elaboración propia

Una vez descomprimido el archivo, copie solo los archivos de la carpeta donde extrajo el contenido y cópielos en la siguiente ruta: /usr/share/inkscape/extensions.

Para ello debe de realizarlo como superusuario, como se muestra a continuación:

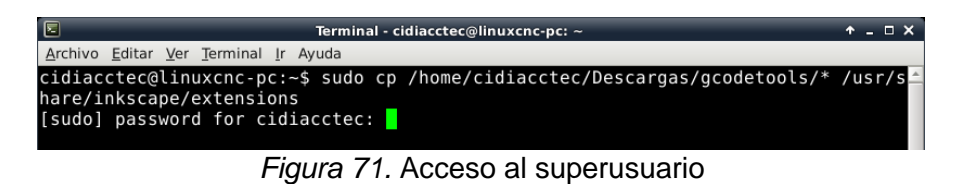

Fuente: Elaboración propia

Finalmente, Gcodetools ha sido instalado y lo hallamos en el menú Extensiones.

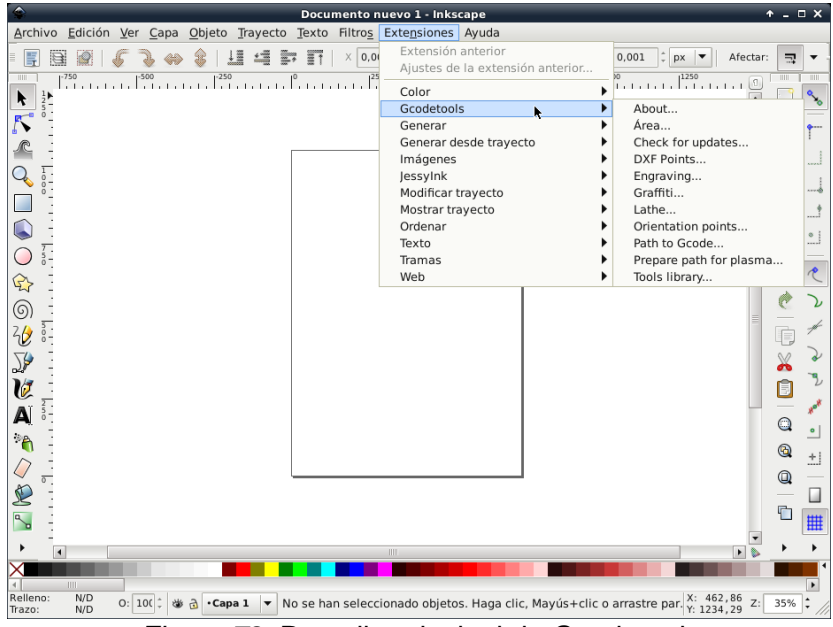

*Figura 72.* Pantalla principal de Gcodetools

Fuente: Elaboración propia

**Generación de Código G a partir de una imagen**

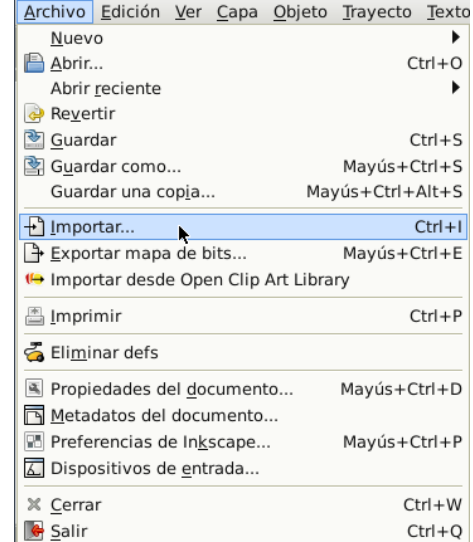

El primer paso es importar la imagen a Inkscape.

*Figura 73.* Importación de una imagen a Inkscape

Fuente: Elaboración propia

Luego de seleccionar la imagen, aparecerá la siguiente ventana:

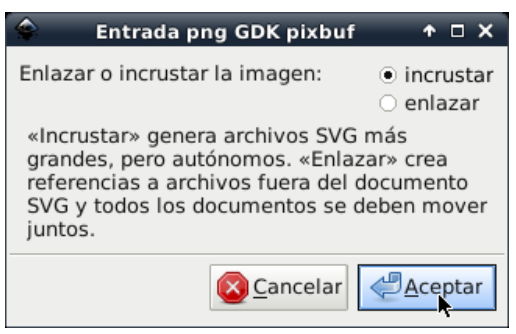

*Figura 74.* Incrustar la imagen

Fuente: Elaboración propia

Se recomienda elegir incrustar para obtener un solo archivo.

Establezca la posición de la imagen en la coordenada X: 0,00 y Y: 0,00.

Adicionalmente puede establecer el ancho y alto de la imagen. Si desea

mantener la proporción, primero presione en el ícono candado; para luego cambiar el ancho o alto.

La imagen se ubicará en el vértice inferior izquierdo de la hoja de trabajo y con las dimensiones establecidas.

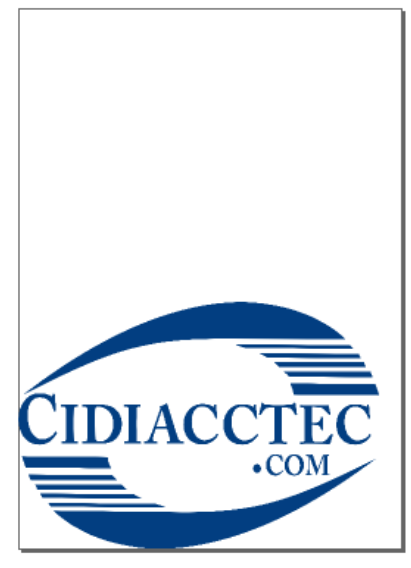

*Figura 75.* Hoja de trabajo Fuente: Elaboración propia

La imagen está conformada por pixeles (mapa de bits). Para generar el código

G se debe vectorizar la imagen.

Diríjase a *Trayecto>Vectorizar mapa de bits.*

|                                                   |                      |                             | Trayecto Texto Filtros Extensiones | Ayuda                           |
|---------------------------------------------------|----------------------|-----------------------------|------------------------------------|---------------------------------|
| b <sub>ra</sub> Objeto a trayecto<br>Mayús+Ctrl+C |                      |                             |                                    |                                 |
| Borde a trayecto<br>Ctrl+Alt+C                    |                      |                             |                                    |                                 |
|                                                   |                      | Vectorizar mapa de bits.    | h                                  | Mayús+Alt+B                     |
| P Unión                                           |                      |                             |                                    | $Ctrl++$                        |
| <b>Q</b> Diferencia                               |                      |                             |                                    | $Ctrl + -$                      |
| <b>D</b> Intersección<br>$Ctrl + *$               |                      |                             |                                    |                                 |
| $\bigcirc$ Exclusión<br>$Ctrl + ^{\wedge}$        |                      |                             |                                    |                                 |
| División<br>$Ctrl + /$                            |                      |                             |                                    |                                 |
| Cortar trayecto<br>Ctrl+Alt+/                     |                      |                             |                                    |                                 |
| <b>P</b> Combinar                                 |                      |                             |                                    | $Ctrl+K$                        |
|                                                   | <b>Q</b> Descombinar |                             |                                    | Mayús+Ctrl+K                    |
| Reducir                                           |                      |                             |                                    | $Ctrl + ($                      |
| Ampliar                                           |                      |                             |                                    | $Ctrl + )$                      |
| Desvío dinámico                                   |                      |                             | $Ctrl + I$                         |                                 |
| Desvío enlazado<br>Ctrl+Alt+I                     |                      |                             |                                    |                                 |
| 一 Si <u>m</u> plificar<br>$Ctrl + L$              |                      |                             |                                    |                                 |
| Revertir                                          |                      |                             |                                    |                                 |
|                                                   |                      |                             | Editor de efectos de trayecto      | Mayús+Ctrl+7                    |
| $Ctrl + 7$<br>Pegar efecto de trayecto            |                      |                             |                                    |                                 |
|                                                   |                      | Eliminar efecto de trayecto |                                    |                                 |
|                                                   |                      |                             |                                    | Figura 76. Vectorizar la imagen |

Fuente: Elaboración propia

A continuación, se mostrará la siguiente ventana:

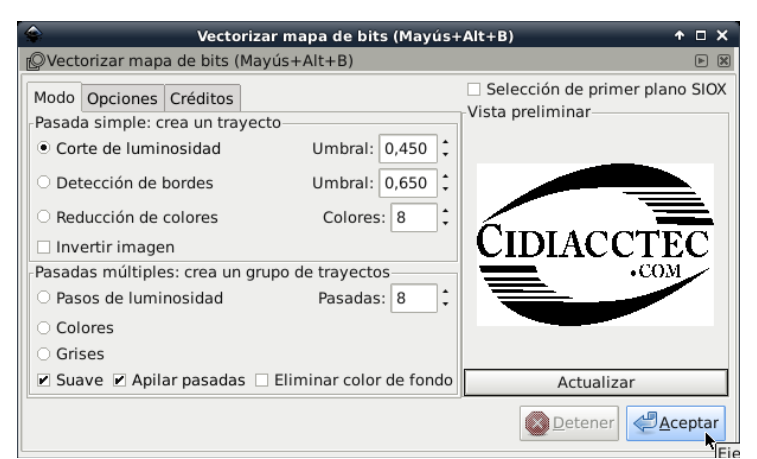

*Figura 77.* Ventana para vectorizar la imagen

Fuente: Elaboración propia

En esta ventana puede personalizar las características de la imagen, para observar cada cambio pulse en *Actualizar.*

Al trayecto originado se le aplica Desvío dinámico que adicionalmente permite ampliar o reducir el trayecto dependiendo de un gestor de desvío que aparece al seleccionar esta opción. Tras aplicar esta opción, el trayecto dinámico no es editable por lo que para modificarlo habría que convertirlo de nuevo a trayecto normal con la opción Objeto a trayecto

|                            |                             | Trayecto Texto Filtros Extensiones | Ayuda            |
|----------------------------|-----------------------------|------------------------------------|------------------|
| Objeto a trayecto          |                             |                                    | Mayús+Ctrl+C     |
| <b>P</b> Borde a trayecto  |                             |                                    | $Ctrl + Alt + C$ |
| Vectorizar mapa de bits    |                             |                                    | Mayús+Alt+B      |
| r 2 Unión                  |                             |                                    | $Ctrl++$         |
| <b>Q</b> Diferencia        |                             |                                    | $Ctrl + -$       |
| p Intersección             |                             |                                    | $Ctrl + *$       |
| $\bigcirc$ Exclusión       |                             |                                    | $Ctrl + \hat{ }$ |
| División                   |                             |                                    | $Ctrl + /$       |
| Cortar trayecto            |                             |                                    | $Ctrl + Alt + /$ |
| <b>Q</b> Combinar          |                             |                                    | $C+rl+K$         |
| <b>Q</b> Descombinar       |                             |                                    | Mayús+Ctrl+K     |
| Reducir                    |                             |                                    | $Ctrl + ($       |
| Ampliar                    |                             |                                    | $Ctrl + )$       |
| Desvío dinámico            |                             |                                    | $Ctrl +  $       |
| Desvío enlazado            |                             | k                                  | Ctrl+Alt+J       |
| $\mathfrak{L}$ Simplificar |                             |                                    | $Ctrl + L$       |
| Revertir                   |                             |                                    |                  |
|                            |                             | Editor de efectos de trayecto      | Mayús+Ctrl+7     |
|                            | Pegar efecto de trayecto    |                                    | $Ctrl + 7$       |
|                            | Eliminar efecto de travecto |                                    |                  |
|                            |                             |                                    |                  |

*Figura 78.* Desvío dinámico

Fuente: Elaboración propia

Gcodetools necesita para sus cálculos, definir por los menos dos puntos como referencia. Para crear los puntos de orientación diríjase a *Extensiones>Gcodetools>Orientation points.*

| <b>Extensiones</b><br>Ayuda      |                         |  |  |
|----------------------------------|-------------------------|--|--|
| Extensión anterior               | $56%$ $180$             |  |  |
| Ajustes de la extensión anterior |                         |  |  |
| Color                            |                         |  |  |
| Gcodetools                       | About                   |  |  |
| Generar                          | Área                    |  |  |
| Generar desde trayecto           | Check for updates       |  |  |
| Imágenes                         | DXF Points              |  |  |
| JessyInk                         | Engraving               |  |  |
| Modificar trayecto               | Graffiti                |  |  |
| Mostrar trayecto                 | Lathe                   |  |  |
| Ordenar                          | Orientation points.     |  |  |
| Texto                            | Path to Gcode           |  |  |
| Tramas                           | Prepare path for plasma |  |  |
| Web                              | Tools library           |  |  |

*Figura 79.* Puntos de orientación

Fuente: Elaboración propia

Se mostrará la siguiente ventana en el cual debe introducir los siguientes parámetros: Superficie de Z y Profundidad Z. Además, debe elegir las unidades.

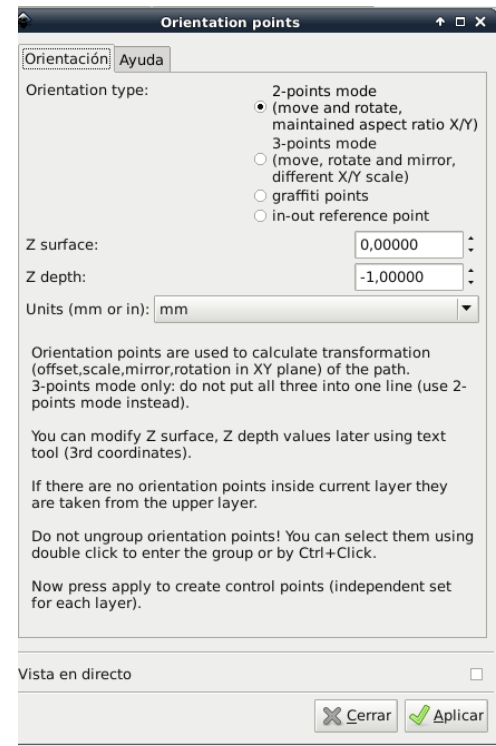

*Figura 80.* Ingreso de parámetros de orientación

Fuente: Elaboración propia

Con estos valores la máquina CNC cortará a una profundidad de un milímetro

desde la superficie.

Cierre la ventana y visualizará los puntos de orientación en la parte inferior de

la hoja de trabajo.

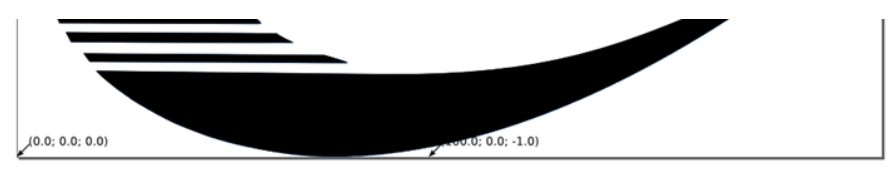

*Figura 81.* Puntos de orientación en la hoja de trabajo

Fuente: Elaboración propia

Luego diríjase a *Extensiones>Gcodetools>Tools library.*

En esta ventana deberá escoger el tipo de herramienta de fresado.

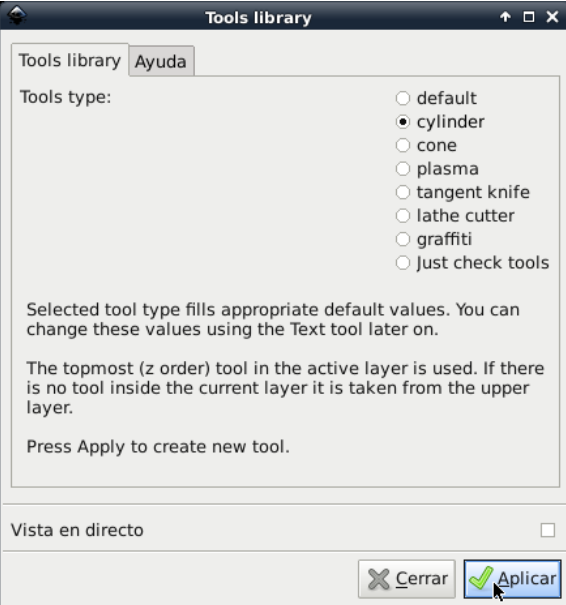

*Figura 82.* Elección del tipo de herramienta

Fuente: Elaboración propia

Luego de aplicar los cambios aparecerá la siguiente lista de parámetros para

generar el código G.

| name              | <b>Cylindrical cutter</b> |
|-------------------|---------------------------|
| id                | Cylindrical cutter 0001   |
| diameter          | 10                        |
| feed              | 400                       |
| penetration angle | 90                        |
| penetration feed  | 100                       |
| depth step        | 1                         |
| tool change gcode | (None)                    |

*Figura 83.* Lista de parámetros

Fuente: Elaboración propia

Para modificar algún valor por defecto, diríjase a la barra izquierda de la ventana de Inkscape y haga clic en  $\overline{A}$  o presione F8. Luego seleccione el valor a modificar y edite el texto.

Luego diríjase a *Extensiones>Gcodetools>Path to Gcode.*

Este es la última ventana para generar el código G.

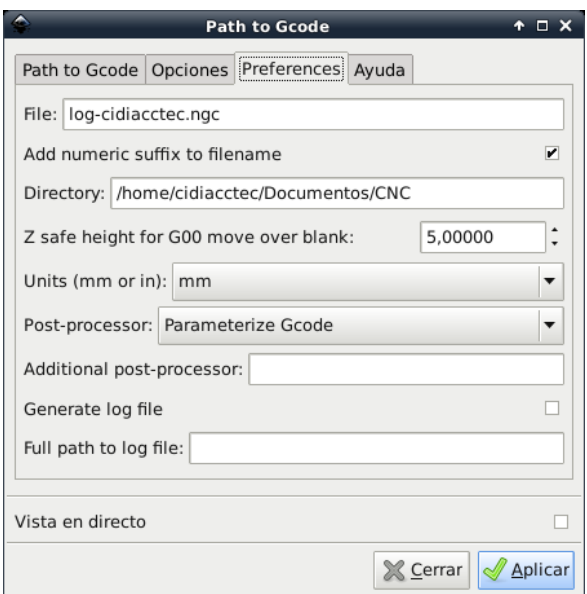

*Figura 84.* Ventana de modificación de parámetros

Fuente: Elaboración propia

En la sección *Preferences* nombre el archivo de código con extensión \*.ngc y

el directorio donde lo desea guardar.

Antes de aplicar los cambios deberá salir de la sección *Preferences* sino se mostrará el siguiente mensaje de error.

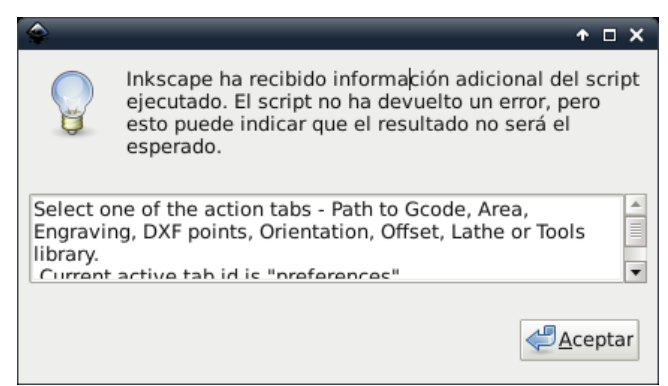

*Figura 85.* Mensaje de error

Fuente: Elaboración propia

Una vez aplicado los cambios, podrá abrir el archivo de código G en el software LinuxCNC.

# **Interfaces de LinuxCNC (Interfaz** *Axis***)**

Al ejecutar el archivo originado por Stepconf, LinuxCNC se mostrará mediante el Interfaz AXIS.

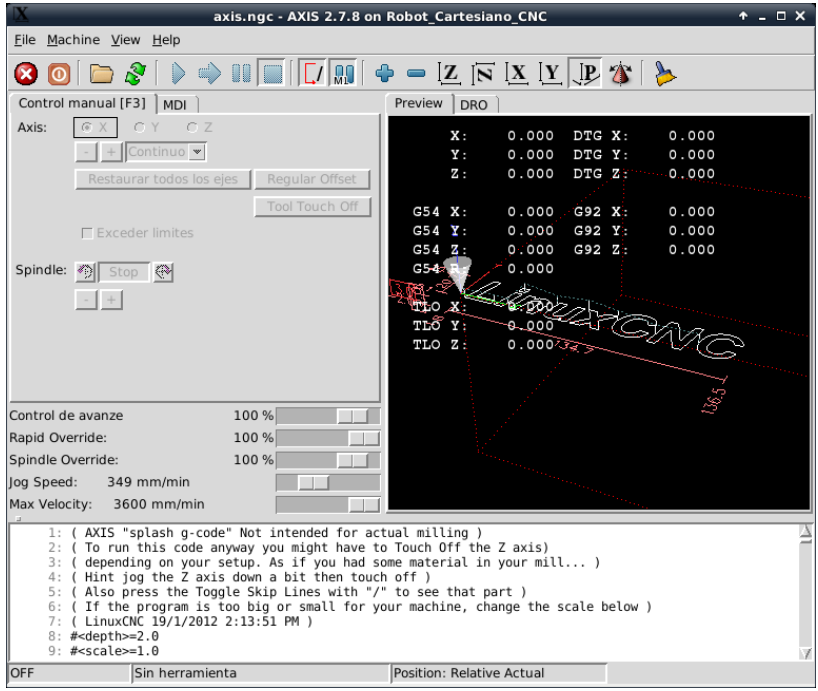

*Figura 86.* Interfaz AXIS

Fuente: Elaboración propia

## **Barra de menú**

File:

- o Open
- o Recent Files
- o Edit
- o Reload
- o Save gcode as
- o Properties
- o Edit tool table
- o Reload tool table
- o Ladder editor
- o Quit

#### Machine:

- o Toggle Emergency Stop
- o Toggle Machine Power
- o Run Program
- o Run from selectec line
- o Step
- o Pause
- o Stop
- o Stop at M1
- o Skip lines with "/"
- o Clear MDI history
- o Copy from MDI history
- o Paste to MDI history
- o Calibration
- o Show HAL Configuration
- o HAL meter
- o HAL Scope
- o Show LinuxCNC Status
- o Set Debug level
- o Homing
- o Unhoming
- o Zero Coordinate System
- o Tool touch off to workpiece
- o Tool touch oof to fixture

#### View:

- o Top view
- o Rotated Top View
- o Side view
- o Front View
- o Perspetive View
- o Display inches
- o Dispaly mm
- o Show program
- o Show program rapids
- o Alpha-blend program
- o Show live plot
- o Show Tool
- o Show Extents
- o Show Offset
- o Show Machine limits
- o Show velocity
- o Show distance go
- o Clear live plot
- o Show commanded postition
- o Show actual position
- o Show machine position
- o Show relative position
- o Help
- o About Axis
- o Quick Reference
- **Barra de herramientas**

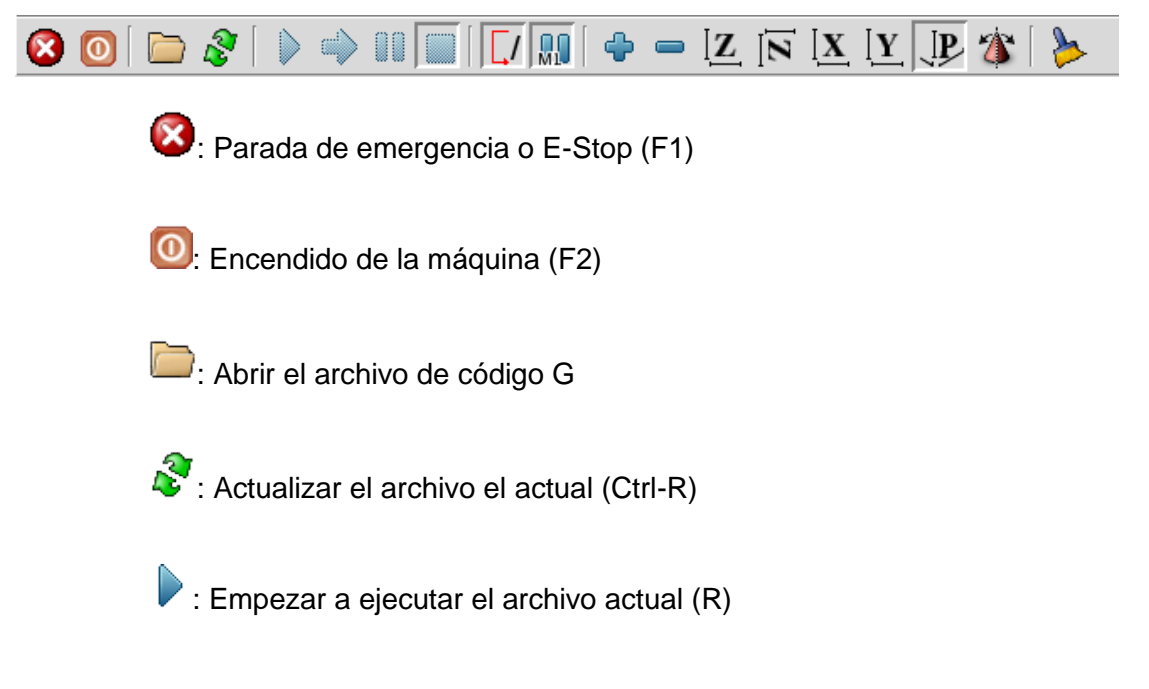

 $\blacktriangleright$ : Ejecutar la siguiente línea

 $\blacksquare$ : Pausar la ejecución (P) o reanudar la ejecución (S)

 $\blacksquare$ : Detener la ejecución del programa

 $\sqrt{1}$ : Saltar líneas con "/" (Alt-M-/)

**MI** : Pausa opcional

: Acercarse

: Alejarse

 $[\underline{\mathbf{Z}}]$ : Vista desde arriba

 $\overline{[{\bf 8}]}$ : Vista superior girada

 $[\underline{\mathbf{X}}]$ : Vista lateral

 $[\underline{\mathbf{Y}}]$ : Visita frontal

 $\mathcal{L}[\mathbf{P}]$ : Vista de perspectiva

 $\sum$ : Modo de arrastrar y girar

**External External External External External External External External External External External External External External External External External External External External External External External External Exter** 

Para cargar el código G diríjase a *File > Open.*

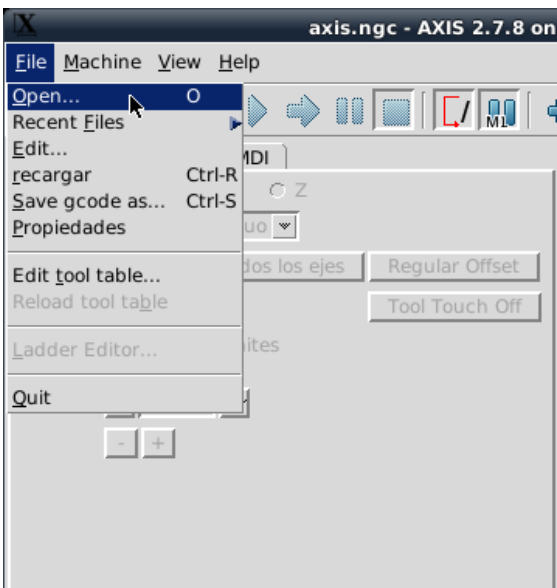

*Figura 87.* Ventana para cargar el código G

Fuente: Elaboración propia

Alternativamente, puede seleccionar una imagen, pero deberá realizar unos

Y escoja el archivo en formato \*.ngc.

pasos adicionales.

Abrir  $A \Box X$  $\widehat{\mathbb{E}}$ Directorio: /home/cidiacctec/Documentos 图 cidiacctec-logo\_0001.ngc 目 cidiacctec.png  $Abrir$ Nombre de archivo: cidiacctec-logo\_0001.ngc Archivos de tipo: Todos los Archivos ejecutables (\*.ngc,\*.png,...) =  $\ensuremath{\underline{\mathsf{C}}}$ ancelar Show Hidden Files and Directories

*Figura 88.* Ventana para escoger una imagen

Fuente: Elaboración propia

Al abrir el archivo de código G se mostrará en la vista previa del interfaz.

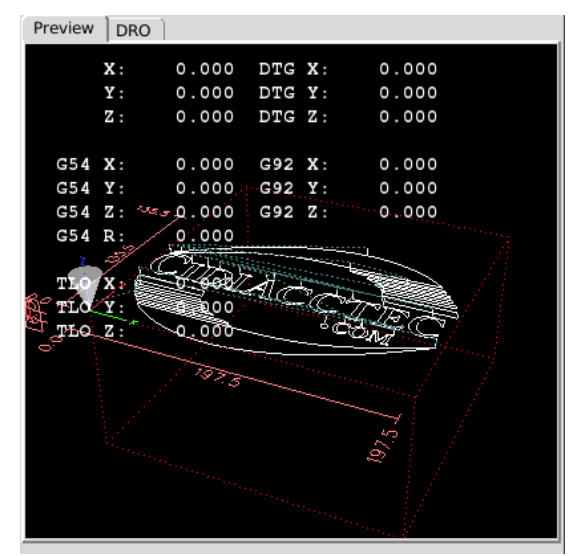

*Figura 89.* Código G en la interfaz AXIS

Fuente: Elaboración propia

Para correr el programa e iniciar con la operación de corte se deben restablecer los *Home* de cada eje. Para ello los finales de carrera deben estar ubicados en la máquina CNC.

| Machine View Help                           |                |
|---------------------------------------------|----------------|
| Boton de emergencia activar/desactivar      | F1             |
| Maquina encender/apagar                     | F <sub>2</sub> |
| Ejecutar programa                           | R              |
| Run from selected line                      |                |
| Step                                        | т              |
| Pause                                       | P              |
| Resume                                      | S              |
| Stop                                        | ESC            |
| Detener en M1                               |                |
| ✔ Saltar filas con '/'                      |                |
| Borrar historial de MDI                     | Ctrl-M         |
| Copiar de historial MDI                     | Ctrl-H         |
| Pegar en historial MDI                      | Ctrl-Shift-H   |
| Calibration                                 |                |
| Show Hal Configuration                      |                |
| Hal Meter                                   |                |
| Hal Scope                                   |                |
| Show LinuxCNC Status                        |                |
| Set Debug Level                             |                |
| Homing                                      |                |
| Unhoming                                    |                |
| Zero coordinate system                      |                |
| . Tool touch off to workpiece               |                |
| Tool touch off to fixture                   |                |
| Figura 90. Restablecer los Home de los ejes |                |

Fuente: Elaboración propia

Una vez establecido el origen de X, Y y Z.

| Preview                       | <b>DRO</b>     |          |        |  |       |
|-------------------------------|----------------|----------|--------|--|-------|
| ⊕                             | $\mathbf{x}$ : | $-0.000$ | DTG X: |  | 0.000 |
| ٠                             | Υ:             | $-0.000$ | DTG Y: |  | 0.000 |
| ♠                             | z.             | 0.000    | DTGZ:  |  | 0.000 |
|                               |                |          |        |  |       |
| G54                           | X:             | 0.000    | G92 X: |  | 0.000 |
| G54                           | $\mathbf{Y}$ : | 0.000    | G92 Y: |  | 0.000 |
| G54                           | 2 :            | 0.000    | G92T2  |  | 0.000 |
| $G5-17$                       |                | 0.000    |        |  |       |
| Figura 91. Origen de los ejes |                |          |        |  |       |

Fuente: Elaboración propia

Finalmente se podrá ejecutar el programa. Para ello presione R del teclado o

haga clic en el símbolo de ejecución  $($   $\blacktriangleright$   $).$ 

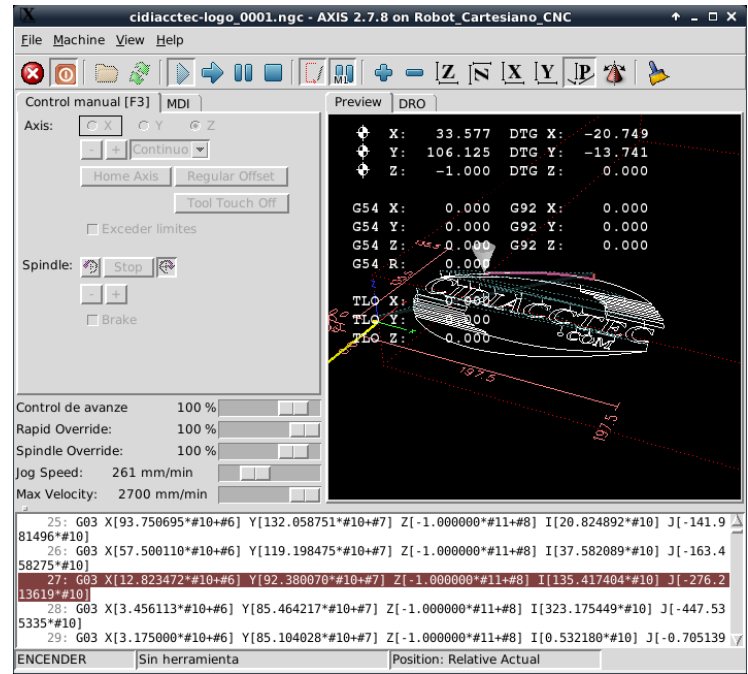

*Figura 92.* Ventana de ejecución del programa

Fuente: Elaboración propia

# **3.5 Pruebas y validación del ruteador CNC**

## **3.5.1 Protocolo de pruebas unitarias**

En las siguientes pruebas ponemos en validación cada una de las partes principales

del ruteador por separado.

## **3.5.1.1Prueba 1**

- Tipo de Prueba: Test de Latencia (Latency test)
- Área: Proyectos

## **Procedimiento**

Describir el procedimiento del test, enumerando los pasos

- o Se ejecuta Latency Test.
- o Ejecutar varios programas en simultáneo para poner a prueba la latencia de la computadora.
- o Determinar si la computadora es apta para ejecutar LinuxCNC en base a los tiempos obtenidos en el test.

### **Resultados**

Test de latencia con sobrecarga de programas y conexión a internet:

## Tabla 22

*Resultado 1 del test de latencia*

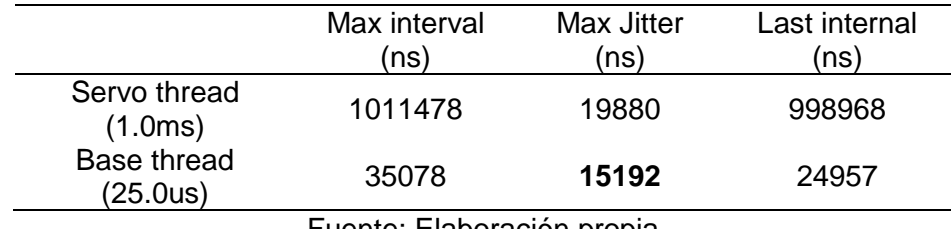

Fuente: Elaboración propia

El tiempo Max. Jitter es menor a 20us, por lo tanto, la computadora dará muy buenos resultados para la generación de pulsos de pasos.

Los programas ejecutados son los que están incluidos en el paquete de programas de Debian Wheezy.

Durante los 40 minutos de test, no se observó ninguna variación significativa del tiempo Max. Jitter mientras se ejecutaban múltiples tareas.

Test de latencia sin sobre carga de programas y actividades:

#### Tabla 23

## *Resultado 2 del test de latencia*

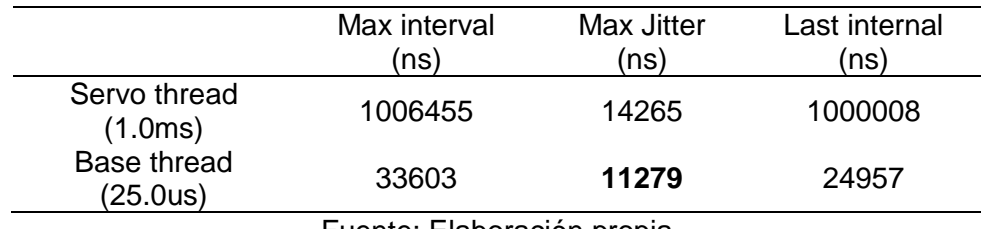

Fuente: Elaboración propia

## **3.5.1.2Prueba 2**

- Tipo de Prueba: Configuración de los pines de I/O en LinuxCNC
- Área: Proyectos

## **Procedimiento**

Describir cómo y dónde se hace la configuración, los números de puertos escogidos, los pines utilizados, describir el circuito usado.

- o Se conecta la tarjeta breakout DB25-1205 a un puerto paralelo de la computadora.
- o Se ejecuta Stepconf Wizard.
- o Luego se completa la información básica del programa.
- o Se procede a configurar los pines de la tarjeta optoacoplada DB25- 1205
- o Configuración de los pines

La conexión electrónica consiste en conectar los drivers de cada motor paso a paso a los respectivos pines Step y Direction configurados en la tarjeta DB25- 1205.

Los finales de carrera y botón de parada de emergencia se conectan a los pines de entrada, que son necesarias para el inicio y fin (emergente) de la operación de la máquina CNC.

#### **Resultados**

Siguiendo lo descrito anteriormente. El resultado no fue satisfactorio con respecto a los motores paso a paso del eje X. Se observó que solo se movía un motor del eje X, el conectado a los primeros pines de la tarjeta. En consecuencia, se conectó un solo pin Step y un solo pin Direction a los dos drivers del eje X.

Con la configuración que se observa en la siguiente tabla se logró un correcto movimiento de cada eje siendo satisfactorio el resultado de esta prueba.

#### Tabla 24

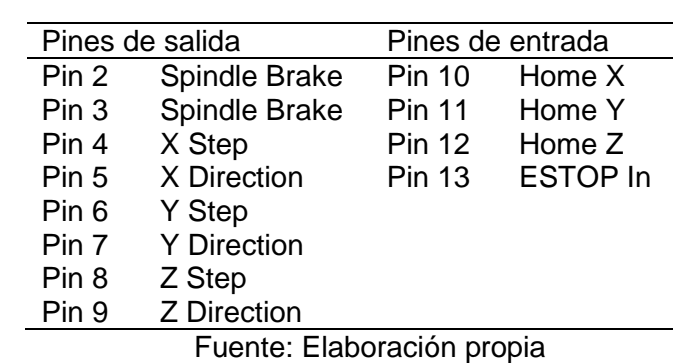

*Configuración valida de los pines*

## **3.5.1.3Prueba 3**

- Tipo de Prueba: Prueba de señal de Parada de Emergencia
- Área: Proyectos

## **Procedimiento**

Describir el procedimiento y ubicación del botón en la interfaz, las acciones al encender y apagar la máquina, habilitado o deshabilitado de funciones

- o Se ejecuta el programa producido por Stepconf.
- o Se desbloquea el botón de apagado ubicado en la esquina superior izquierda de la ventana.
- o Para dar inicio a la operación de la máquina CNC, se presiona el botón anaranjado ubicado a la derecha del botón de apagado.
- o Para realizar una parada de emergencia, se debe verificar que el contacto de emergencia esté conectado a un pin de entrada de la tarjeta optoacoplada del puerto paralelo.

## **Resultados**

Al accionar el botón de emergencia se observa que el interfaz Axis de la CNC se apaga y bloquea. En consecuencia, se dejan de generar los pulsos para mover los motores de cada eje. Es decir, la maquina CNC se detiene, siendo satisfactorio los resultados de esta prueba.

## **3.5.1.4Prueba 4**

- Tipo de Prueba: Encendido y apagado del Spindle mediante Interfaz Axis
- Área: Proyectos

## **Procedimiento**

Describir el procedimiento.

o Establecer dos pines como salida en el proceso de configuración de

Stepconf.

En la siguiente tabla se muestra la configuración establecida anteriormente:

Tabla 25

*Configuración valida de los pines*

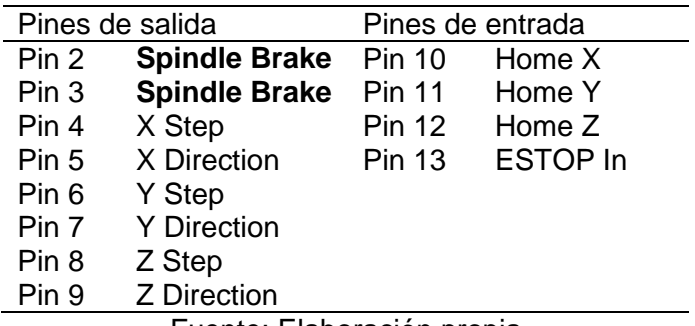

Fuente: Elaboración propia

- o Ejecutar el Interfaz Axis que fue configurado por Stepconf.
- o Dar inicio al programa con el botón ON del Interfaz Axis.
- o Girar o detener el torno desde la sección Spindle del "Control manual" del interfaz.

## **Resultados**

Se decidió usar dos pines de salida para ambas líneas de la corriente alterna que corresponden a la alimentación del Spindle para interrumpir cualquier potencial eléctrico.

Al dar click en Stop se aprecia un check (✓) en Brake de la sección Spindle y la inmediata pausa del torno. Análogamente al dar click en Giro se desmarca el check y se da inicio al giro del torno.

## **3.5.1.5Prueba 5**

- Tipo de Prueba: Prueba de circuito de relés
- Área: Proyectos

## **Procedimiento**

Describir el procedimiento.

- o Se realiza la conexión electrónica como se indicó en la Figura 38 del capítulo 3. Se requerirá de dos circuitos iguales para conectarlos a la herramienta de fresado Spindle.
- o Se procede a conectar las líneas de alimentación del Spindle al terminal Común (C) y a Normalmente Abierto (NA).
- o Se da la misma señal de estado lógico a los dos circuitos de cada relé con un microcontrolador o mediante la conexión a 5VDC o a tierra de la fuente de alimentación de la tarjeta optoacoplada.

## **Resultados**

De acuerdo a la señal de entrada se obtienen los resultados que a continuación se muestran.

## Tabla 26

*Resultados de la conmutación del motor*

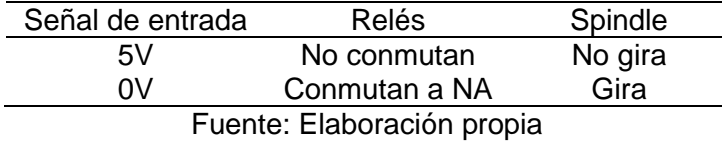

Esta conexión trabajará en conjunto con el software LinuxCNC mediante la tarjeta DB25-1205.

## **3.5.1.6Prueba 6**

- Tipo de Prueba: Prueba de driver de motor
- Área: Electrónica

## **Procedimiento**

Describir el procedimiento.

- o Se realiza la conexión eléctrica mostrada en la Figura 39 del capítulo 3 entre driver, motor y la tarjeta del puerto paralelo.
- o En el proceso de configuración de pines se debe establecer para cada eje un pin como Step y otro como Direction.

## **Para el caso del eje X:**

## Tabla 27

*Configuración de los pines 4 y 5 del driver*

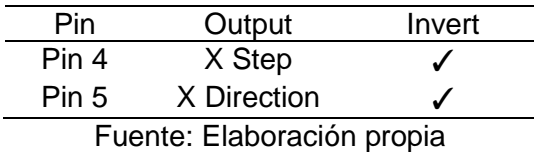

- o En la ventana Axis de Stepconf, se ejecuta Test this Axis.
- o Dentro de la ventana se establece el recorrido de prueba, velocidad y aceleración.

## **Resultados**

Este proceso se realizó para cada motor de manera individual con su respectivo driver. Además se debió marcar en Invertir para lograr el giro del motor debido a que las conexiones se realizaron con una lógica negativa es decir los 5V como referencia y las señales se enviaban a PUL- y DIREC-.

## **3.5.1.7Prueba 7**

- Tipo de Prueba: Pruebas de voltajes y corrientes en fuentes de poder
- Área: Electrónica

## **Procedimiento**

Describir el procedimiento.

- o Se conectan las fuentes, drivers, tarjeta controladora y motores.
- o Se configura el Stepconf para realizar la prueba.
- o Se mide los valores de voltaje y corriente de la fuente de poder para los drivers.

Se utiliza una fuente Switching de 48 VDC – 12.5 A.

#### Tabla 28

*Valores de la fuente Switching*

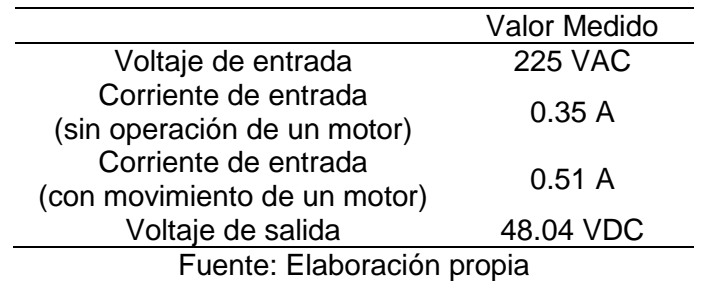

- o Se mide el voltaje y corriente de alimentación del driver DQM542MA.
- o Se realizan las medidas para el caso del driver del motor PAP Y:

Tabla 29

*Valores del driver en el motor Y*

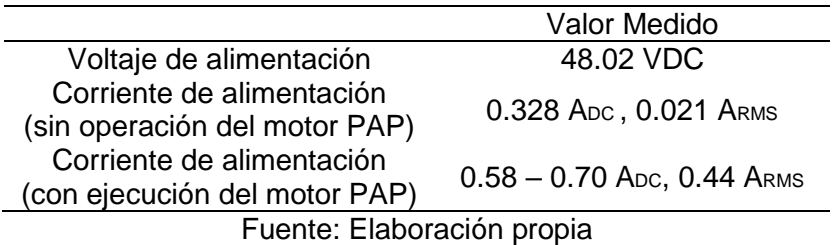

o Se mide la corriente de alimentación según la velocidad y aceleración.

Los valores que se muestran en la siguiente tabla están en valores RMS:

#### Tabla 30

*Valores de velocidad y aceleración*

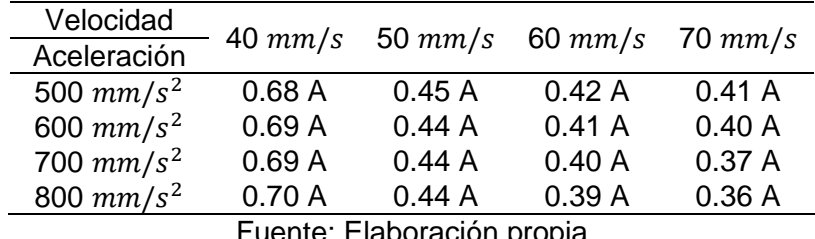

Fuente: Elaboración propia

o Se mide el valor de voltaje y corriente de alimentación de la tarjeta

DB25-1205.

En la siguiente tabla se muestran los valores de alimentación de la tarjeta

DB25-1205 mediante una fuente Switching de 5VDC:

## Tabla 31

*Valores en DB25-1205 con la fuente Switching*

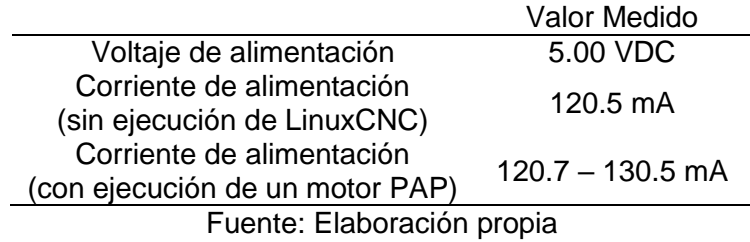

## **3.5.1.8Prueba 8**

- Tipo de Prueba: Prueba de conectividad de todo el circuito
- Área: Electrónica

## **Procedimiento**

Describir el procedimiento.

- o Se conecta la tarjeta opto acoplada DB25-1205 al puerto paralelo de la computadora.
- o Se conectan los pines de salida de la tarjeta DB25-1205 a las entradas PUL- y DIREC- del driver DQ542MA, además los pines de salida para la conmutación de los relés.
- o Se conectan los finales de carrera de cada eje y el botón de parada de emergencia a los pines de entrada de la tarjeta controladora DB25- 1205.
- o Se conectan las 2 fases de los motores PAP a los terminales A+, A-, B+ y B- del driver.
- o La fuente de poder es conectada a los drivers de cada motor.
- o La fuente de poder de 5V es conectada a la tarjeta DB25-1205.
- o Se conecta las líneas de alimentación del spindle a los relés.

o Se procede a conectar las fuentes de alimentación a la red eléctrica.

#### **Resultados**

En esta prueba se comprobó la continuidad de las conexiones que se indican en cada paso. En el proceso se encontró algunas discontinuidades, que no permitían el control de giro del motor y este solo se encontraba energizado. Se procedió a su corrección, obteniendo un adecuado funcionamiento de los motores.

#### **3.5.2 Protocolo de pruebas integrales**

En estas pruebas se evalúan partes integradas del ruteador CNC.

#### **3.5.2.1Prueba 1**

Prueba: Calibración de los ejes

#### **Procedimiento:**

o Posicionar los finales de carrera en el extremo de cada eje.

#### **Para el Eje X:**

- o Se colocaron dos interruptores en los extremos del eje X.
- o Ambos fueron conectados en paralelo.

## **Para el Eje Y:**

o Se colocaron dos interruptores a doce centímetros de cada extremo del eje Y. Debido a que la posición de la fresadora en los extremos del eje Y no se encuentra en el área de trabajo.

## **Para el Eje Z:**

o Solo se colocó un interruptor a quince centímetros del extremo superior del eje Z para establecer el límite del eje. El Home Z se establecerá de manera manual.

## **Conexión de los finales de carrera a la tarjeta breakout DB25-1205.**

- o Para cada eje se obtienen dos terminales de los finales de carrera conectados en paralelo.
- o El terminal conectado a los COM de los interruptores se conecta a GND de la tarjeta opto acoplada del puerto paralelo.

## **Para el Eje X:**

o El terminal conectado a los NO (Normally Open) de los interruptores en paralelo se conecta al pin de entrada P10.

#### **Para el Eje Y:**

o El terminal conectado a los NO (Normally Open) se conecta al pin de entrada P11.

#### **Para el Eje Z:**

o El terminal conectado a los NO (Normally Open) se conecta al pin de entrada P12.

## **Establecer los pines de entrada los interruptores en Stepconf.**

o Se configura los pines de entrada como el origen y límites de cada eje.

## Tabla 32

*Configuración de los pines en Stepconf*

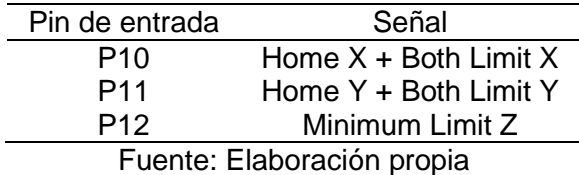

o Para el eje Z se configura el límite mínimo que debe bajar la fresadora

y no corte la base del área de trabajo.

- o El Home Z se establecerá manualmente dependiendo del grosor del material a ser cortado.
- o Las señales deben ser invertidas porque se espera 5V (verdadero lógico) al conmutar los interruptores.

## **Configurar los parámetros de origen y recorrido de cada eje.**

En la sección AXIS de cada eje se ingresan los siguientes parámetros:

o Las unidades de distancia están en mm y de velocidad en mm/s.

## **Para el Eje X:**

## Tabla 33

*Configuración de los parámetros de origen y recorrido en X*

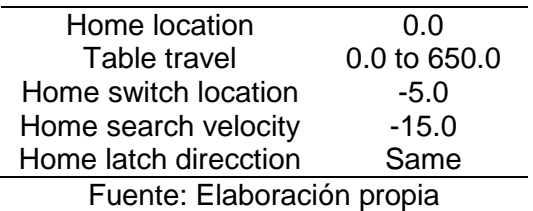

## **Para el Eje Y:**

# Tabla 34

*Configuración de los parámetros de origen y recorrido en Y*

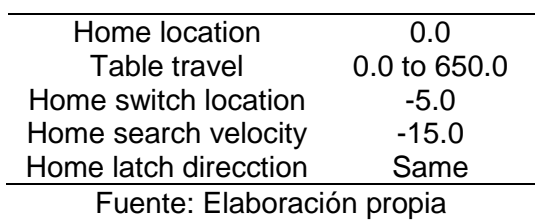

## **Para el Eje Z:**

Tabla 35

Configuración de los parámetros de origen y recorrido en Z

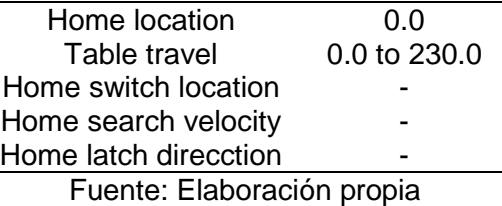

#### **3.5.2.2Prueba 2**

Prueba: Parada de emergencia de la máquina CNC.

#### **Procedimiento:**

- o Ubicar el botón de parada de emergencia al alcance del operario.
- o Conectar el botón de parada de emergencia a la tarjeta DB25-1205.
- o Se conecta los terminales del botón de parada de emergencia al pin de entrada P13.
- o Conectar los relés a la tarjeta DB25-1205 y a la fresadora.

Cada relé se conecta como se muestra en el siguiente esquema:

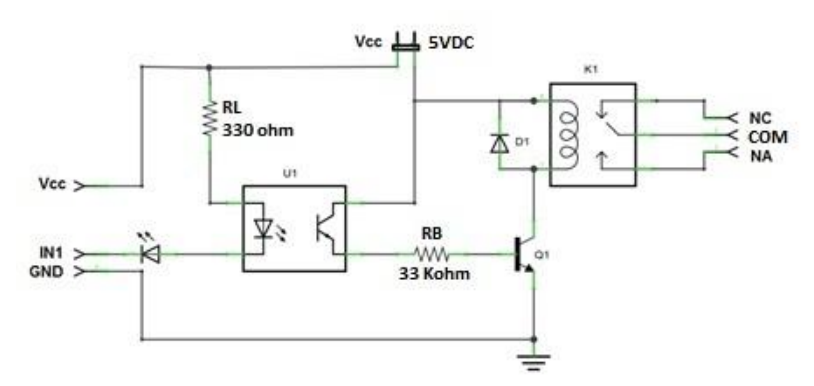

*Figura 93.* Conexión del sistema de emergencia

Fuente: Elaboración propia

- o El pin P2 de salida de la tarjeta DB25-1205 se conecta a IN1. Ambos relés conmutan a la vez.
- o Los terminales COM de ambos relés se conectan a la red eléctrica y los terminales NA se conectan a ambos terminales de la fresadora.

## **Establecer los pines de entrada y salida.**

o Se configura los pines de entrada y salida en Stepconf.

## Tabla 36

*Configuración de los pines de I/O en Stepconf*

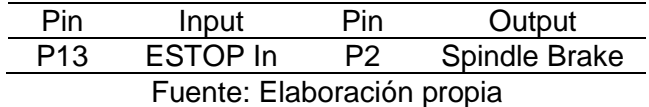

- o Ejecutar el programa configurado por Stepconf.
- o Abrir un archivo \*.ngc e iniciar la operación de corte.
- o Accionar el botón.

En plena operación de corte presionar el botón de parada de emergencia. El interfaz de LinuxCNC se bloqueará, la máquina CNC y la fresadora (spindle) se detendrán.

# **CAPÍTULO 4**

# **RESULTADOS**

## **4.1 Resultados**

## **Primera Etapa**

- En la primera etapa tenemos como resultado el diseño estructural ya definido de la maquina ruteadora CNC.
- En esta etapa del proyecto obtenemos también un esquema de funcionalidades y características (corte, fresado, dimensiones, velocidad de operación)

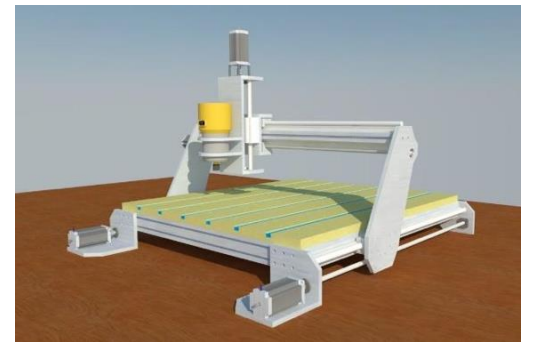

*Figura 94.* Modelado del CNC

Fuente: Elaboración propia
# **Segunda Etapa**

 En la segunda etapa del proyecto obtenemos un modelo físico del ruteador CNC ensamblado y funcional.

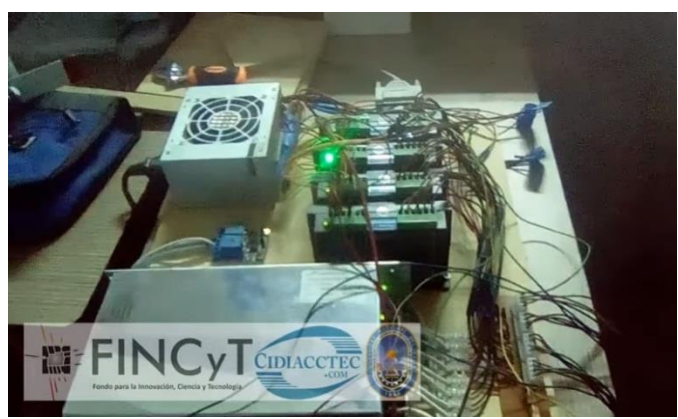

*Figura 95.* Ensamblado de los módulos

Fuente: Elaboración propia

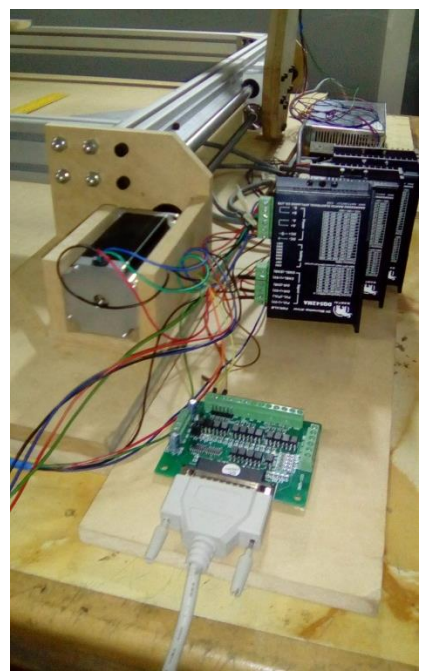

*Figura 96.* Ruteador CNC funcional

### **Tercera Etapa**

- En la última etapa del proyecto tenemos como resultado un ruteador CNC validado a escala piloto.
- Con este ruteador, la empresa CIDIACCTEC reduce sus tiempos de obtención de los materiales educativos, siendo anteriormente de 5 a 7 días, actualmente es de 1 a 2 días como máximo para tener los kits de robótica listos para los talleres.
- Teniendo la empresa CIDIACCTEC un ruteador propio también abarata costos en cuanto a la producción de los materiales educativos.

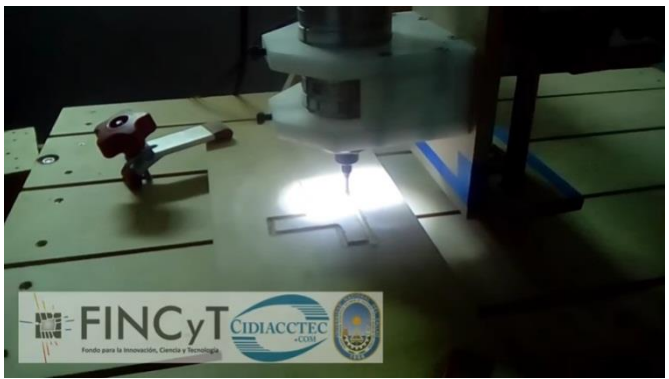

*Figura 97.* Ruteador CNC validado

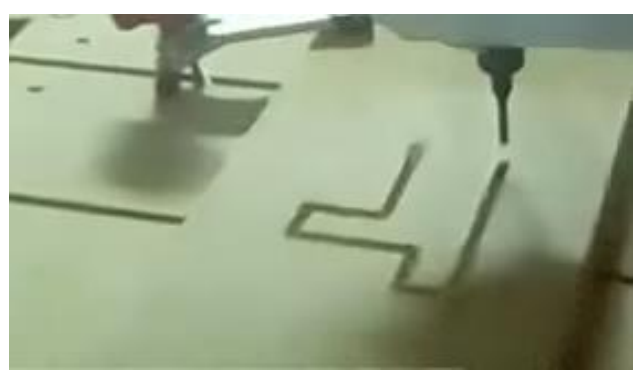

*Figura 98.* Material en proceso de corte y fresado

Fuente: Elaboración propia

### **Protocolo de Pruebas**

- El tiempo Max. Jitter es menor a 20us, por lo tanto, la computadora dará muy buenos resultados para la generación de pulsos de pasos.
- Con la configuración que se observa en la siguiente tabla se logró un correcto movimiento de cada eje.

### Tabla 37

*Configuración validada de los pines*

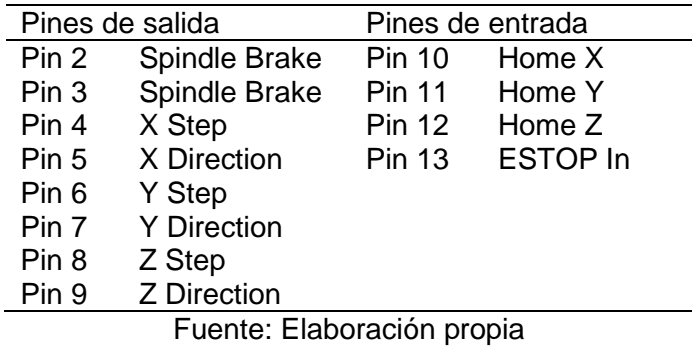

- Al accionar el botón de emergencia se observa que el interfaz Axis de la CNC se apaga y bloquea. En consecuencia, se dejan de generar los pulsos para mover los motores de cada eje. Es decir, la maquina CNC se detiene, siendo satisfactorio los resultados de esta prueba.
- Se verifico el encendido y apagado del Spindle mediante el Interfaz Axis, se decidió usar dos pines de salida para ambas líneas de la corriente alterna que corresponden a la alimentación del Spindle para interrumpir cualquier potencial eléctrico.

Al dar click en Stop se aprecia un check (✓) en Brake de la sección Spindle y la inmediata pausa del torno. Análogamente al dar click en Giro se desmarca el check y se da inicio al giro del torno.

- Las pruebas de voltajes y corrientes en las fuentes de poder fueron satisfactorias, se evaluaron mediante mediciones y estas están dentro del rango aceptable.
- Se realizaron las conexiones entre fuentes, drivers, tarjeta controladora y motores, se realizaron las pruebas de conectividad de todo el circuito obteniendo un adecuado funcionamiento de los motores.

### **Pruebas de corte y fresado**

 Las pruebas dependerán del diseño y la opción de corte o fresado, siendo algunos de ellos los siguientes.

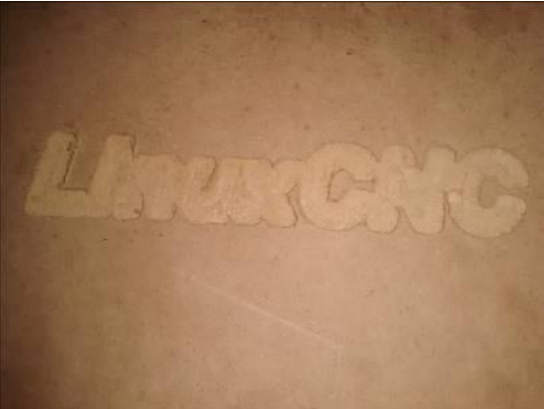

*Figura 99.* Pruebas de corte y fresado Fuente: Elaboración propia

### **4.2 Presupuesto**

En el costo de lo que significa ejecutar este proyecto, se consideran precios del mercado nacional y obteniéndose también los precios de los componentes necesarios, así como las partes a fabricar. Los montos se muestras en la siguiente tabla, según algunos precios de las proformas que se muestran en los anexos 8 y 9.

#### Tabla 38

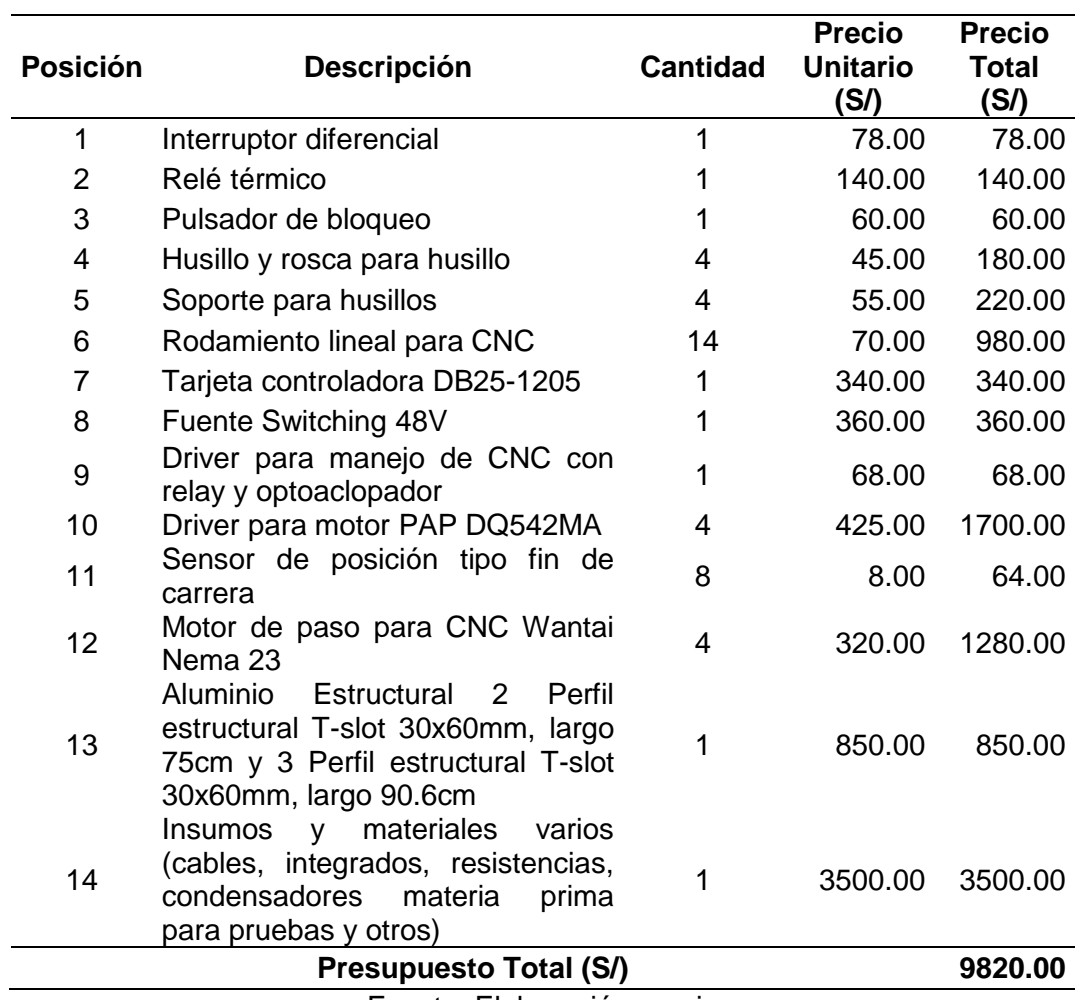

#### *Presupuesto del ruteador CNC*

#### **CONCLUSIONES**

- 1. Se definieron a través de un esquema las características y funcionalidades del ruteador CNC. Esto nos sirve para determinar el modelo de diseño que tiene la máquina.
- 2. Se logra diseñar la estructura de la máquina y sus módulos según las funcionalidades requeridas, se realizaron prototipos con recursos propios en un inicio para que el proyecto no se retrase debido a la demora en el financiamiento inicial por parte de Innóvate Perú.
- 3. Se decide trabajar con el software LinuxCNC, ya que es un software de control basado en open source, se realiza la instalación con una previa evaluación de correcto rendimiento en la computadora obtenida, para luego realizar la configuración respectiva de acuerdo a las características del ruteador.
- 4. Se implementan y ensamblan los módulos del ruteador según el diseño de conexionado, considerando las características y configuraciones de cada componente seleccionado. Se obtiene así el ruteador ensamblado en su totalidad.
- 5. Se realizan distintas pruebas de funcionamiento y operatividad del ruteador, se prueba de manera independiente en cada etapa de la máquina y también de manera integral realizando cortes de materiales requeridos. Luego de algunos ajustes se obtiene la validación del ruteador CNC.
- 6. El tiempo para obtener los materiales educativos se reducen considerablemente, es decir, anteriormente se tenía que esperar entre 5 a 7 días para que otras empresas puedan producir y entregar los materiales a CIDIACCEC, y tener los kits de robótica listos para ser entregados a los alumnos, con la implementación del ruteador la empresa CIDIACCTEC reduce ese tiempo a 1 o 2 días como máximo. Se genera también un ahorro para la empresa en cuanto a los gastos que se efectuaban en el proceso de corte y fresado, ya que las empresas cobraban por cada minuto de funcionamiento de sus máquinas CNC.
- 7. Se obtiene la implementación de un ruteador CNC de tres ejes, el cual fue financiado en convenio con FIDECOM. El proyecto consta en la construcción de un ruteador de corte y fresado con sensores de posición, sistema embebido de monitoreo, control numérico computarizado, sistema cartesiano de tres ejes y software de control basado en open source, en convenio también con la Universidad Nacional del Callao en donde se realizaron las pruebas de funcionamiento y validación de la máquina. Logrando así la mejora en el proceso de obtención de material educativo en la empresa CIDIACCTEC.

### **RECOMENDACIONES**

- 1. Considerar siempre las características técnicas de los componentes para la etapa de diseño y pruebas de funcionamiento.
- 2. Para un adecuado funcionamiento de los motores es necesario un controlador de mayor potencia a lo requerido por el motor, esto para evitar que el controlador se recaliente.
- 3. Tomar medidas de seguridad al manipular conexiones y módulos que trabajan con 220VAC, utilizar cableados de buena calidad y evitar malas conexiones en la circuitería.
- 4. Considerar elaborar u manual de servicio para los mantenimientos preventivos del ruteador, para alargar la vida útil de la máquina.
- 5. Proponer el trabajo con otros materiales, como por ejemplo metales o manufactura de vidrio, es decir, mejorar la maquina a una escala mayor y poder comercializar el producto.

### **BIBLIOGRAFIAS**

Porcuna, P. (2017). *Robótica & Educación*. p.37. España.

- Camarena, B. (2017). *Efectos de la robotica educativa en el rendimiento academico en el nivel primario* (tesis de grado). Universidad Nacional del Centro del Perú, Huancayo, Perú.
- Innóvate Perú. (2015). *Resultados de evaluación de proyectos PIMEN.* Obtenido de https://innovateperu.gob.pe/fincyt/doc/pimen/09/resultados/Proyectos\_Resultados\_Fin ales\_9PIMEN\_21.12.15.pdf
- Silva, M. y Choque, T. (2017). *Diseño e implementación de un sistema de control numérico por computadora de una fresadora de madera en tres dimensiones* (tesis de grado). Universidad Nacional del Altiplano, Puno, Perú.
- Allauca, S. (2017). *Diseño e implementación de un sistema automatizado por control numérico computarizado para cortes por plasma en los procesos de manufacturade la empresa CEM Ingenieros E.I.R.L.* (tesis de grado). Universidad Tecnológica del Perú, Lima, Perú.
- Pérez, A. (2015). *Diseño de una cortadora láser CNC de CO2 para acrílicos y madera* (tesis de grado). Pontificia Universidad Católica del Perú, Lima, Perú.
- Campoverde, J. (2015). *Máquina (CNC) de control numérico computarizado de 3 ejes para el grabado de placas conmemorativas implementado en el taller de joyería Campoverde* (tesis de grado). Universidad Técnica del Norte, Ibarra, Ecuador.
- Quintero, A., Moreno, M., Pargas, T. y Rodrigues, D. (2016). *Construcción e implementación de un prototipo de router o fresado mediante control numérico computarizado (CNC) con soporte en MACH3* (tesis de grado). Universidad Nacional Experimental Politécnica "Antonio José de Sucre", Barquisimeto, Venezuela.
- Hurtado, C. (2015). *Diseño y construcción de un prototipo de fresadora-CNC* (tesis de pregrado). Universidad Carlos III de Madrid, Leganés, España.
- Groover, M. (1997). *Fundamentos de manufactura moderna Materiales, procesos, y sistemas.* Mexico D.F., Mexico: Prentice All.
- Groover, M. (2007). *Fundamentos de manufactura moderna Tercera edición.* Mexico D.F., Mexico: Mc Gra Hill.
- Sandvik Coromant. (2017). *Tecnología de mecanizado de metal.* Madrid, Espaa: AB Sandvik Coromant.
- Facultad de Ingeniería (2004). *Sistemas de control numérico computarizado (SCNC).* Universidad Nacional de la Plata, La Plata, Argentina.
- Molina, P. (2012). *Diseño, construcción y programación de un prototipo de maquina CNC para el fresado y perforado de placas de circuito impreso PCB* (tesis de grado). Universidad de Nariño, San Juan de Pasto, Colombia.
- Suk, S., Seong, K., Dae, C. y Ian, S. (2008). *Theory and design of CNC systems*. Londres, Ingraterra.
- Orellano, L. (2016), *Manual y pruebas protocolares unitarias e integrales de prototipo CNC*. CIDIACCTEC. Lima, Perú.
- Roboter Bausatz. (2017). *Hoja de datos Nema 23 Stepper motor WT57STH115-4204A.* Recuperado de [https://www.roboter-bausatz.de/media/image/88/80/ca/WT57STH115-](https://www.roboter-bausatz.de/media/image/88/80/ca/WT57STH115-4204A.jpg) [4204A.jpg](https://www.roboter-bausatz.de/media/image/88/80/ca/WT57STH115-4204A.jpg)
- OMROM Corporation. (2012). Interruptor básico subminiatura. Recuperado de [https://omronfs.omron.com/en\\_US/ecb/products/pdf/en-ss.pdf](https://omronfs.omron.com/en_US/ecb/products/pdf/en-ss.pdf)
- SFK. (2013), *Husillos de bolas laminados de precisión*. SFK Group. Lima, Perú.
- SFK. (2014), *Guías con patines LLT*. SFK Group. Lima, Perú.
- Powertronic. (2016), *Fuente de alimentación.* Recuperado de http://www.powertronic-ups.com/fuentes-alimentacion.html#gallery-details-Fuente-de-Alimentacio-DC-Switching

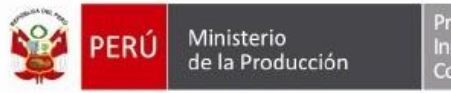

Programa Nacional de Innovación para la<br>Competitividad y Productivida

"Año de la Diversificación Productiva y del Fortalecimiento de la Educación" Lima, 15 de julio de 2015

#### Oficio N°1382-2015-PRODUCE-PNICP-UEyS

Señores LIZBARDO ORELLANO BENANCIO Representante Legal LIZBARDO ORELLANO BENANCIO Coordinador General del Proyecto CENTRO DE INVEST., DESARROLLO, INNOVACION, ASESORIA Y CAPACIT. EN CIENCIAS Y TECN. S.A.C. Presente.-

#### **Convocatoria Concursos FIDECOM**

Referencia: PIMEN-9-P-415-196-15

Es grato dirigirnos a ustedes a fin de comunicarle que el proyecto "Construcción de un prototipo de Robot de corte y fresado con sensores de posición, sistema embebido de monitoreo, Control Numérico Computarizado (CNC), sistema cartesiano de ejes y software de control basado en open source." de código PIMEN-9-P-415-196-15, ha sido APROBADO en Comité de Área Sectorial, en tal sentido; con la finalidad de someter el citado proyecto para su Ratificación en Consejo Directivo de FIDECOM, deberán enviar en físico hasta el miércoles 22 de julio de 2015, los siguientes documentos:

- a. Original de la vigencia de poder actualizada del representante legal de la Entidad Solicitante emitida por Registros Públicos (sólo para personas jurídicas). En caso de personas naturales con negocio será la copia de DNI.
- b. Si contara con Entidades Asociadas, enviar el original o copia legalizada del Convenio de Asociación que formaliza la colaboración de las Entidades Asociadas.
- Copia simple del estatuto o partida registral de la entidad solicitante, en donde aparezca c. actualizado en objeto social de la empresa.

Cabe precisar que, los citados documentos son los mismos solicitados para su envío a través del sistema en línea.

Para cualquier coordinación y consulta al respecto, comunicarse con al teléfono (01) 640-4420 anexo 218 ó al correo electrónico: mapinto@fincyt.gob.pe.

Atentamente.

**Carlos Salazar** Coordinador Unidad de Selección y Evaluación

Calle Brigadier Mateo Pumacahua № 2749, Lince. Teléfono 640-4420 http://www.fincyt.gob.pe Figura 100. Aprobación del proyecto por FIDECOM

Fuente: Innóvate Perú. (2015)

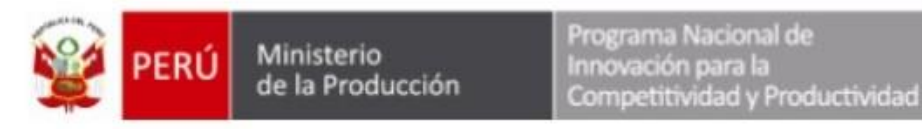

CONVENIO DE ADJUDICACIÓN DE RECURSOS NO REEMBOLSABLES (RNR) APLICABLE A EMPRESAS QUE OTORGA EL FIDECOM PARA LA EJECUCIÓN DEL PROYECTO: "Construcción de un prototipo de robot de corte y fresado con sensores de posición, sistema embebido de monitoreo, contro numérico computarizado (CNC), sistema cartesiano de ejes y software de control basado en open source'

**PIMEN-2015** 

Consta en este documento el convenio de adjudicación de recursos no reembolsables (RNR) que otorga el FONDO DE INVESTIGACIÓN Y DESARROLLO PARA LA COMPETITIVIDAD-FIDECOM y se celebra entre el PROGRAMA NACIONAL DE INNOVACIÓN PARA LA COMPETITÍVIDAD Y PRODUCTIVIDAD del MINISTERIO DE LA PRODUCCIÓN, en su condición de Secretaría Técnica del FIDECOM, con RUC Nº 20565526694, representado por su Coordinador Ejecutivo, ingeniero ALEJANDRO AFUSO HIGA, facultado con Resolución Ministerial Nº 300-2014-PRODUCE, con DNI Nº 10283313, domiciliado en Calle Brigadier Mateo Pumacahua 2749, Lince, Lima, en adelante "INNÓVATE PERÚ" y el CENTRO DE INVESTIGACIÓN, DESARROLLO, INNOVACION, ASESORIA Y CAPACITACIÓN EN CIENCIAS Y TECNOLOGÍAS S.A.C. - CIDIACCTEC S.A.C., con RUC Nº 20517141721, representada por LIZBARDO ORELLANO BENANCIO, según poder que obra inscrito en la partida electrónica Nº 70338820 de la Oficina Registral de Callao, identificado con DNI Nº 09658864, con domicilio para estos efectos en Av. Elmer Faucett Nº 1670 Urb. San José -Bellavista - Callao;quien en adelante se denominará "ENTIDAD EJECUTORA"; declarando que las partes convienen en lo siguiente:

#### **ANTECEDENTES**

- 1. Ley Nº 28939, que aprueba el Crédito Suplementario y Transferencia de Partidas en el Presupuesto del Sector Público para el Año Fiscal 2006, dispone la creación de fondos y crea el FIDECOM.
- 2. Ley Nº 29152, que establece la Implementación y el Funcionamiento del FIDECOM, establece normas que regulan su implementación y funcionamiento.
- 3. Decreto Legislativo Nº 1086, artículo 34°, Ley de Promoción de la Competitividad, Formalización y Desarrollo de la Micro y Pequeña Empresa y del Acceso al Empleo Decente, incorporó a las microempresas como beneficiarios del FIDECOM.
- 4. Decreto Supremo Nº 007-2008-TR, que aprueba el TÚO de la Ley de Promoción de la Competitividad, Formalización y Desarrollo de la Micro y Pequeña Empresa y del Acceso al Empleo Decente.
- 5. Decreto de Urgencia Nº 030-2008, que dictó medidas extraordinarias en materia económica y financiera para la ejecución de los fondos creados por la Ley Nº 28939, entre los que se encuentra el FIDECOM.
- 6. Decreto Supremo Nº 003-2009-PRODUCE, que aprueba el Reglamento de la Ley Nº 29152, que establece la implementación y funcionamiento del FIDECOM, y sus modificatorias.
- 7. Acta de la Reunión Previa que aprueba la versión técnica final del proyecto con Código: PIMEN-9-P-415-196-15; que se incorpora como Anexo 1del convenio.

#### **CLÁUSULA PRIMERA: OBJETO**

Establecer los términos y condiciones, así como los compromisos de las partes para el desarrollo de las actividades del proyecto: "Construcción de un prototipo de robot de corte y fresado con sensores de posición, sistema embebido de monitoreo, contro numérico computarizado (CNC), sistema cartesiano de ejes y software de control basado en open source"

Este convenio se suscribe respaldado en el convenio de asociación en participación suscrito por la "ENTIDAD EJECUTORA" con UNIVERSIDAD NACIONAL DEL CALLAO, el mismo que

*Figura 101.* Convenio de adjudicación del proyecto

Fuente: Innóvate Perú. (2015)

# Tabla 39

*Flujo de caja (cifras en soles)*

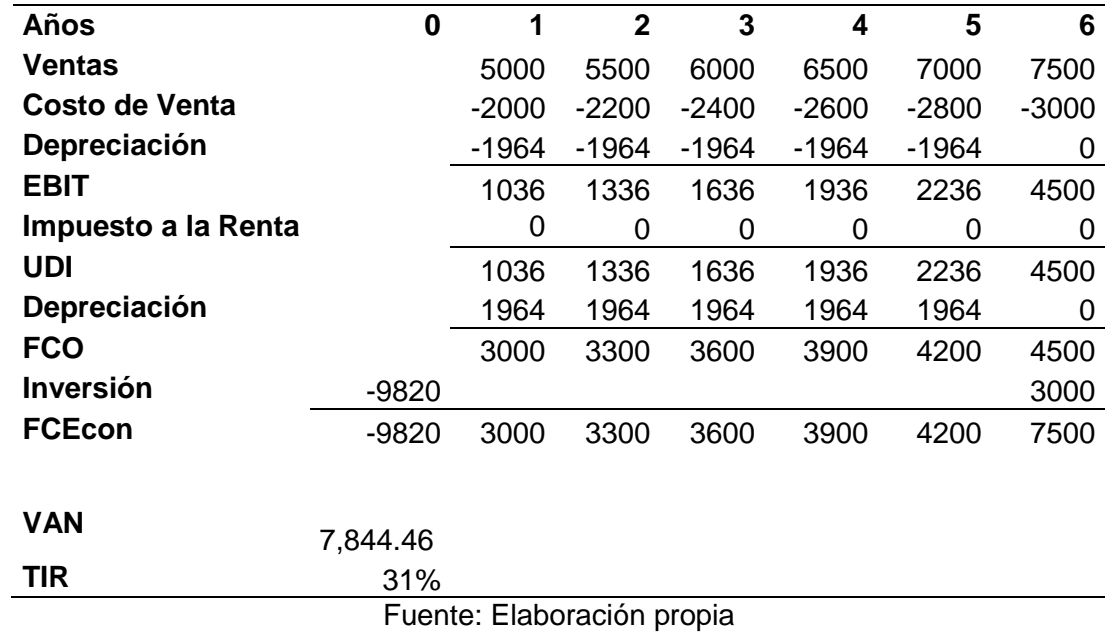

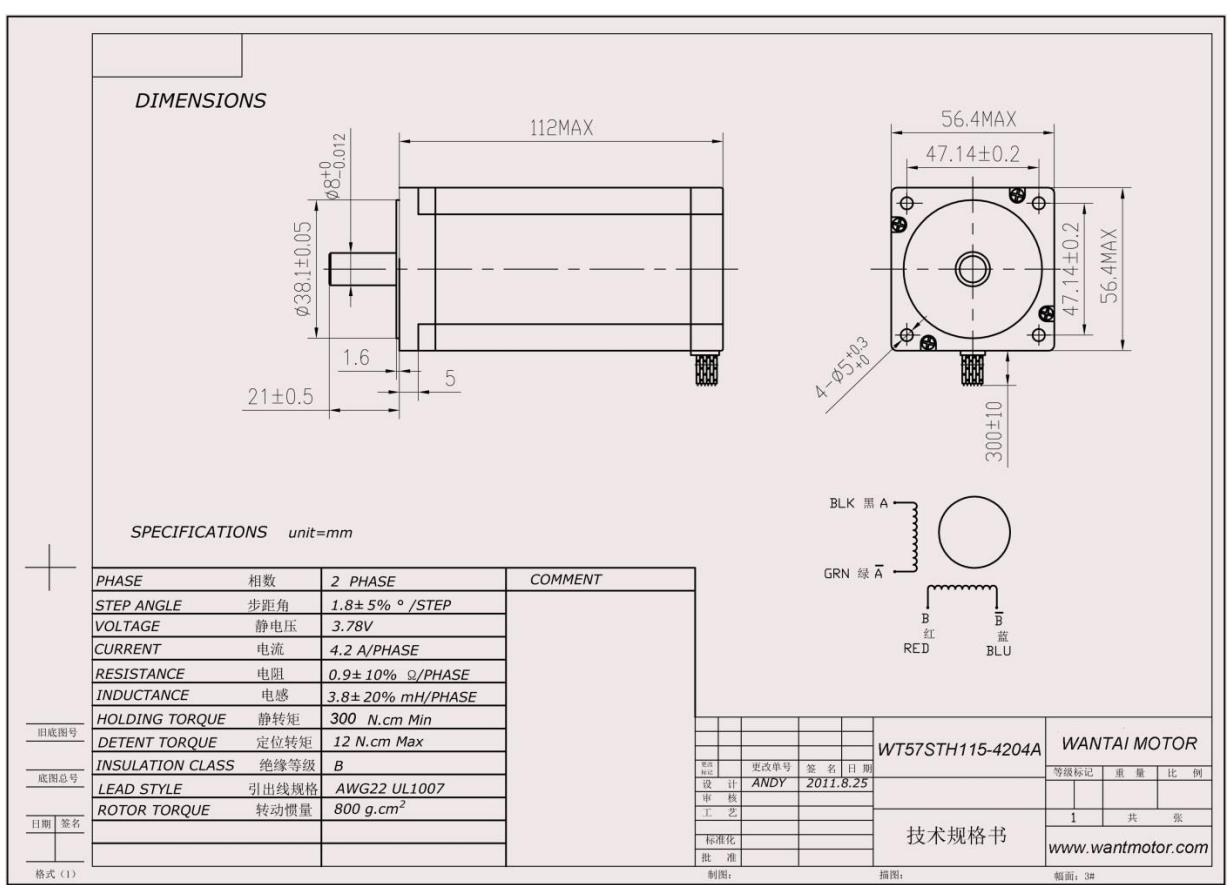

*Figura 102.* Características técnicas de motor PAP WT57STH115-4204A

Fuente: Wantai Motor. (2010)

# Husillos de precisión SND/BND, norma DIN 69051

Husillo de bolas de rosca laminado con recirculación a través de insertos, tuerca DIN

#### Características

- · Diámetro nominal de 16 a 63 mm
- · Paso de 5 a 10 mm
- · Insertos de recirculación estándar de material compuesto
- · Insertos de recirculación de acero opcionales
- · Precisión de paso estándar G5, G7 y G9
- · Cuello y frente posterior de la tuerca
- rectificados.
- · Rosca de tuerca rectificada con precisión<sup>1)</sup>
- · Orificio de lubricación para boquilla de grasa o para kit de lubricación automática SYSTEM 24 de SKF
- · Recubrimiento superficial opcional en eje y tuerca
- · Tuercas de seguridad opcionales. Póngase en contacto con SKF para obtener información sobre la selección y el uso de esta opción
- · Rascadores opcionales.

#### Ventajas

Recirculación

- · Tuerca compacta/brida integral para fácil montaje
- · Diseño adecuado para colocación de husillos. Precisión de paso G5 de husillos de bolas rectificados
- · Los insertos de recirculación de acero opcionales pueden actuar como dispositivo de seguridad en aplicaciones verticales o bajo condiciones severas. Póngase en contacto con SKF para obtener información sobre este tipo de aplicaciones
- · Eliminación de la holgura mediante bolas de gran tamaño a petición (designación BD), a lo largo de una longitud máxima de 1 000 mm.

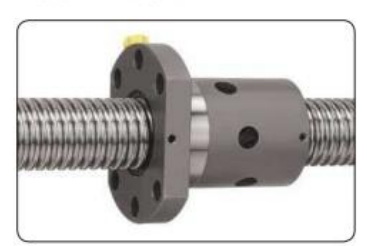

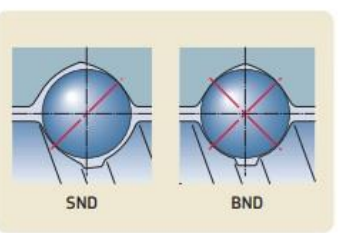

Standard

24

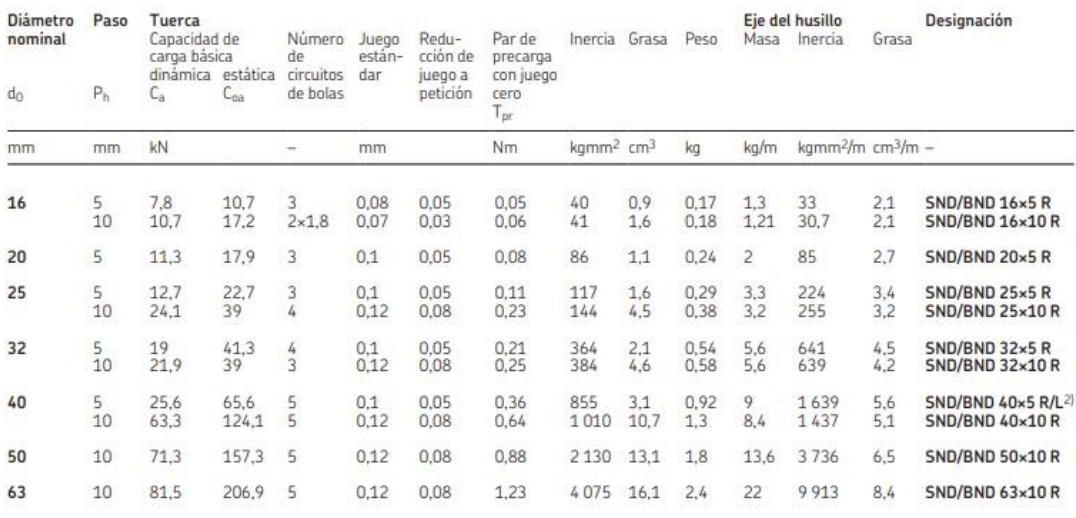

 $^{1}$ Excepto  $16\times10$  R: la rosca de tuerca no está rectificada  $^{2}$ Tamaños disponibles con rosca derecha o izquierda. La designación es SND/BND 40×5 L  $2)$  Tame

**SKF** 

Figura 103. Características de los husillos de precisión SND/BND

Fuente: SFK. (2013)

Carros LLTHC ... LA

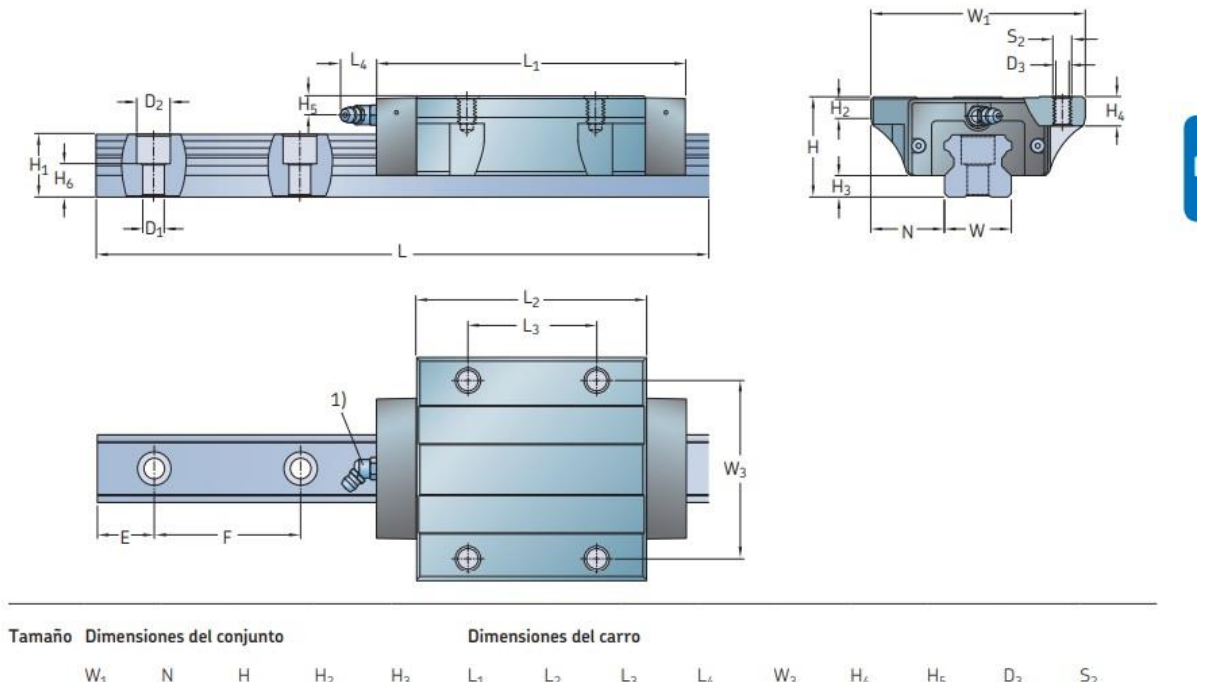

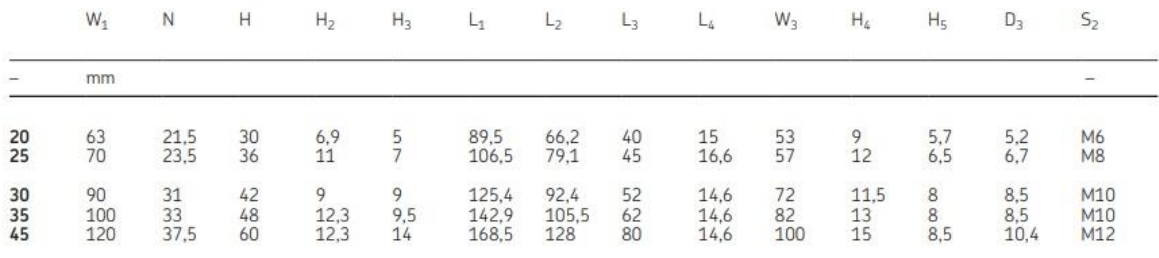

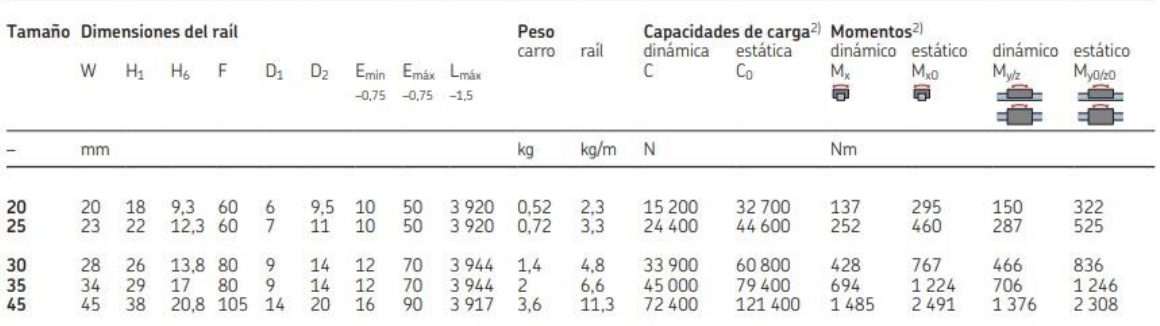

*Figura 104.* Características de los carros LLTHC

Fuente: SFK. (2014)

Raíles LLTHR ... D4

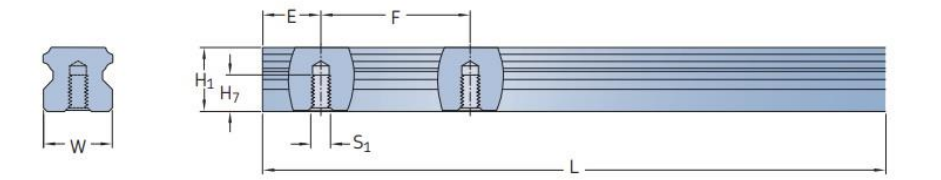

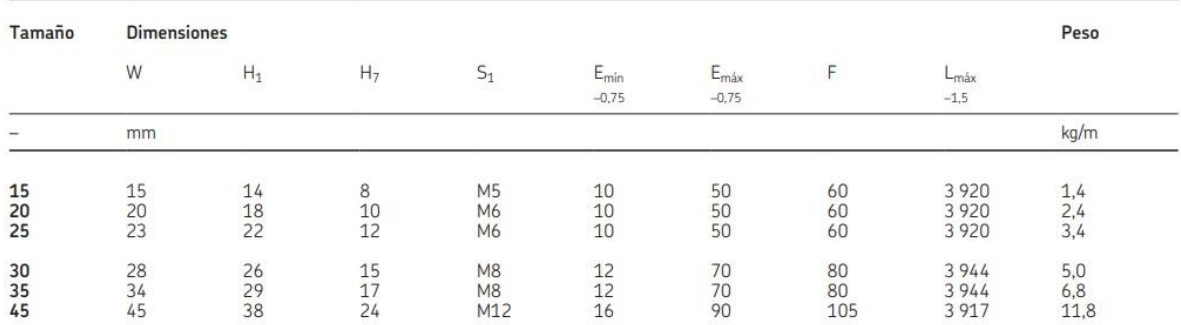

*Figura 105.* Características de los raíles LLTHR

Fuente: SFK. (2014)

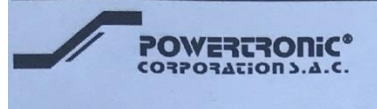

#### A: CIDIACCTEC S.A.C.

Fecha: Agosto 12, 2016

N/Ref.: 55651-16

Atn.: Sr. Adam Luna Tel/Fax: 986449135 Tel/Fax: Adam.luna.d@gmail.com

De nuestra consideración:

Mediante la presente, hacemos llegar los precios solicitados con las respectivas características técnicas de:

### FUENTE DE PODER SWICHING, MARCA POWERTRONIC,

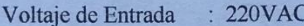

- Voltaje de Salida  $: 48VDC$
- Corriente de Salida : 12.5 Amp.

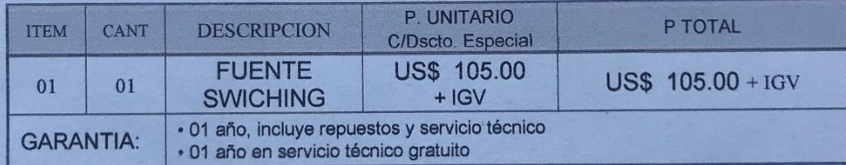

Nota : Los precios no incluyen IGV, y estan expresados en dólares americanos

: Contraentrega **FORMA DE PAGO** TIEMPO DE ENTREGA : 01 día útil, con su orden VALIDEZ DE OFERTA : 30 días contados a partir de la fecha.

Atentamente.

Lourdes Alvarez GERENCIA COMERCIAL Cel.: 99968-2956

/he

POWERTRONIC CORPORATION 3.A.C.

Francisco de Zela 2126 Lince, Lima - Perú. Telfs.: (51-1)472-1832 / 472-0431 / 471-7916 Fax (51-1)472-1832 e-mail: ventas@powertronic-ups.com Web: http://www.powertronic.com.pe

Figura 106. Cotización de fuente de poder switching

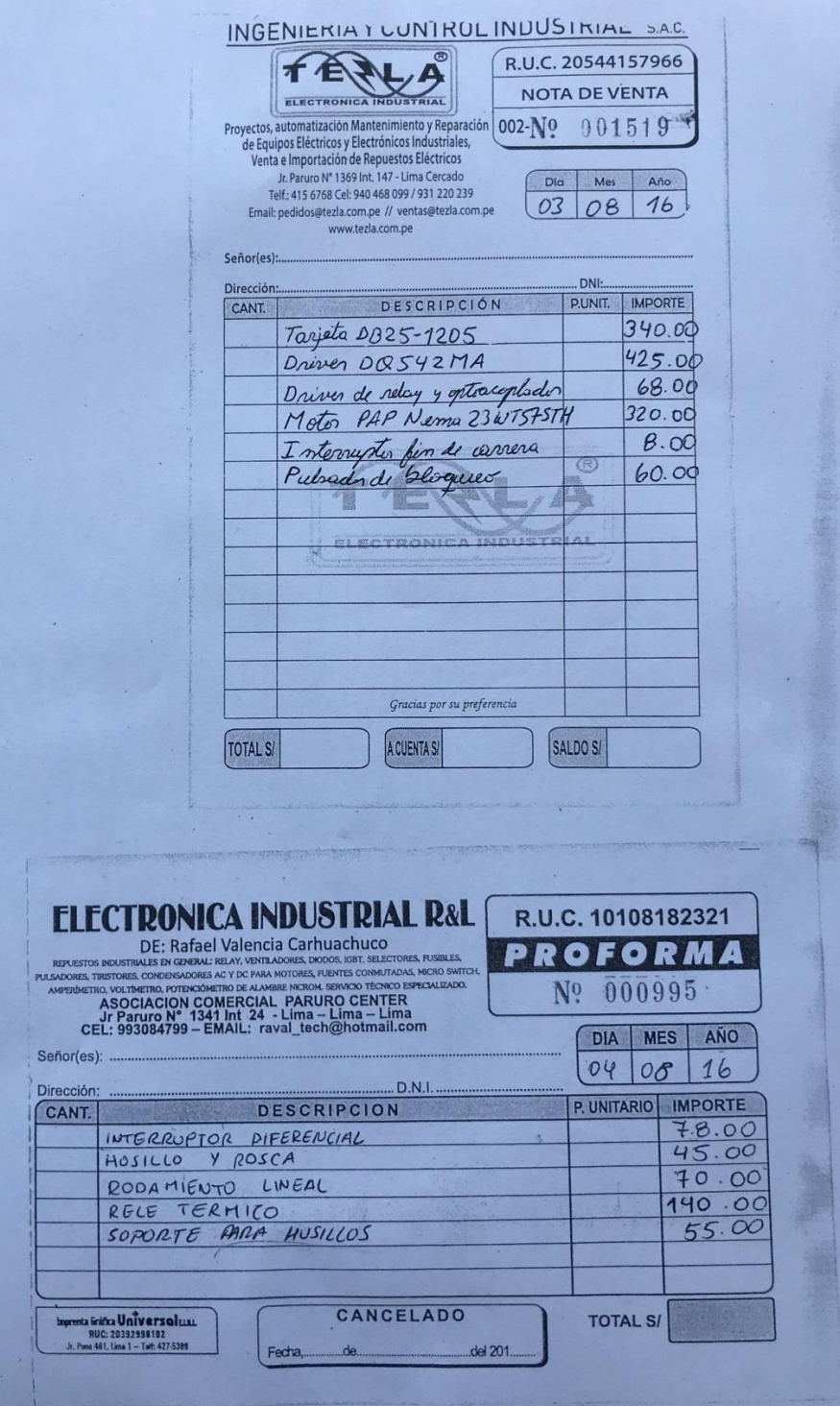

*Figura 107.* Proforma de componentes electrónicos

Fuente: Elaboración propia

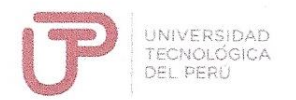

# FACULTAD DE INGENIERÍA DE SISTEMAS Y ELECTRÓNICA PROGRAMA ESPECIAL DE TITULACIÓN CARTA DE AUTORIZACIÓN PARA USO DE DATOS EN PROYECTO

Lima, 26 de febrero de 2019

Yo, Lizbardo Orellano Benancio, identificado con DNI N°09658864, Gerente General, representante de la empresa CIDIACCTEC SAC, con RUC N°20517141721, autorizo a Julio Cesar Macha Moreno a utilizar los datos de la organización necesarios para desarrollar su Informe de Suficiencia Profesional referidos al proyecto "Construcción de un prototipo de robot de corte y fresado con sensores de posición, sistema embebido de monitoreo, control numérico computarizado (CNC), sistema cartesiano de ejes y software de control basado en open source".

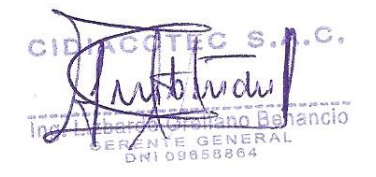

Firma y Sello Representante de Empresa

# UNIVERSIDAD TECNOLÓGICA DEL PERÚ PROGRAMA ESPECIAL DE TITULACIÓN

#### **DECLARACION JURADA**

Yo, Julio Cesar Macha Moreno, con DNI: 46966904 y código de matrícula 1011295, bachiller de la carrera de Ingeniería Electrónica con el INFORME SE SUFICIENCIA PROFESIONAL (ISP) titulado: Diseño e implementación de un ruteador CNC de tres ejes para la mejora en el proceso de desarrollo de robots educativos en la empresa CIDIACCTEC. Declaro bajo juramento que:

- 1. El Informe de Suficiencia Profesional presentado es de mi autoría.
- 2. He laborado en la empresa: CIDIACCTEC SAC participando en el proyecto "Construcción de un prototipo de robot de corte y fresado con sensores de posición, sistema embebido de monitoreo, control numérico computarizado (CNC), sistema cartesiano de ejes y software de control basado en open source", en el área de Proyectos, en el cargo de Desarrollador de Proyectos.
- 3. Toda la información es real y está basada en la experiencia profesional obtenida durante el desarrollo del proyecto antes mencionado.

Firma